# **1** *Getting Started<sup>1</sup>* **do CB Predictor**

Neste capítulo:

■O que é previsão de séries temporais (*time-series forecasting*)?

■Tutorial de Vendas de Shampoo (*Shampoo Sales*)

■Como funciona o CB Predictor

#### ■Tutorial **Toledo Gas**

Este capítulo tem dois tutoriais, um curto e outro mais longo, que fornecem uma visão geral das características do *CB Predictor*. O primeiro tutorial, *Shampoo Sales*, está pronto para rodar, usando na maioria os *defaults*. Os resultados prevêem o preço de vendas de *shampoo* para o próximo trimestre.

O segundo tutorial, **Toledo Gas**, usa regressão, pré-visualização de resultados, e customiza algumas características. Os resultados projetam para o próximo ano, o preço do uso de gás residencial Toledo.

Gaste algum tempo agora aprendendo como o *CB Predictor* pode ajudar você a projetar o futuro.

# **1.1 - O que é previsão com séries temporais (***time-series forecasting)***?**

"*Prediction is very difficult, especially if it's about the future*."2 Niels Bohr, laureado com Nobel em Física

Muito frequentemente é pedido a você para estimar as vendas futuras? Exigências de recrutamento? Itens de orçamento? Você precisa predizer números para o próximo ano usando números históricos que são maiores no verão do que no inverno? Ou números que sobem ou caem com a média do setor *Dow Jones*? E assim por diante, o CB Predictor pode ajudá-lo.

Se você tiver dados de uma série temporal histórica (*historical time-series*), você pode usar o CB Predictor para examinar seus dados históricos e predizer tendências futuras. Você não terá mais que assumir que as vendas serão as mesmas daquelas do último trimestre ou que você gastará 10% mais no próximo ano do que este ano. O CB Predictor aplica uma bateria de métodos estatísticos sofisticados à sua série de dados para encontrar resultados que se ajustem às mais estritas exigências de confiança.

O CB Predictor usa dois tipos de previsão: previsão com séries temporais (*time-series forecasting*) e regressão linear múltipla. A previsão com séries temporais decompõe seus dados históricos em quatro componentes: nível, tendência, sazonalidade e erro. O CB Predictor analisa cada um destes componentes e daí então os projeta no futuro para predizer resultados mais prováveis.

Quando você souber quais influências externas tiveram efeito na variável que você quer projetar, você precisa de regressão. A regressão toma dados históricos das variáveis influentes, e determina relações matemáticas entre estas variáveis, e a sua variávelalvo. Ela então usa métodos de *time-series forecasting* para projetar as variáveis influentes e combina os resultados matematicamente para projetar a sua variável-alvo.

Depois de encontrar a melhor previsão para os seus dados, o CB Predictor cola os valores previstos na sua planilha. Você pode requisitar saídas detalhadas que incluam estatísticas, gráficos, relatórios e PivotTables. O CB Predictor pode criar também seus valores projetados como *assumptions* do Crystal Ball, prontas para uma simulação "*what-if*".

# **1.2 Tutorial de Vendas de** *Shampoo*

A maneira mais fácil de entender o que o CB Predictor faz é aplicá-lo a um exemplo simples. Neste exemplo, você é o gerente de vendas da *Tropical Cosmetics Co*. O produto mais recente da companhia, o *shampoo* com ingredientes tropicais, tem estado no mercado por quase um ano. O vice-presidente de marketing quer que você projete para o resto do ano as vendas de *shampoo* e decida se recomenda investir em propaganda ou melhoramentos deste produto.

Você tem os números das vendas semanais para os últimos nove meses.

<u> 1989 - Johann Stein, marwolaethau a bh</u>

<sup>1</sup> Guia Rápido

<sup>2</sup> Previsão é muito difícil, especialmente se ela for acerca do futuro.

Para começar o tutorial:

**1.** Inicie o Crystal Ball e o Excel.

**2.** Abra a planilha *Shampoo Sales* da pasta *Examples*.

Por *default*, o arquivo está armazenado nesta pasta:

C:\Program Files\Oracle\Crystal Ball\Examples\CB Predictor Examples.

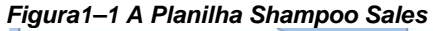

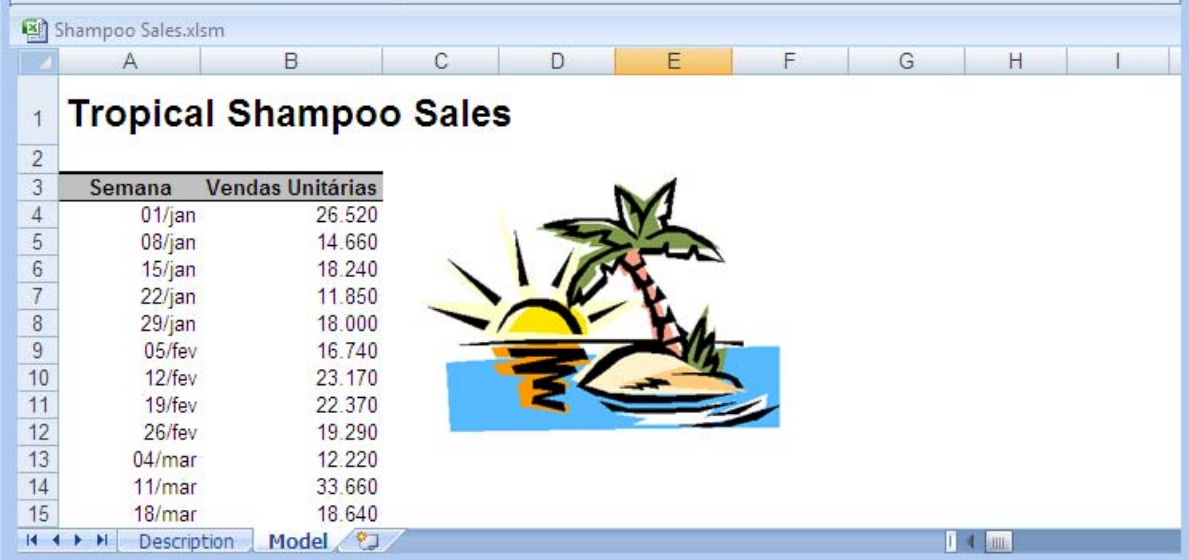

Nesta planilha, há uma coluna com os dados de vendas de *shampoo* Tropical próxima a uma coluna com as datas de 1 de Janeiro de 2009 até 23 de Setembro de 2009. Você precisa projetar as vendas até o final do ano, 31 de Dezembro de 2009.

#### **3.** Selecione a célula B4.

Selecionando qualquer uma das células no seu intervalo de dados, cabeçalho, ou intervalo de datas inicialize "*Intelligent Input*" do CB Predictor para selecionar todas as células adjacentes preenchidas.

**4.** Pressione o botão Tools do grupo de ferramentas Run da guia Crystal Ball. Na lista selecione CB Predictor.

Este comando é o único disponível se nenhuma simulação estiver rodando e a última execução fora reiniciada. Se necessário, espere a simulação parar ou reinicie a última simulação.

A caixa de diálogo CB Predictor, ou wizard, abre a guia Input Data como mostrado na Figura 1–2.

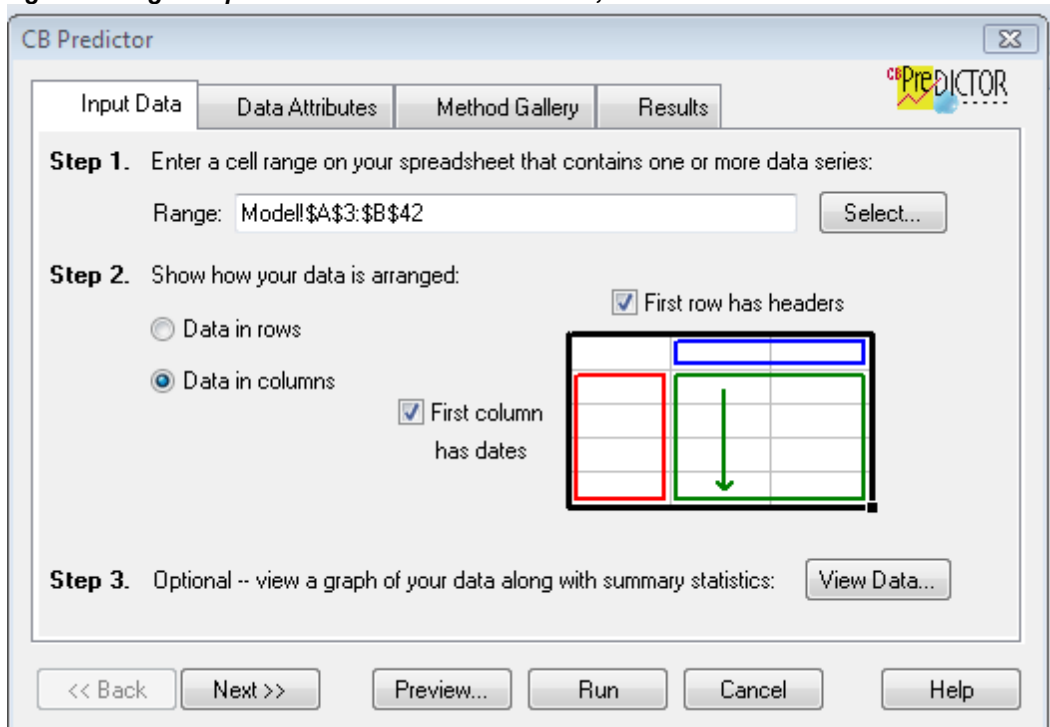

*Figura1–2 A guia Input Data do Wizard CB Predictor,* 

Quando você selecionar qualquer célula no intervalo de dados antes de iniciar o assistente (*wizard*), o *Intelligent Input* do CB Predictor advinha:

■ Sua série de dados (neste caso, A3:B42)

■ Se os seus dados estão em colunas ou linhas

■ Se você tem cabeçalho no início dos seus dados

■ Se sua primeira coluna ou linha contêm datas, ou períodos de tempo.

**5.** Clique Next>>.

A guia *Data Attributes* aparece como mostrada na Figura1–3.

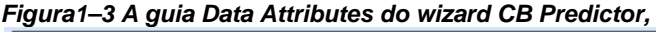

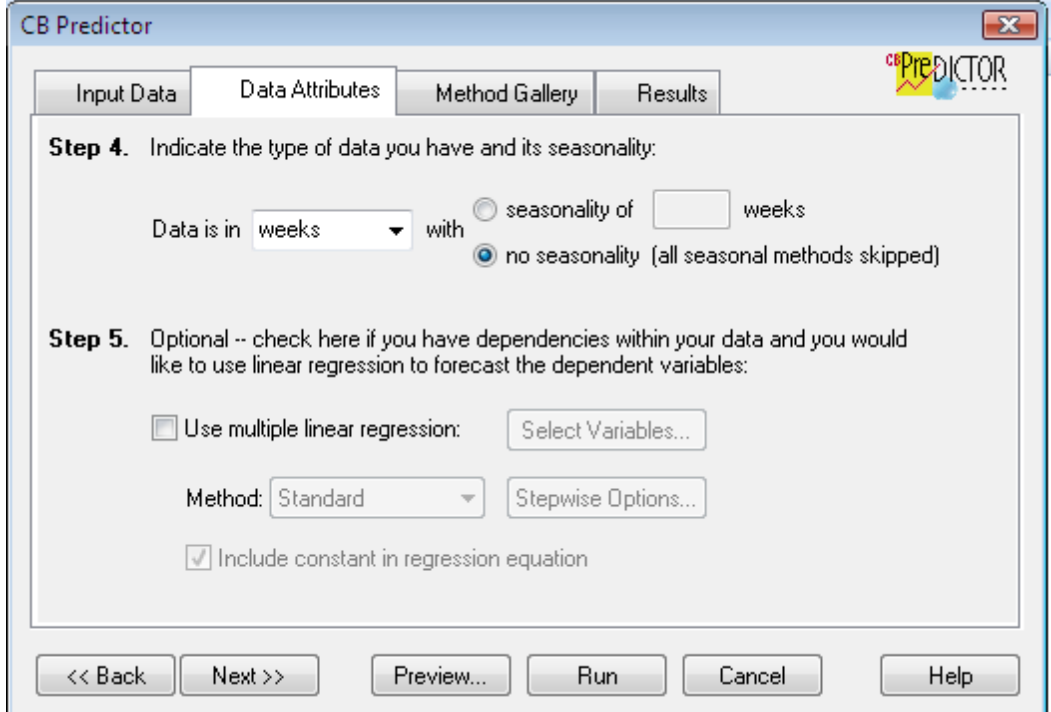

**6.** No Passo 4:

**a.** Selecione "*weeks*" na lista Data Is In.

**b.** Configure para os dados a não terem sazonalidade.

Você tem menos que duas estações (ciclos) completas de dados, então você não pode usar a sazonalidade.

**7.** No Passo 5, certifique-se de que Use Multiple Linear Regression *não* está marcada.

Se você não escolheu regressão porque você tem somente uma série de dados, então não há dependência entre séries exigindo regressão.

**8.** Clique Next>>.

A guia Method Gallery aparece como mostrada na Figura1–4.

*Figura1–4 A guia Method Gallery do wizard CB Predictor,* 

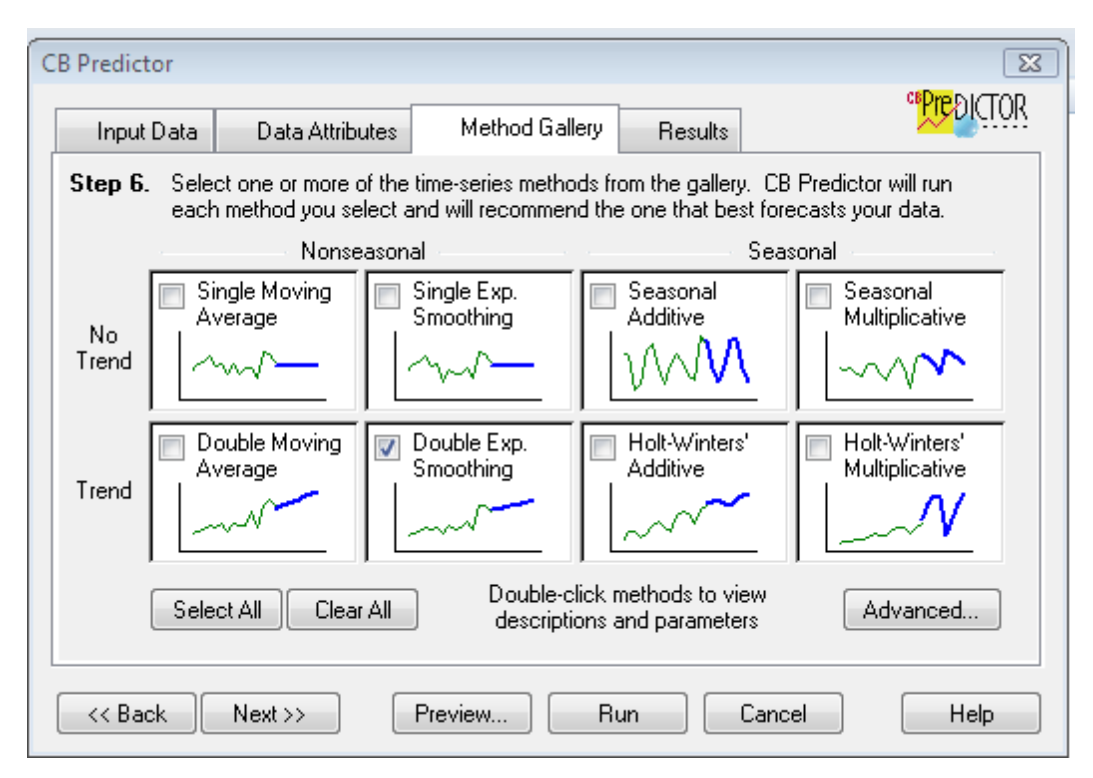

#### **9.** Clique Selecione All.

Isto seleciona todos os métodos de *time-series forecasting*, mas o CB Predictor não usa métodos sazonais, como você indicou que seus dados não eram sazonais.

O CB Predictor projeta os seus valores usando cada um dos métodos selecionados e classifica-os de acordo a quão bem eles se ajustam aos dados históricos. O CB Predictor usa os métodos sazonais tão bem quanto métodos não sazonais se você indicar na guia Data attributes que suas séries de dados têm sazonalidade.

#### **10.** Clique Next>>.

A guia Results aparece como mostrada na Figura1–5. A única saída selecionada por default é Paste Forecast, que adiciona os valores projetados ao final dos seus dados históricos mostrados na Figura1–5.

*Figura1–5 A guia Results do wizard CB Predictor,* 

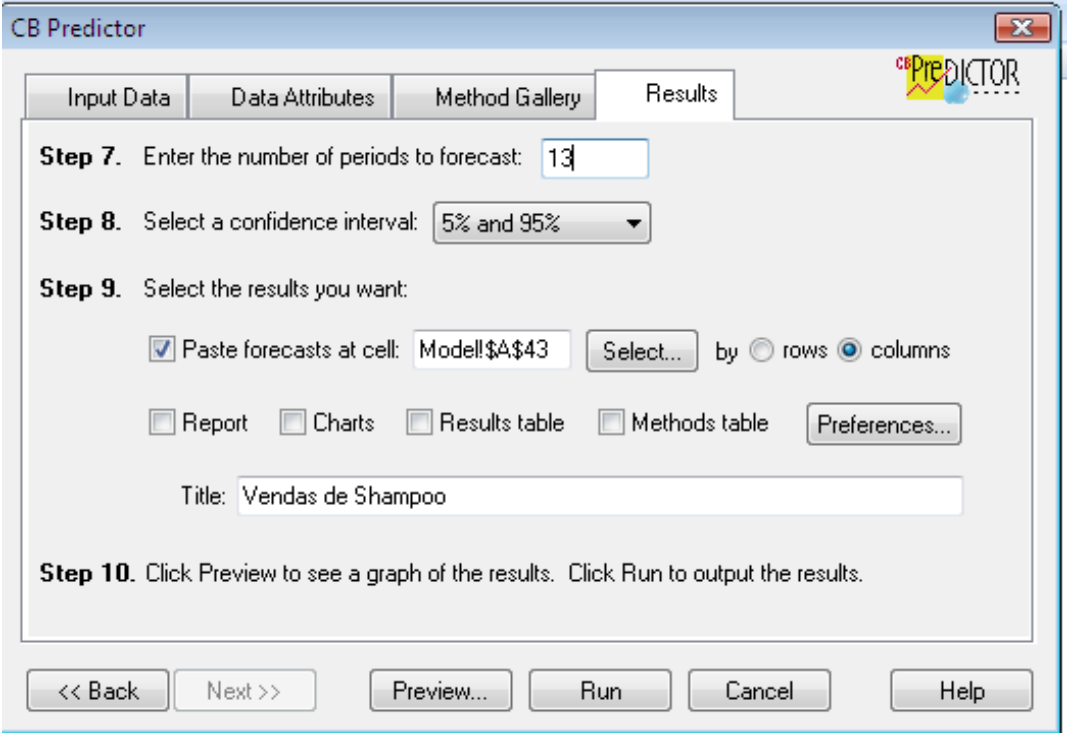

**11.** Sob o Passo 7, projete as vendas semanais para o resto do ano entrando com 13 no campo.

**12.** Clique Preview.

O diálogo Preview Forecast aparece. Ele apresenta um gráfico com dados históricos, dados ajustados, valores projetados e intervalos de confiança como mostrado na Figura1–6.

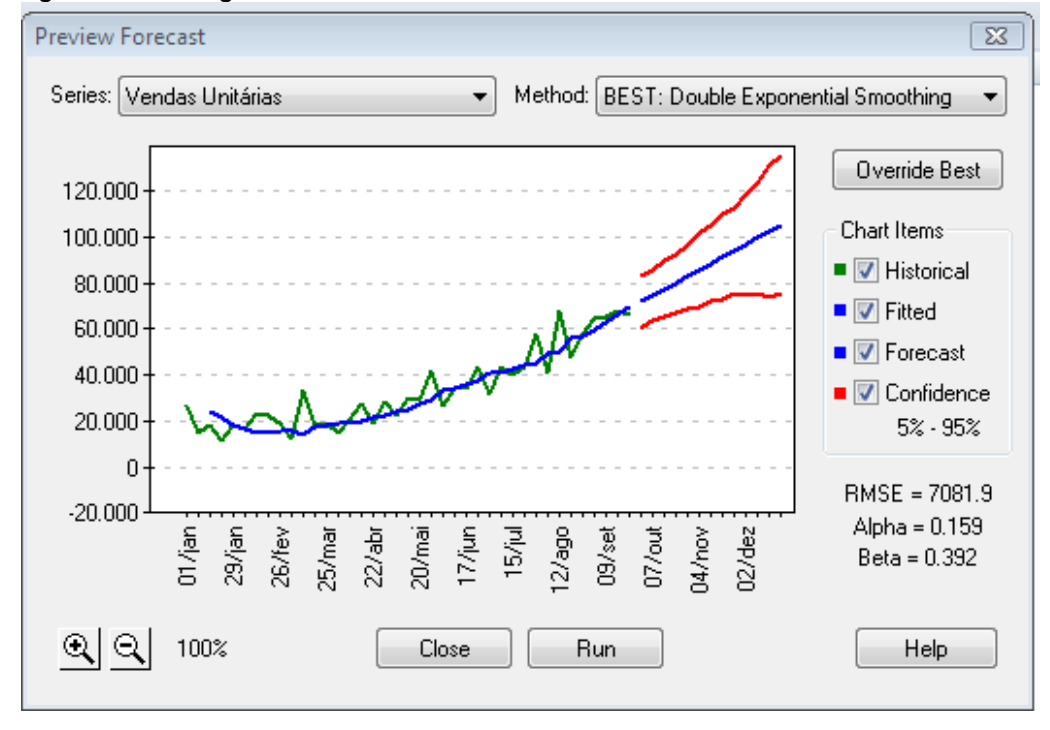

*Figura1–6 O diálogo Preview Forecast* 

**13.** No diálogo Preview Forecast, clique no campo Method.

O campo lista todos os métodos tentados pelo CB Predictor, na ordem do método *best-fitting* (designado pela palavra "Best") para o método *worst-fitting*. O CB Predictor calcula os valores projetados do método que melhor ajusta os dados históricos.

Neste caso, o método é *Double Exponential Smoothing*.

Os valores projetados aparecem como uma linha azul estendida para a direita dos dados históricos (verde) e os valores ajustados (também em azul). Acima ou abaixo dos valores projetados está o intervalo de confiança (em vermelho), mostrando o 5º e 95º percentís dos valores projetados.

**14.** Clique Run.

O programa cola os valores projetados no final dos dados históricos (em negrito), estendendo a série de datas também. Os valores projetados foram previstos usando o melhor método, como mostrado no diálogo Preview.

Shampoo Sales.xlsm D E F G  $\overline{A}$ B C H 36  $12/aqo$ 68,190  $19/a$ go 37 47.570  $26/ago$ 38 58.110 39 02/set 64.780  $40$ 09/set 65.080 Dados Históricos  $41$ 16/set 67.750 42 23/set 66.650 43 30/set 71.810  $44$ 07/out 74.601  $45$ 14/out 77.391 46 21/out 80.182 Valores  $\overline{47}$ 82.972 28/out Projetados48  $04/nov$ 85.763 49 11/nov 88.554 50 18/nov 91.344 51  $25/nov$ 94.135 52 02/dez 96.925 99.716 53 09/dez 54  $16$ /dez 102.506 55 105.297  $23$ /dez 56 57 58 59 60 61 62 63  $\frac{64}{14}$ Description Model

*Figura1–7 Valores colados de venda de shampoo* 

Baseado nos resultados, você complete o seu memorando para a administração superior. Estratégias atuais parece estarem funcionando de modo que você o recomendou no lugar de financiar outro projeto.

## **1.3 Como funciona o CB Predictor**

A maioria dos dados históricos ou baseados no tempo contém alguma espécie de tendência subjacente ou forma sazonal. Entretanto, a maioria dos dados históricos contém também flutuações randômicas — "ruídos"— que tornam difíceis de detectar estas tendências e formas sem usar um computador. O *CB Predictor* usa métodos sofisticados de série temporais para analisar a estrutura subjacente dos seus dados. Ele então projeta as tendências e formas para predizer valores futuros.

Quando você rodar o CB Predictor, ele tenta cada método de série temporal nos seus dados e calcula uma medida matemática de bondade do ajuste (*goodness-of-fit*) como o método que conduzirá a previsão mais precisa (*accurate forecast*).

O CB Predictor realize esta seleção automaticamente para você, mas você pode também selecionar métodos individuais manualmente ou trocar o método que o CB Predictor recomenda com outro diferente.

A previsão final mostra a continuação mais provável dos seus dados. Tenha em mente que todos estes métodos assumem que alguns aspectos das tendências históricas ou formas continuarão no futuro. Entretanto, quanto mais distante você fizer a sua previsão, maior a probabilidade que eventos divergirão do comportamento passado, e menos confiante você pode ficar com os resultados. Para ajudar você calibrar a confiança de sua previsão, o CB Predictor fornece um intervalo de confiança indicando o grau de incerteza ao redor de sua projeção.

O passo final de projeção envolve a interpretação dos resultados e integrá-los no seu processo de tomada de decisão. O CB Predictor fornece saída compreensiva para assisti-lo neste processo. Você pode requisitar relatórios detalhados, gráficos customizáveis do Excel e PivotTables resumidas. O *CB Predictor* pode também automaticamente criar *assumptions* para o Crystal Ball para cada um dos valores projetados, permitindo você a integrar análise de risco no processo.

# **1.4 Toledo Gas tutorial**

Suponha que você trabalhe para a **Toledo Gas Company** na **Residential Division**. A *Public Utilities Commission* requer que você faça a previsão do uso de gás para o próximo ano para garantir que a companhia possa atender a demanda.

Para iniciar o tutorial:

**1.** No Excel com o Crystal Ball carregado, abra a planilha Toledo Gas, Toledo Gas.xls.

Para achar este exemplo, selecione o Help > Crystal Ball > Crystal Ball Examples e localize-o na lista de exemplos do CB Predictor, ou procure na sua pasta. Por *default*, o arquivo está armazenado nesta pasta:

C:\Program Files\Oracle\Crystal Ball\Examples\CB Predictor Examples.

Quando você der um duplo clique no link ou no arquivo, a planilha Toledo Gas aparece no Excel.

#### *Figura1–8 A planilha Toledo Gas*

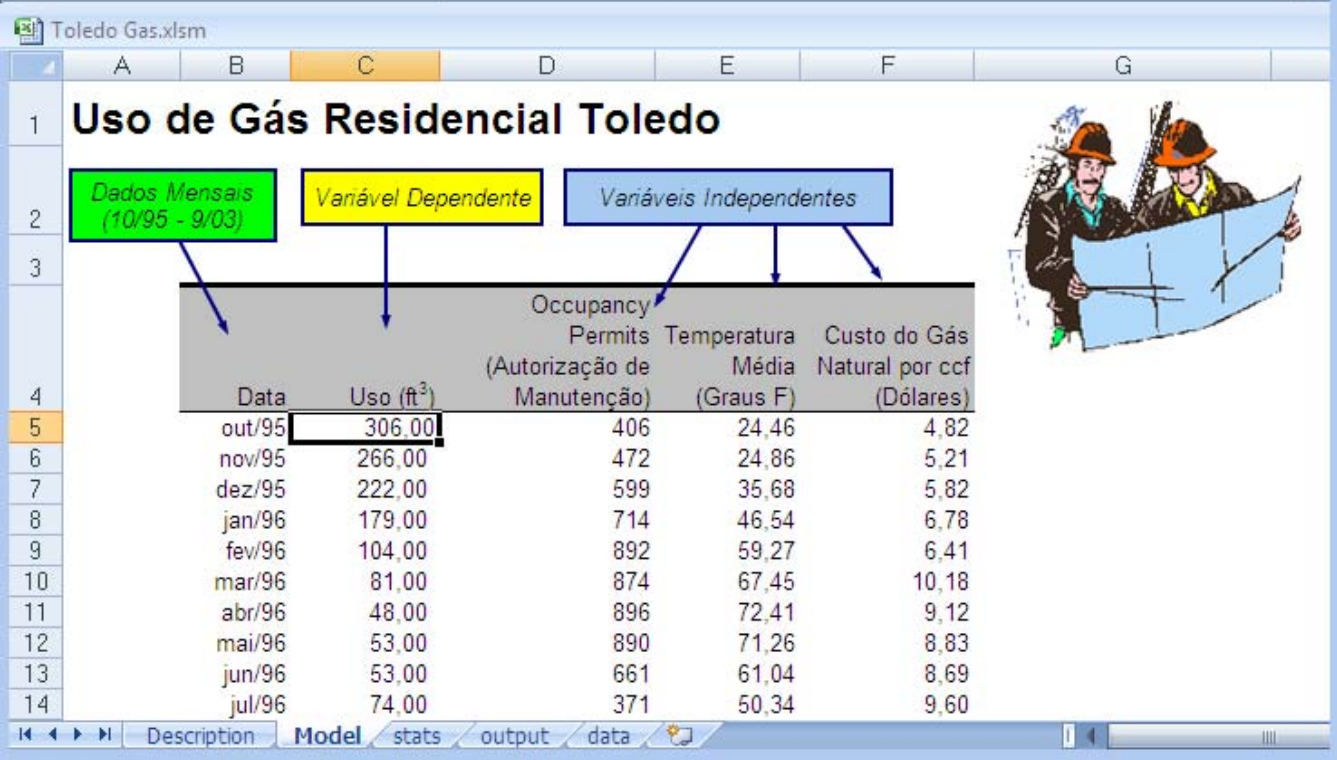

**2.** Selecione a célula C5.

**3.** Escolha CB Predictor no grupo de ferramentas Run da guia Cristal Ball.

A guia Input Data da janela CB Preditor aparece. A função Intelligent Input do CB Predictor seleciona todos os dados da célula B4 até a célula F100.

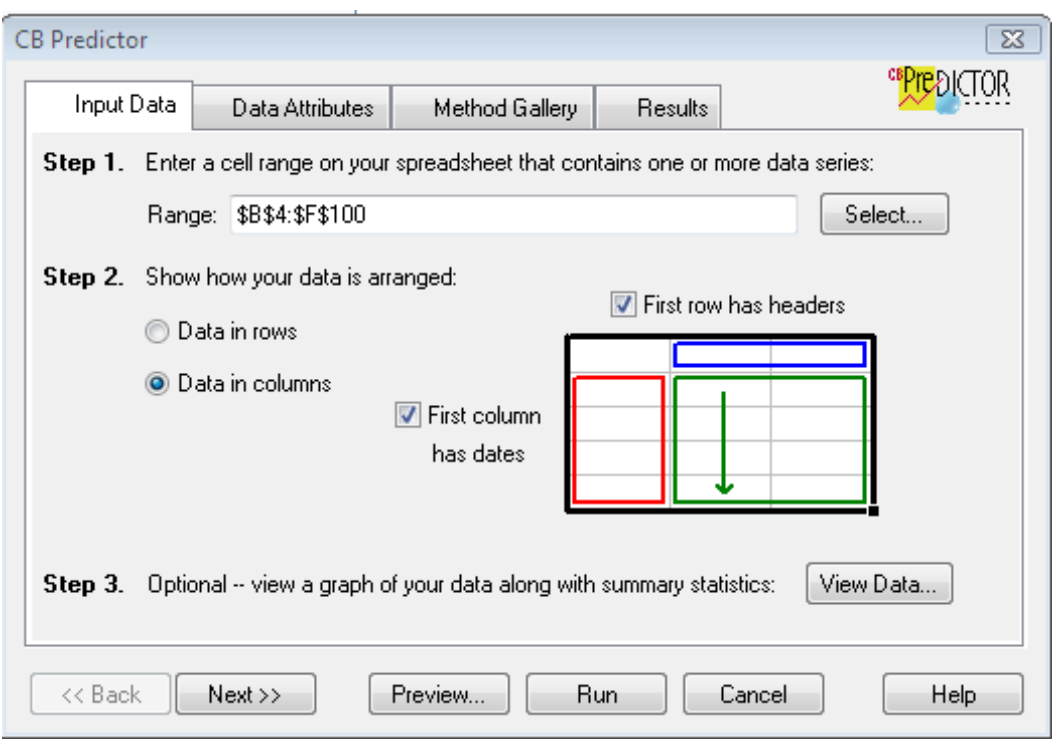

*Figura1–9 A guia Input Data para o modelo Toledo Gás* 

### **4.** Clique Next>>.

A guia Data Attributes aparece.

### *Figura1–10 A guia Data Attributes*

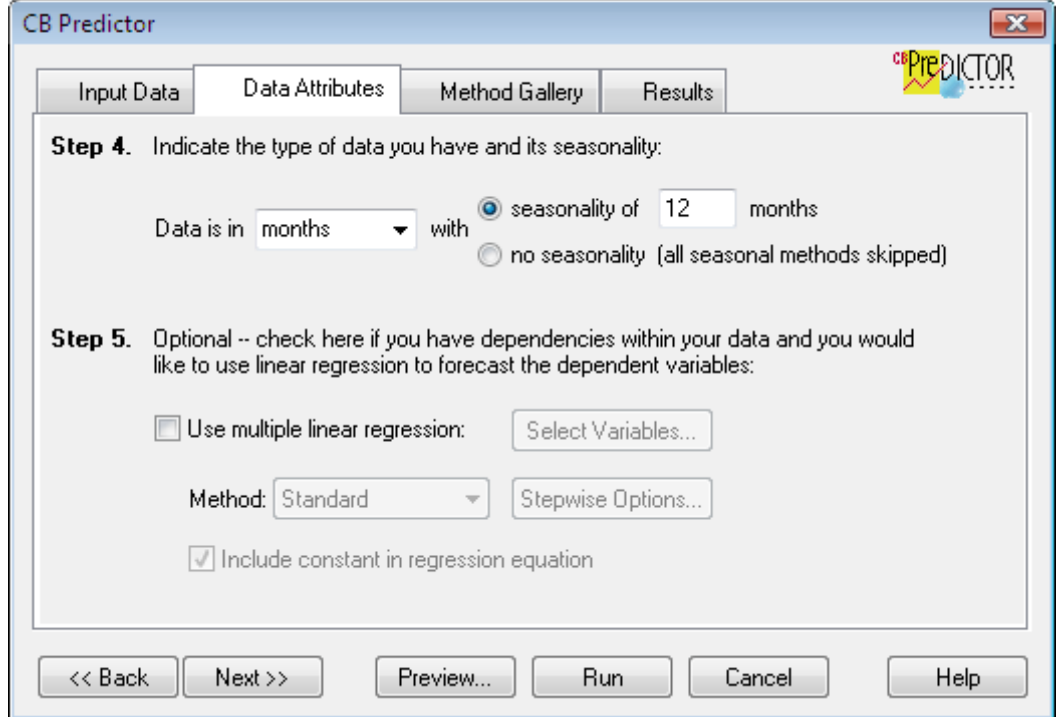

**5.** Confirme, se no Passo 4, as configurações são "Data is in meses with sazonalidade of 12 meses".

## **1.4.1 Usando regressão**

Através de pesquisa, você sabe que seu uso de gás residencial é afetado principalmente por três variáveis: início de novas casas,a temperatura e o preço do gás natural.

Entretanto, você não está certo quanto ao efeito de cada um no uso do gás.

Como você tem variáveis independentes afetando uma variável dependente (a variável que você está interessado nela), este *forecast* requer regressão. Para a regressão, o CB Predictor usa uma técnica chamada HyperCasting™, que são estes passos:

**a.** Cria uma equação que define a relação matemática entre as variáveis independentes e sua variável dependente.

**b.** Projeta cada variável independente usando métodos de *time-series forecasting*.

**c.** Usa a equação que ele criou no primeiro passo, combinando os valores da variável independente *projetados (forecasted)*, para criar os *forecast* para a variável dependente.

Na planilha Toledo Gas, a variável dependente é o uso histórico de gás residencial. As variáveis independentes são:

■Número de autorizações (*number of occupancy permits*) emitidas (novas habitações)

■Temperatura media por mês

■Custo unitário do gás natural

Para resumir o seu tutorial:

**1.** No Passo 5, selecione Use Multiple Linear Regression.

A caixa de diálogo Regression Variables aparece.

#### *Figura1–11 A caixa de diálogo Regression Variables*

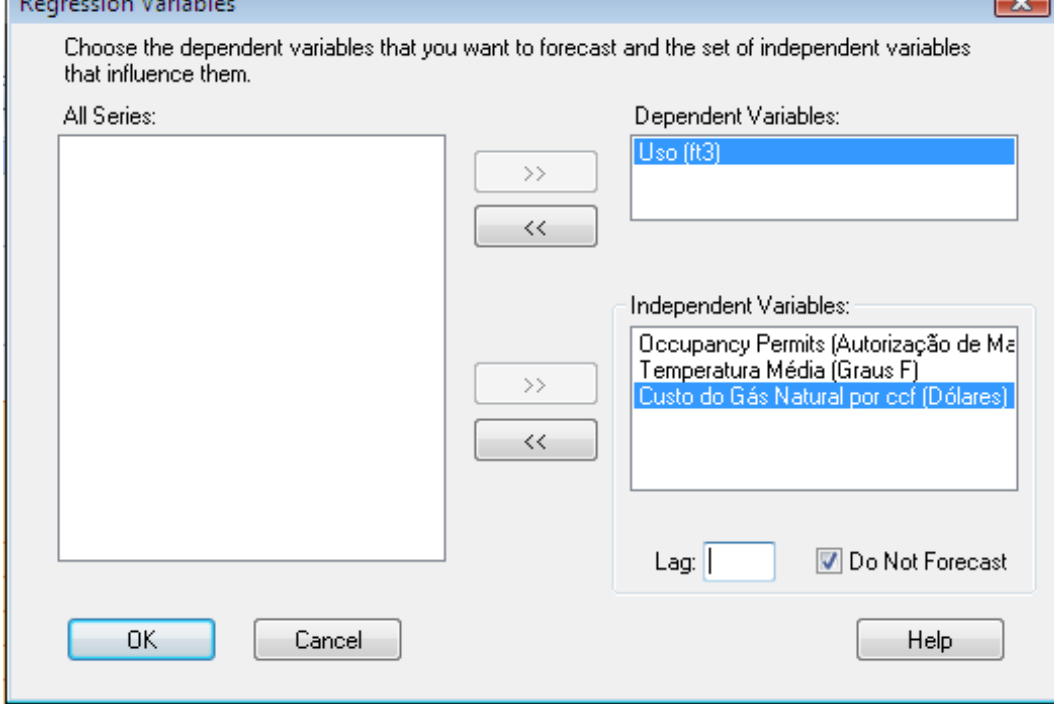

**2.** Confirme que Uso(ft3) apareça na lista Dependent Variables.

Se não:

■ Selecione Uso na lista All Series.

■Clique >> próximo à lista Dependent Variables.

A variável Uso se move para a lista Dependent Variables.

**3.** Confirme que Occupancy Permits, Temperatura Média, e Custo do Gás Natural Por Ccf apareçam na lista Independent Variables.

Se não:

■ Selecione Occupancy Permits, Temperatura Média, e Custo de Gás Natural Por Ccf na lista All Series. ■Clique >> perto da lista Independent Variables.

As variáveis se movem para a lista Independent Variables.

**4.** Clique OK.

A guia Data Attributes aparece.

- **5.** Clique Next.
- A guia Method Gallery aparece.
- **6.** Clique Next novamente.

A guia Results aparece.

## **1.4.2 Selecionando os resultados**

*Figura1–12 A guia Results, configure-a como descrito abaixo* 

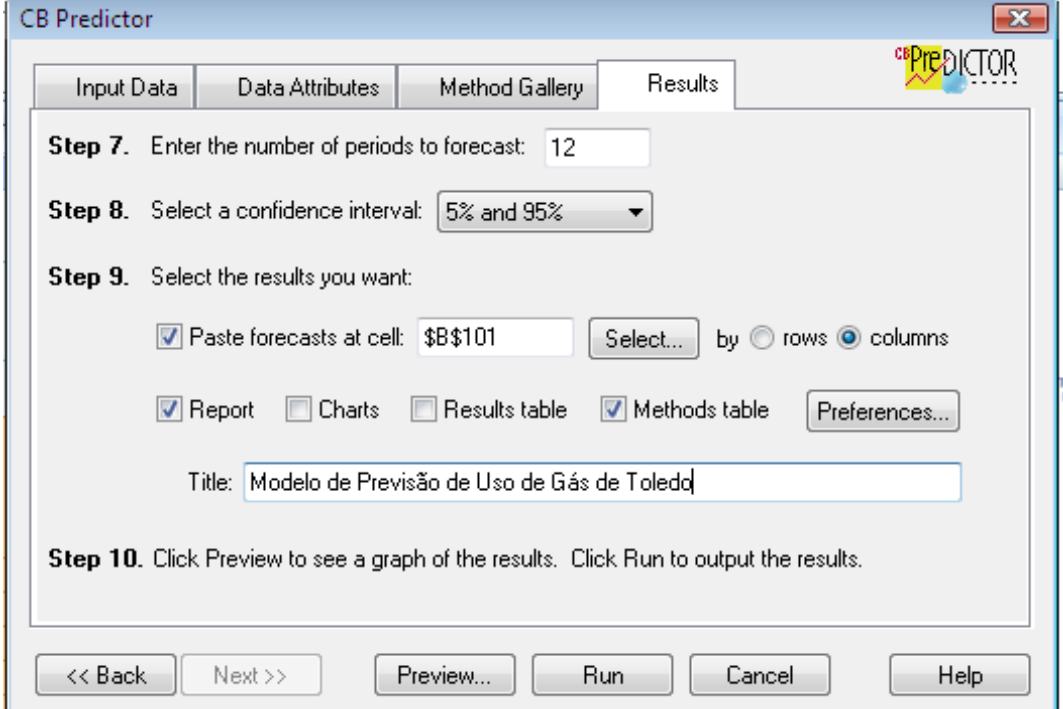

O CB Predictor tem cinco maneiras para você sair com os resultados: valores dos dados em Charts Graphs históricos, ajustado, e projetado, e um intervalo de confiança.

O Report organiza e mostra as informações resumidas, valores projetados e intervalo de confiança, gráficos e métodos de informação para alguns ou todas as séries de dados.

A Results Table cria uma tabela com todos os valores projetados, dados ajustados, e um intervalo de confiança.

A Method Table cria uma tabela listando todos os métodos tentados, os valores de erros e estatísticas para cada um, e os parâmetros para cada um.

O Paste Forecast e Charts são os resultados mais comuns. As outras configurações fornecem saídas mais detalhadas que incluem informação que você poderá usar em apresentações ou para investigar vários métodos de *forecasting*.

Este tutorial produz saídas mais detalhadas. Para continuar com o tutorial:

Cole os valores projetados, Forecast Pastes at célula, no final de seus dados históricos.

- **1.** No Passo 7, projete o uso mensal para o próximo ano entrando com 12 no campo.
- **2.** Selecione as configurações de resultados Paste, Report e Methods Table.
- **3.** No campo Title digite "Modelo de Previsão de Uso de Gás de Toledo".

Agora, a caixa de diálogo se parece com a Figura1–12 na página 1-11.

**4.** Clique no botão Preferences.

A caixa de diálogo Preferences aparece como mostrada na Figura1–13.

#### *Figura1–13 A caixa de diálogo Preferences*

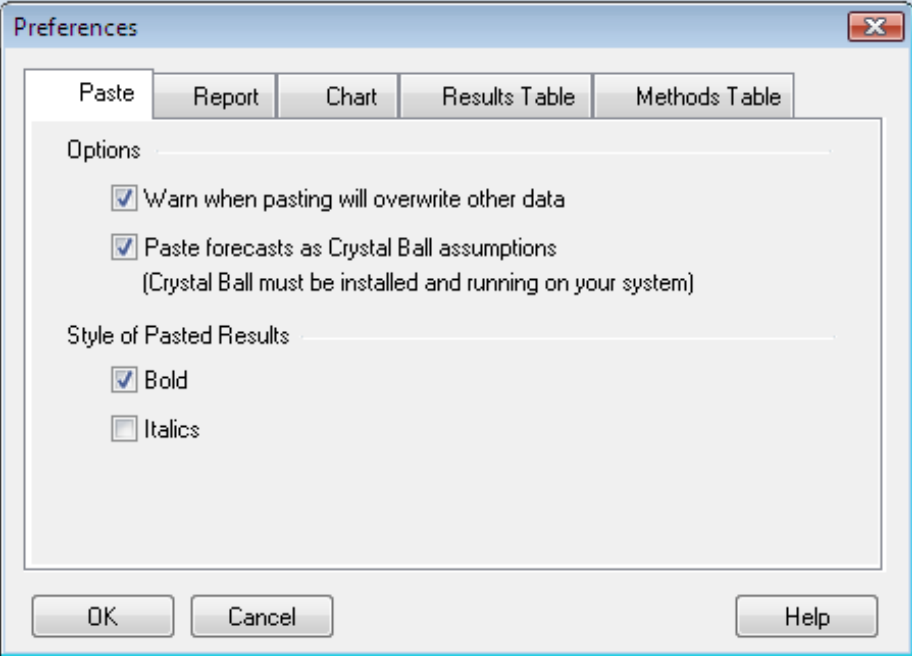

Note que Paste Forecasts as Crystal Ball Assumptions, está marcado. Isto prepara os dados da variável independente projetada para ser usada como *assumptions* nas simulações de análise de risco do Crystal Ball.

**5.** Selecione a guia Report.

As preferências do Report aparecem.

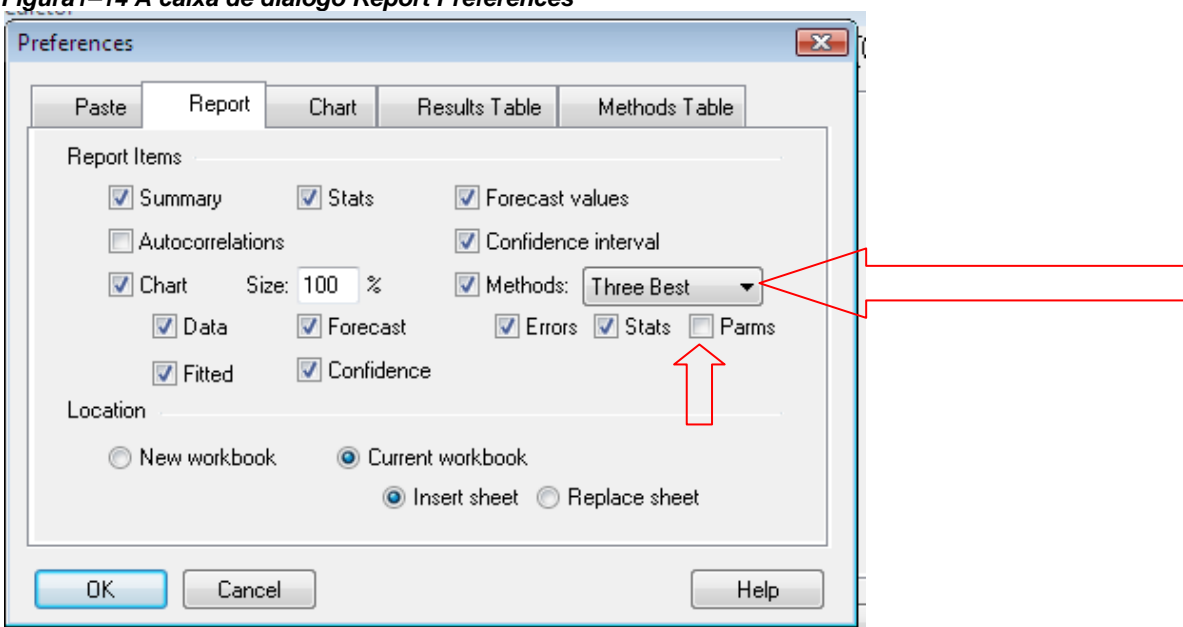

*Figura1–14 A caixa de diálogo Report Preferences* 

**6.** Em Methods, selecione Three Best na lista e desmarque a configuração Parms (Parameters).

Isto remove os parâmetros do método do relatório.

- **7.** Clique OK.
- A guia Results reaparece.
- **8.** Clique Preview.
- A caixa de diálogo Preview Forecast aparece.

## **1.4.3 Pré-visualização dos resultados**

Antes de você sair com os resultados para a planilha, você pode pré-visualizar os valores projetados e o melhor método selecionado com a caixa de diálogo Preview Forecast.

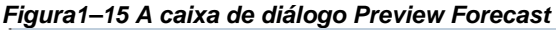

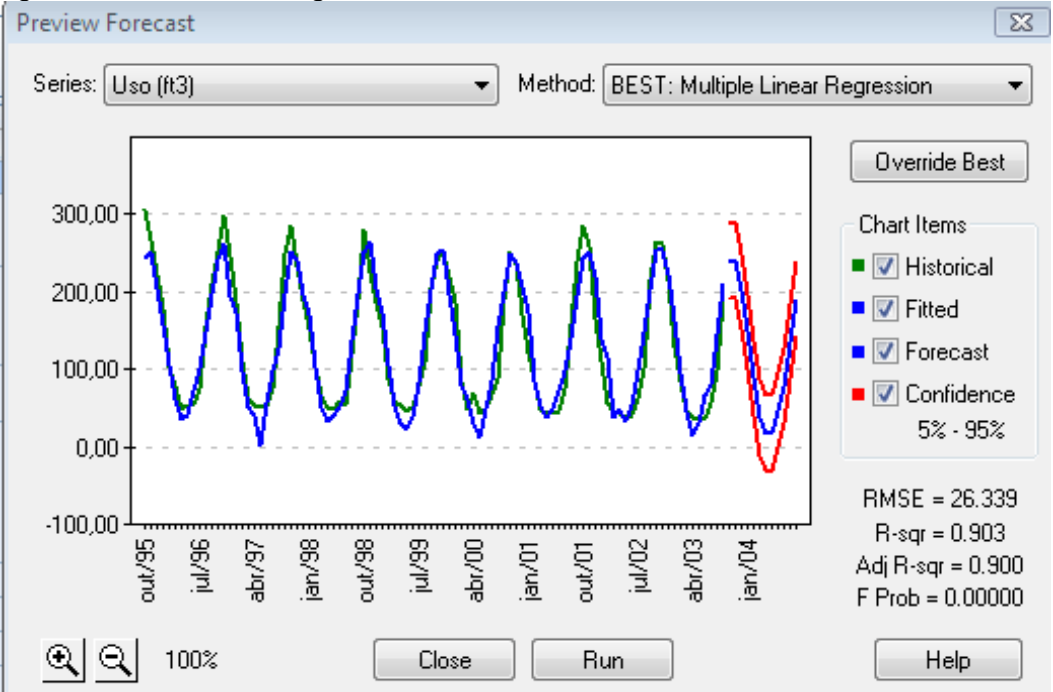

Na caixa de diálogo Preview Forecast, você pode pré-visualizar os valores *projetados (forecasted)* para toda a série de dados e todos os métodos rodados para cada uma. Depois de visualizar os valores projetados para cada método, você pode também impor o método selecionado a ser usado para os valores projetados finais.

Para continuar com o seu tutorial:

**1.** Selecione Temperatura Média na lista Series no canto esquerdo superior da caixa de diálogo Preview Forecast.

Os valores Forecasted aparecem para a Temperatura Média. A Seasonal Additive é identificada como o método de melhor ajusta como na Figura1–16.

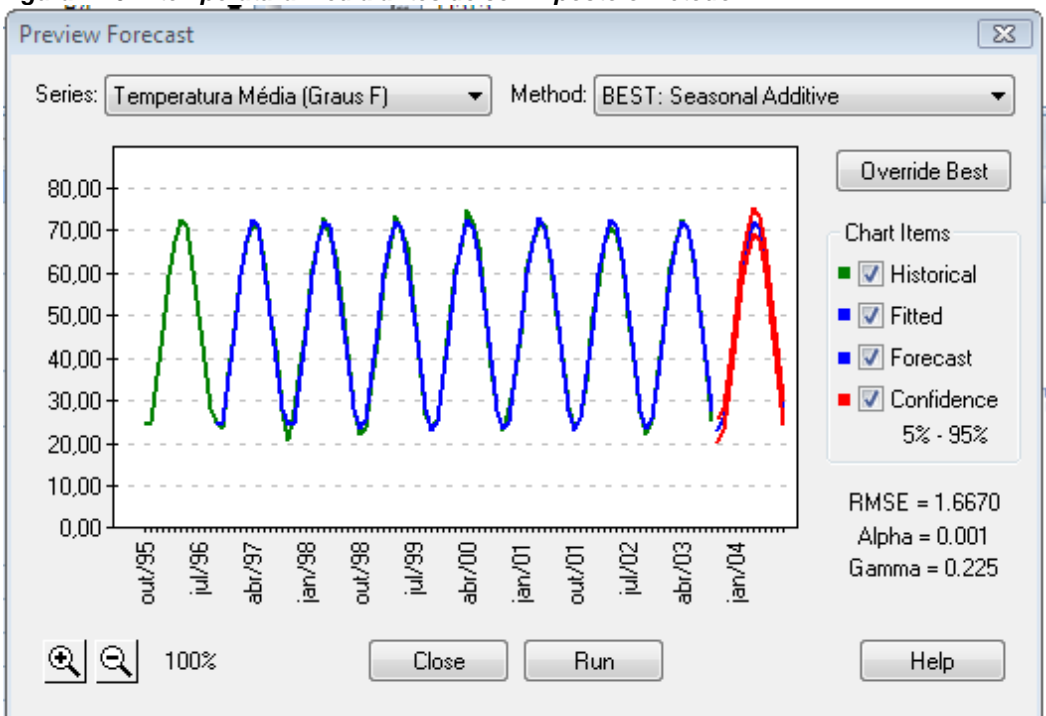

#### *Figura1–16 A temperatura media antes de ser imposto o Método*

#### **2.** Selecione Single Exponential Smoothing na lista Method.

A pré-visualização muda para mostrar a previsão usando a single exponential smoothing ao invés do método sazonal additive method.

#### **3.** Clique em Override Best.

Isto realmente muda a previsão para usar o single exponential smoothing ao invés do método sazonal additive como mostrado na Figura1–17.

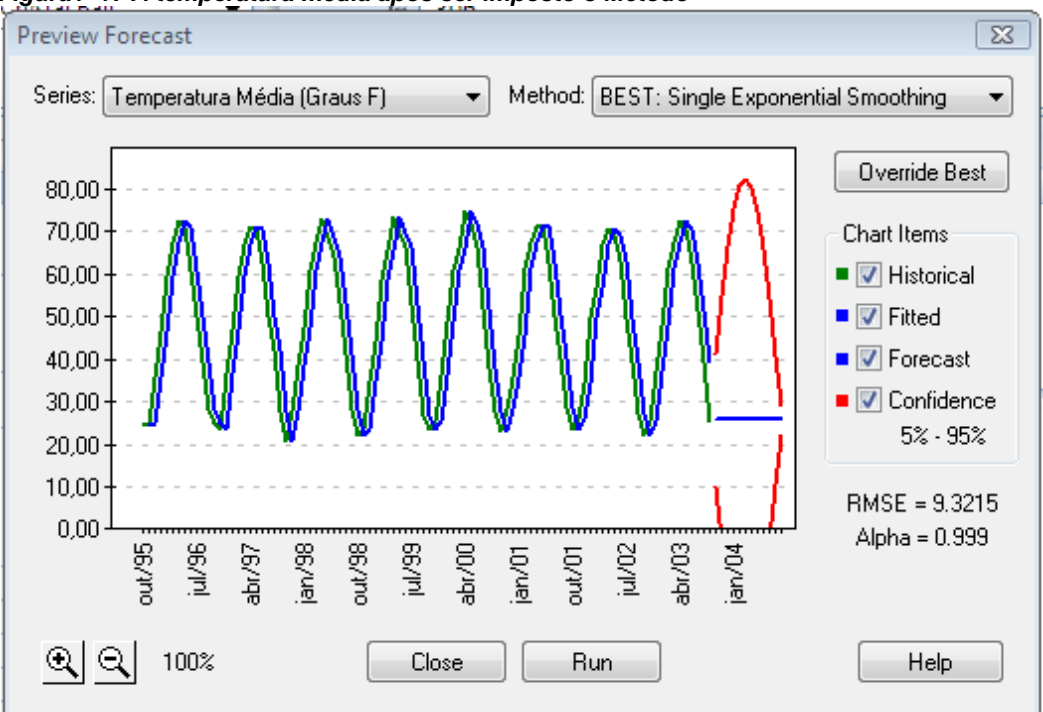

#### *Figura1–17 A temperatura media após ser imposto o Método*

## **1.4.4 Sumário**

O trabalho principal do CB Predictor é criar previsões baseadas nos seus dados históricos. O método selecionado pelo programa aparece na caixa de diálogo Preview. Quando você impor a seleção para o programa, você deverá analisar cuidadosamente seus resultados.

Neste exemplo, existiam três variáveis independentes que se combinam com a variável dependente, previsão(*forecast*), Uso. No tutorial, você impôs as leituras da Temperatura Média a usar o método Single Exponential Smoothing ao invés do Seasonal Additive.

Qual foi o efeito?

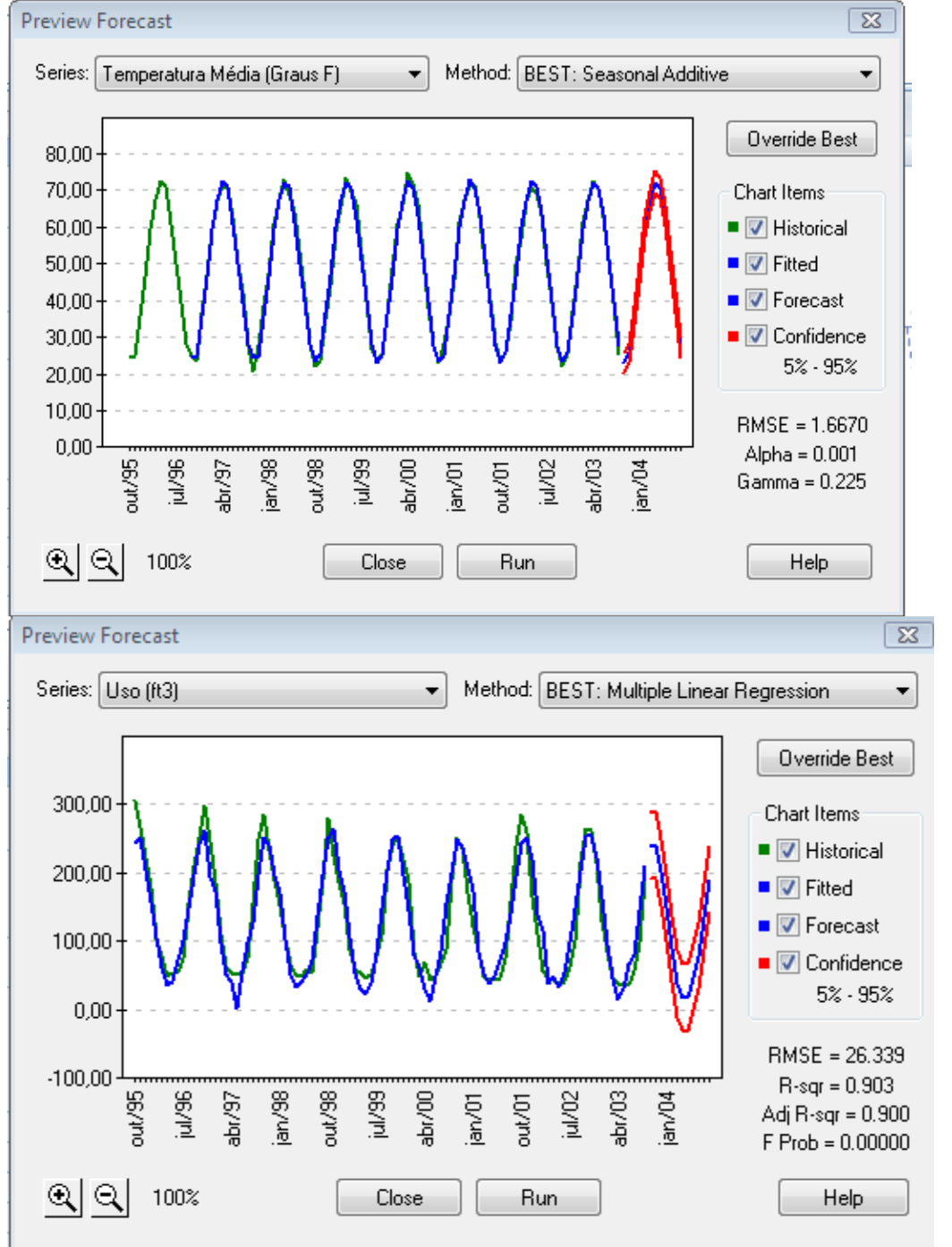

*Tabela 1–1 Comparações da pré-visualizações antes e após ser imposto o Método da Temperatura Média* 

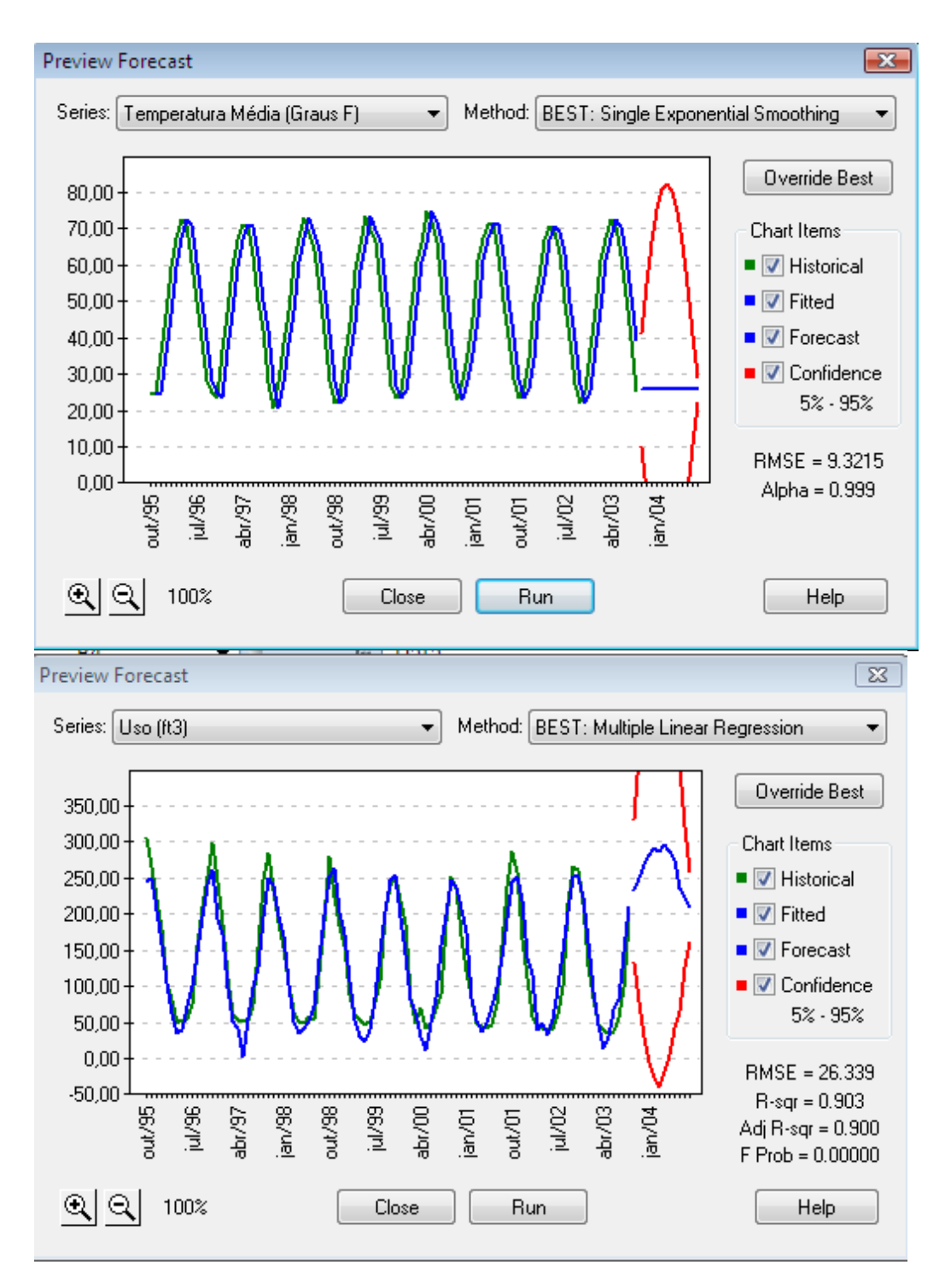

Impor a Temperatura Média teve um efeito notável na previsão (mas não ajustada) da variável Uso.

#### **1.** Clique Run.

O CB Predictor cria:

■Os resultados colados no final de seus dados históricos

■ Numa planilha separada de sua pasta, um relatório listando todos os detalhes da *time-series forecasts* de cada variável independente e a *multiple linear regression* da variável dependente

■ Numa planilha separada de sua pasta, uma página Methods Table (como PivotTables) listando todas os métodos timeseries forecasting tentados, seus parâmetros, as medidas de erro e estatística para cada uma, e os parâmetros de regressão e estatísticas

**2.** Observe os resultados colados abaixo dos dados históricos como mostrado na Figura1–18.

O painel foi congelado após a coluna de cabeçalho de modo que eles aparecerão nesta figura.

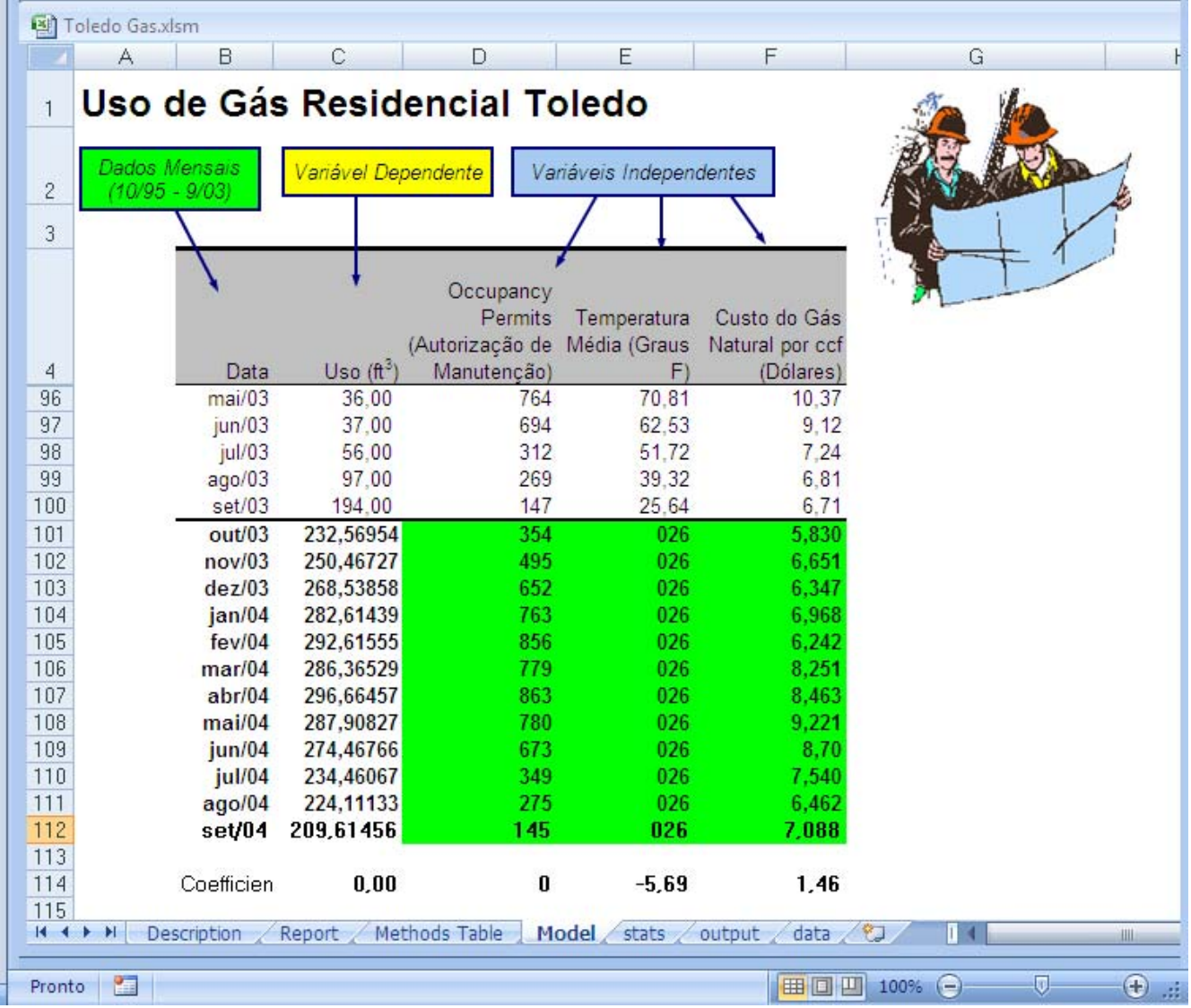

*Figura1–18 Previsões de serviços de gás para os próximos doze meses* 

Note que as variáveis independentes foram definidas como *assumptions* do Crystal Ball com distribuição normal.

**3.** Ative a planilha Report e role para a seção da variável Temperatura Média como mostrado na Figura1–19.

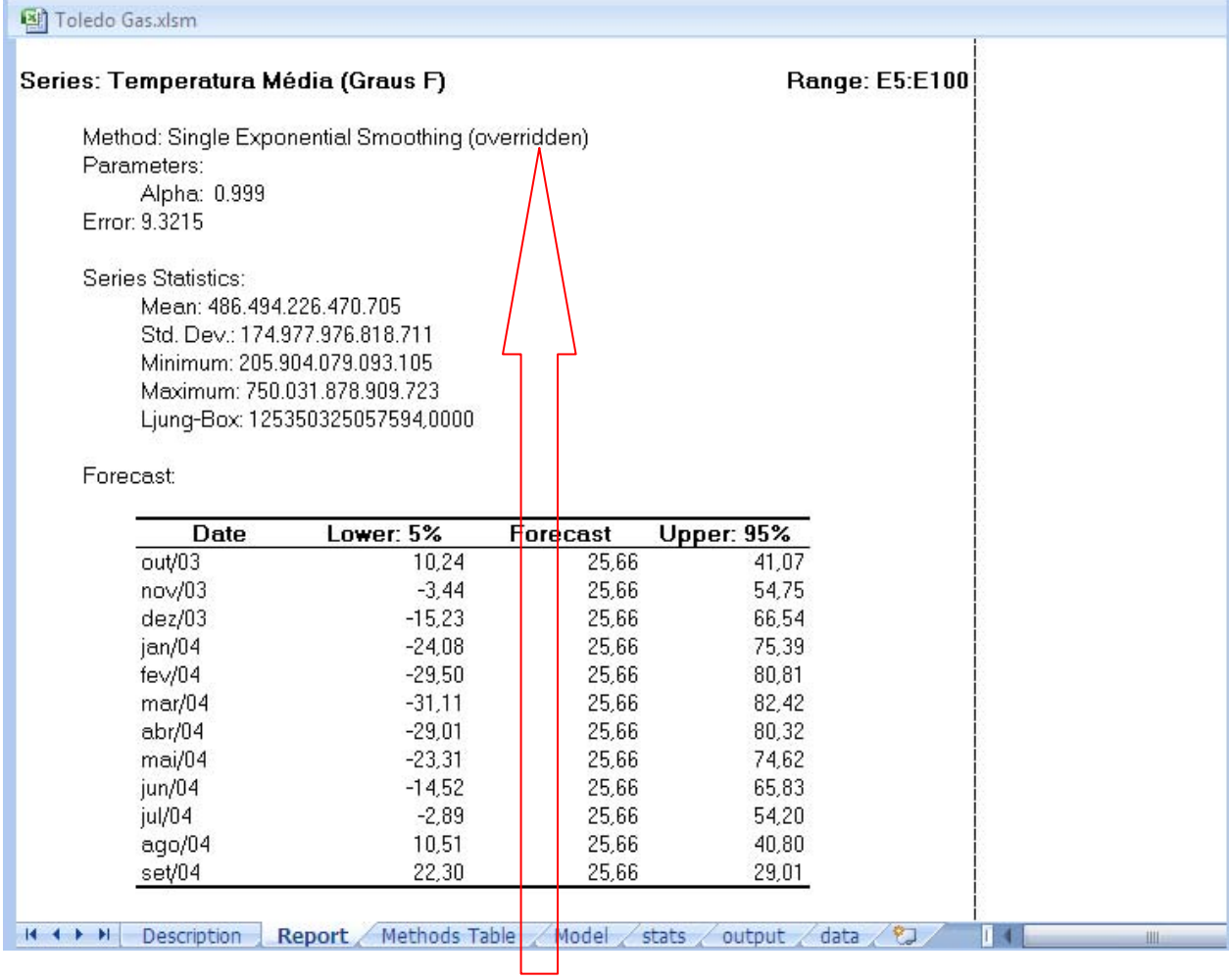

## *Figura1–19 Os dados da temperatura média para a Toledo Gas*

Note a indicação que o método usado foi uma imposição do melhor método.

**4.** Ative a planilha Methods Table.

#### *Figura 1–20 A methods table da Toledo Gas, exibição default*

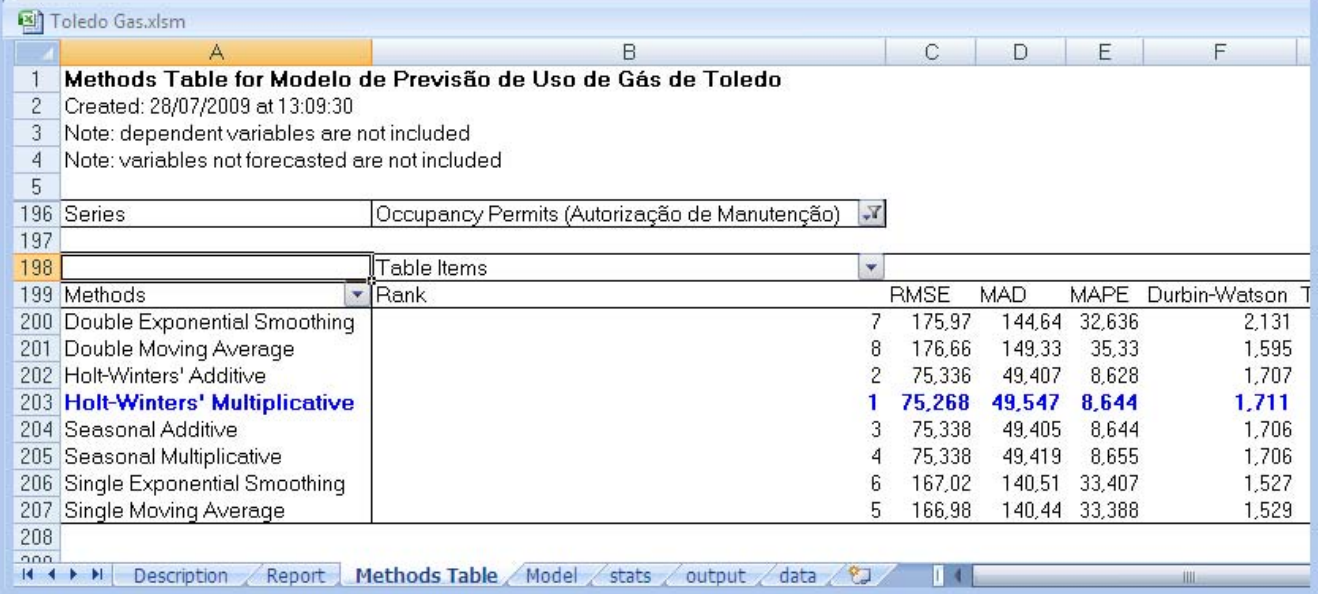

**5.** A seguir pressione o botão Series, selecione Temperatura Média.

A tabela muda para mostrar os parâmetros e estatísticas para cada método do forecast da Temperatura Média como mostrado na Figura1–21.

#### *Figura1–21 A Methods table com a temperatura media selecionada*

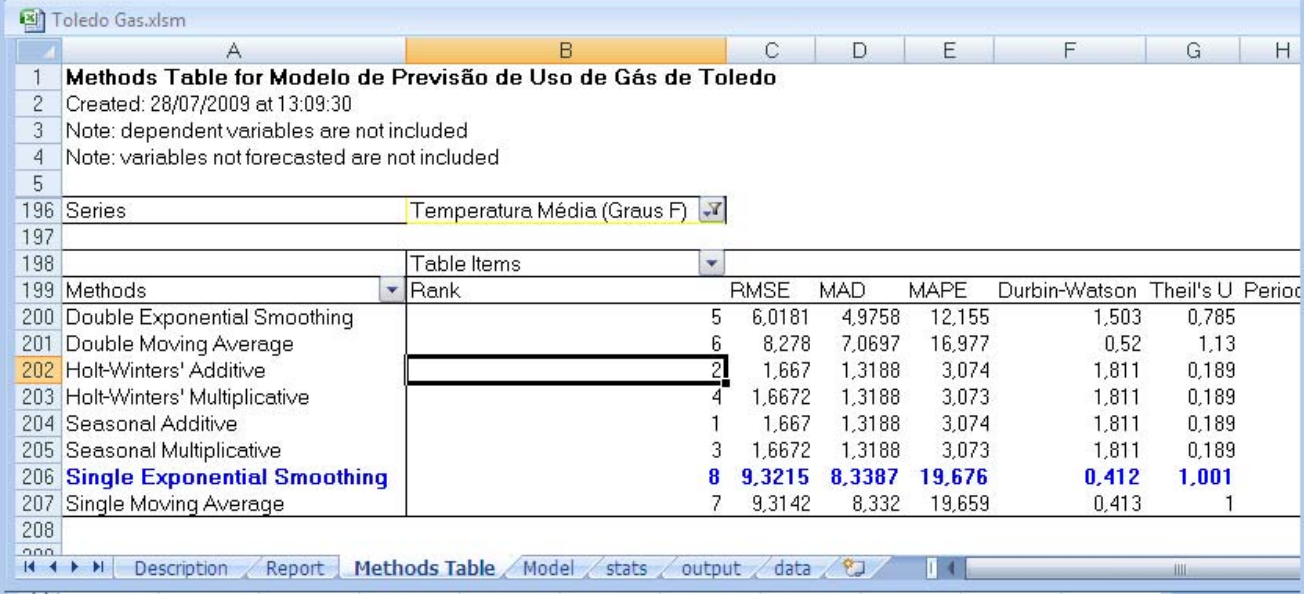

**6.** Clique no botão Series e arraste-o para a esquerda do botão Methods.

A method table expande para incluir todas as series de dados. Quando você soltar o botão Series próximo ao botão Methods, a lista de métodos repete para cada série.

#### *Figura1–22 Métodos agrupados por série*

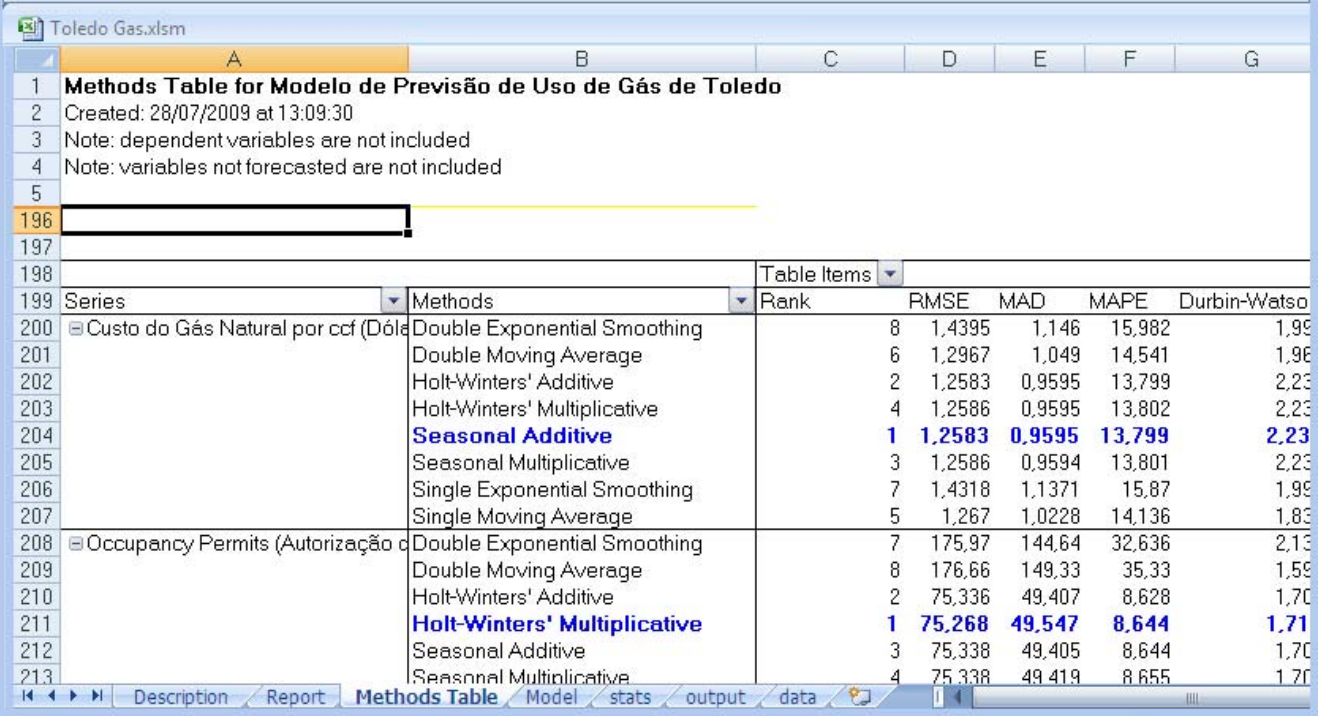

**7.** Clique na seta para baixo ao lado do botão Table Items.

Uma lista de campos aparece.

**8.** Desmarque todos os itens exceto o Rank.

**9.** Clique OK.

A methods table muda para mostrar um parâmetro: Rank.Observe os dados da Temperatura Média. Sob a Rank, A Single Exponential Smoothing está destacada em azul e em negrito, para mostrar que ela foi usada para gerar os resultados. O Seasonal Additive, originalmente o melhor, é então listado comum Rank igual a 1.

### *Figura1–23 Métodos dentro de cada série identificado pelo rank*

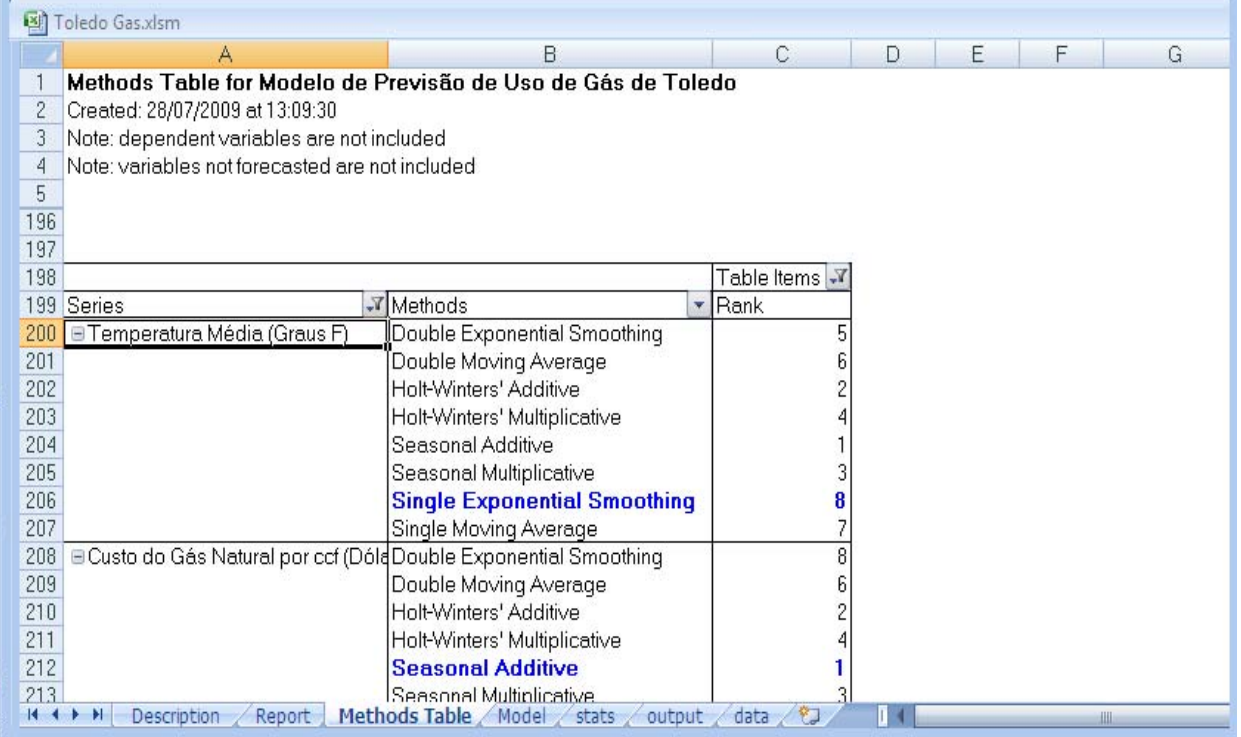

**10.** Mova o botão Methods para a esquerda do botão Series.

A *PivotTable* reorganiza-se para mostrar todas as series agrupadas por tipo de métodos como mostrado na Figura1–24.

### *Figura1–24 Series agrupadas por métodos*

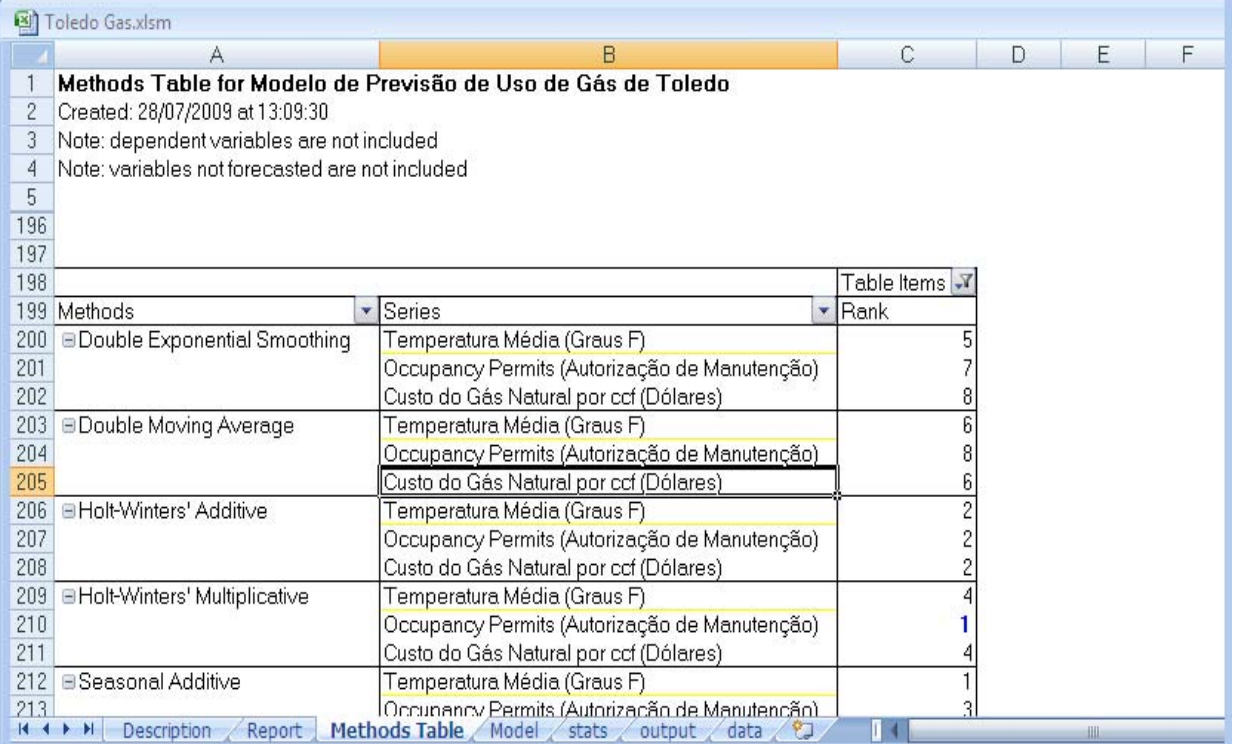

# **3** <sup>3</sup>*Forecasting* **com o CB Predictor**

Neste capítulo:

- ■Visão Geral
- ■Criando uma planilha com dados históricos
- ■Carregando e iniciando o CB Predictor
- ■Linha de orientação (*guidelines*) para o uso do CB Predictor
- ■Analisando os resultados
- ■Customizando relatórios e gráficos

Este capítulo contém procedimentos detalhados para se usar o CB Predictor. Ele descreve como projetar usando ambos os métodos de projeção com séries temporais (*time-series forecasting*) e o de regressão linear múltipla (*multiple linear regression*). Ele descreve também todas as configurações (*configurações*) que você pode escolher para os seus resultados.

# **3.1 Visão Geral**

Quando você usar o CB Predictor pela primeira vez, existirão várias coisas que você precisa fazer:

- **1.** Criar uma planilha Excel com os seus dados históricos.
- **2.** Iniciar o CB Predictor.
- **3.** Executar o CB Predictor.
- **4.** Analisar seus resultados.
- **5.** Customizar seus resultados.

Este capítulo descreve como completar cada um destes passos para tornar a previsão de seus dados históricos uma tarefa fácil.

# **3.2 Criando uma planilha com dados históricos**

Antes de usar o CB Predictor, você deve criar uma planilha Excel com os seus dados históricos. Criar uma planilha para usar com o CB Predictor é fácil. A planilha deve incluir:

■Opcionalmente, um título de planilha descritivo.

■Opcionalmente, uma data (ou outro período de tempo, tais como T2-2004) coluna ou linha, no topo ou ao lado esquerdo de seus dados. Se você formatar suas datas como datas Excel, o *Intelligent Input* do CB Predictor pode encontrar as datas, estendê-las com os valores projetados e usá-las como rótulos nos gráficos.

■ Dados históricos, igualmente espaçados na separação dos períodos de tempo, em colunas ou linhas adjacentes à coluna ou linha data. Você pode usar o CB Predictor para projetar (*forecast*) simultaneamente de um até 10.000 séries de dados históricos adjacentes.

**Nota:** O Excel tem somente 256 colunas possíveis, comparadas a 16.000 ou 65.000 linhas possíveis (dependendo de sua versão)<sup>3</sup>. Então, se você tiver um grande número de dados históricos, organize-os em colunas. Se você tiver um número grande de série de dados, organize-os em linhas.

Para produzir uma previsão razoável, você deverá ter no mínimo 6 valores de dados históricos.

Para usar métodos de projeções sazonais, você precisa no mínimo dois ciclos completos de dados.

■Opcionalmente, cabeçalhos para cada coluna ou linha de dados, tais como SKU 23442, Uso de Gás, Ou Taxa de Juros.

A planilha Toledo Gás tem todos estes três componentes.

#### *Figura 3–1 A planilha Exemplo*

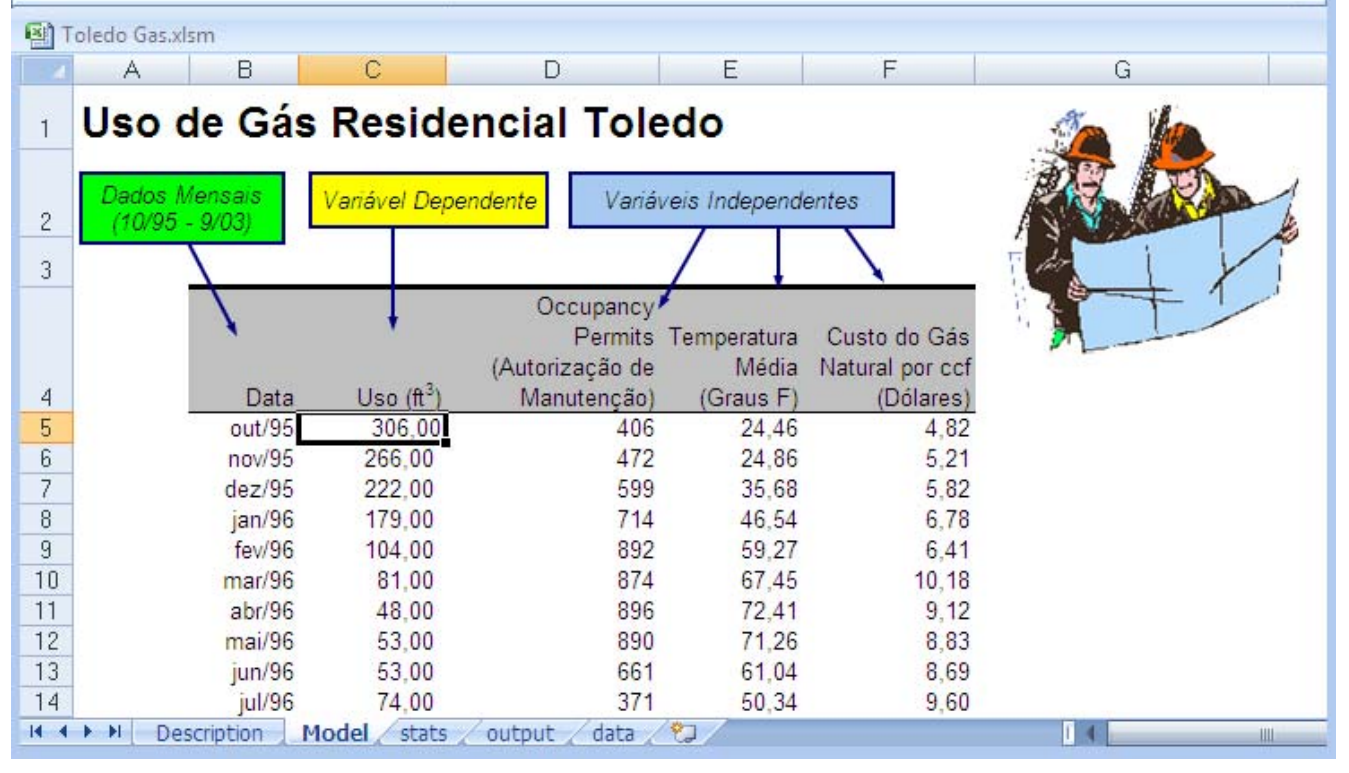

# **3.3 Carregando e iniciando o CB Predictor**

O CB Predictor é carregado quando você iniciar o *Crystal Ball*.

Para iniciar o CB Predictor, use um destes:

<u> 1989 - Johann Stein, marwolaethau a bh</u>

Na guia Cristal Ball, escolha CB Predictor depois de pressionar o botão Tools no grupo de ferramentas Run<sup>4</sup>, ou

Quando você iniciar o CB Predictor, a caixa de diálogo CB Predictor, ou *wizard,* aparece como mostrado na Figura 3–2. Ela tem quatro guias, arranjadas da esquerda para a direita na ordem típica do seu uso.

Para descrições das configurações em cada guia, ver Apêndice A, "O Assistente (Wizard) CB Predictor".

<sup>3</sup> Para permitir que você explore quantidades maciças de dados nas planilhas, o Office Excel 2007 oferece suporte a 1 milhão de linhas e 16 mil colunas por planilha. Especificamente, a grade do Office Excel 2007 é de 1.048.576 linhas por 16.384 colunas, o que significa 1.500% de linhas e 6.300% de colunas a mais em relação ao Microsoft Office Excel 2003

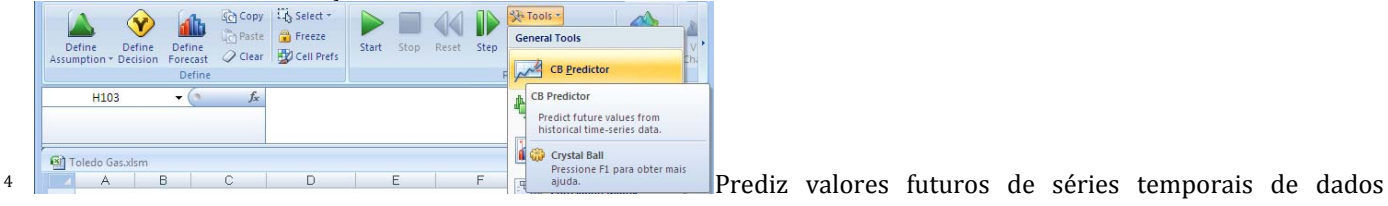

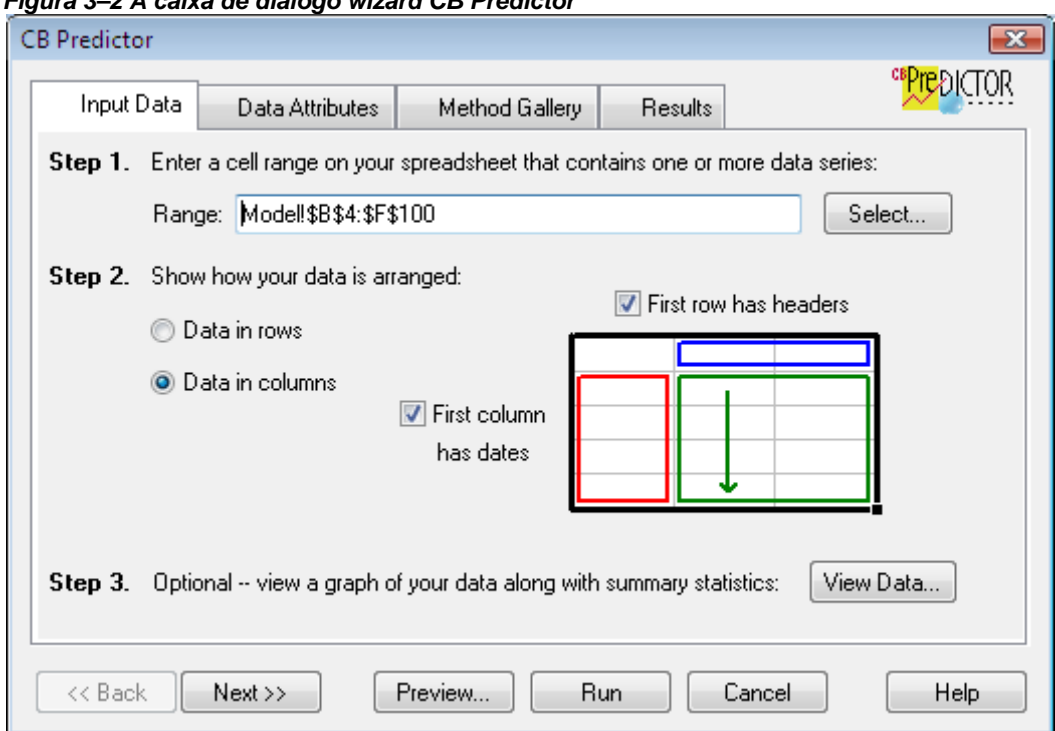

#### *Figura 3–2 A caixa de diálogo wizard CB Predictor*

## **3.4 Diretrizes para se usar o CB Predictor**

Depois de você criar sua planilha Excel com dados históricos, projete os dados usando o CB Predictor seguindo um processo de 10 passos:

- **1.** Selecione um intervalo de células com os seus dados históricos a projetar.
- **2.** Especifique o seu arranjo dos dados.

**3.** Exibir um gráfico dos seus dados históricos para identificar qualquer sazonalidade (ciclos de dados) ou tendência e ver resumos estatísticos.

**4.** Identificar seus períodos de tempo, se os seus dados tiverem sazonalidade, e se houver, quanto tempo é o período da sazonalidade.

- **5.** Ajuste-o se você quiser usar *multiple linear regression* para projetar quaisquer variáveis.
- **6.** Selecione os métodos de projeções de series temporais a serem tentados para cada variável.
- **7.** Entre com o número de períodos que você quer projetar (*forecast*).
- **8.** Selecione um intervalo de confiança para calcular ou mostrar com os seus valores projetados.
- **9.** Selecione os resultados que você quer.
- **10.** Pré-visualize e rode o a projeção, criando seus resultados.

O CB Predictor conduz você através destes passos usando o wizard CB Predictor, mas você pode também ir diretamente a quaisquer destes passos para mudar os métodos ou selecionar as configurações e refazer a previsão dos dados.

Também, muitos destes passos poderiam ser feitos automaticamente pelo CB Predictor. Por exemplo, o Intelligent Input do CB Predictor pode encontrar e selecionar seus dados, seu arranjo, e as unidades de dados. E, você pode pular muitos outros passos se as configurações já estiverem do jeito que você quer. Por exemplo, todos os métodos de projeções de séries temporais são selecionados, por default, e isto é provavelmente como a maioria dos usuários as deixam.

## **3.4.1 Selecionando dados históricos**

Quando você selecionar seus dados históricos, você deve identificar as células do Excel que contém os dados, incluindo datas e cabeçalhos, e estabelecendo configurações para identificar as datas, cabeçalhos, e orientação dos dados.

Para produzir uma previsão razoável, você deverá ter um número mínimo de dados históricos. O CB Predictor impõe várias exigências definindo um número mínimo de pontos a usar para criar uma previsão. O limite mínimo é 5. Entretanto, outras limitações incluem:

■Média móvel simples requer que o número de dados históricos seja duas vezes o número de pontos a projetar.

■ Média móvel dupla requer que o número de dados históricos seja três vezes o número de pontos a projetar (ou no mínimo 6, aquele que for maior).

■ Para usar métodos sazonais, você deve ter no mínimo dois ciclos periódicos (ciclos completos) de dados históricos.

■ Para a *multiple linear regression*, o número de dados históricos deve ser três vezes o número de variáveis independentes (contando a constante incluída como uma variável independente).

■ Para lag uma variável independente na *multiple linear regression*, o número de dados históricos deve ser três vezes o lag.

Se os seus dados tiverem células vazias no meio de uma série de dados, o CB Predictor retorna um erro. O CB Predictor trata os zeros nas séries de dados como valores. Se você estiver tentando projetar várias séries de dados de uma vez, sua série de dados não tem que começar no mesmo instante. Entretanto, todas as séries de dados devem terminar no mesmo instante.

Quando você abrir a planilha inicialmente, existem três maneiras de selecionar os dados históricos a projetar:

■Usar o *Intelligent Input* do CB Predictor.

■ Selecionar seus dados antes de você iniciar o wizard.

■ Selecionar seus dados após você iniciar o wizard.

## **3.4.1.1 Seleção automática de dados**

A maneira mais fácil de selecionar dados é selecionar uma célula em algum lugar no seu intervalo de dados contínuos antes de você iniciar o wizard do CB Predictor. Quando você iniciar o wizard, o *Intelligent Input* do CB Predictor procura por todas as células adjacentes com números, datas e cabeçalhos e faz algumas outras hipóteses a respeito dos seus dados de entrada, tais como se seus dados estão em linhas ou colunas. Isto frequentemente completa a maioria dos campos e configurações da guia Input Data.

## **3.4.1.2 Seleção manual dos dados antes de iniciar o CB Predictor**

O Segundo modo de selecionar seus dados históricos é destacar o intervalo de dados (incluindo cabeçalho e datas) antes de você iniciar o CB Predictor.

## **3.4.1.3 Seleção manual de dados dentro do CB Predictor**

A terceira maneira de selecionar dados históricos é iniciar o CB Predictor com nenhum dado, datas, ou células de cabeçalho selecionadas. A guia Input Data do wizard aparece com o campo Range em branco. Neste ponto, você deve selecionar seus dados históricos manualmente.

Para selecionar dados históricos manualmente da guia Input Data:

**1.** Inicie o CB Predictor.

A guia Input Data da caixa de diálogo wizard aparece. Para mais informação sobre esta caixa de diálogo, ver "Input Data tab" na página A-1.

**2.** No Passo 1, no campo Range, digite um nome de intervalo (se definido), entre com o intervalo de células com os dados históricos, incluindo qualquer cabeçalho (p.ex., A4:B42), ou:

- **a.** Clique Selecione.
- A caixa de diálogo Selecione Range troca a caixa de diálogo wizard.
- **b.** Selecione as células com os dados históricos, incluindo qualquer célula com cabeçalhos e datas
- **c.** Clique OK para retornar à caixa de diálogo wizard.
- O intervalo selecionado aparece no campo Range.

## **3.4.2 Especificando arranjos de dados**

Não importa que método de seleção você tenha usado, você deve também especificar seu arranjo de dados para ajudar o CB Predictor identificar se você tem datas e cabeçalhos adjacentes às suas séries de dados e se seus dados estão em linhas ou colunas. Se você usou o *Intelligent Input* para selecionar seus dados, estas configurações já devem estar indicadas corretamente.

Para indicar a configuração arranjo, use a guia Input Data do wizard CB Predictor wizard como mostrado na Figura 3–2 na página 3-3:

**1.** Sob o Passo 2 do wizard, se seus dados históricos estiverem em:

- Linhas, selecione Data In Rows.
- Colunas, selecione Data In Columns.

**2.** Se você tiver cabeçalhos (títulos) no topo de suas colunas ou à esquerda de suas linhas, selecione a configuração First Row (Column) Has Headers.

**3.** Se sua primeira coluna ou linha lista as datas ou períodos para sua série de dados, selecione a configuração First Column (Row) Has Dates.

## **3.4.3 Visualizando seus dados históricos**

Enquanto você avança pelo wizard, você precisa saber se seus dados são sazonais (aumentam ou diminuem em ciclos regulares) e, se for assim, qual é o período ou ciclo. Se você não tiver ainda uma percepção do comportamento dos seus dados, você poderá querer ver seus dados históricos selecionados antes de você continuar.

Para ver um gráfico dos seus dados históricos:

**1.** Sob o Passo 3 do wizard do CB Predictor (na guia Input Data), clique View Data.

A caixa de diálogo View Historical Data aparece como mostrada na Figura 3–3.

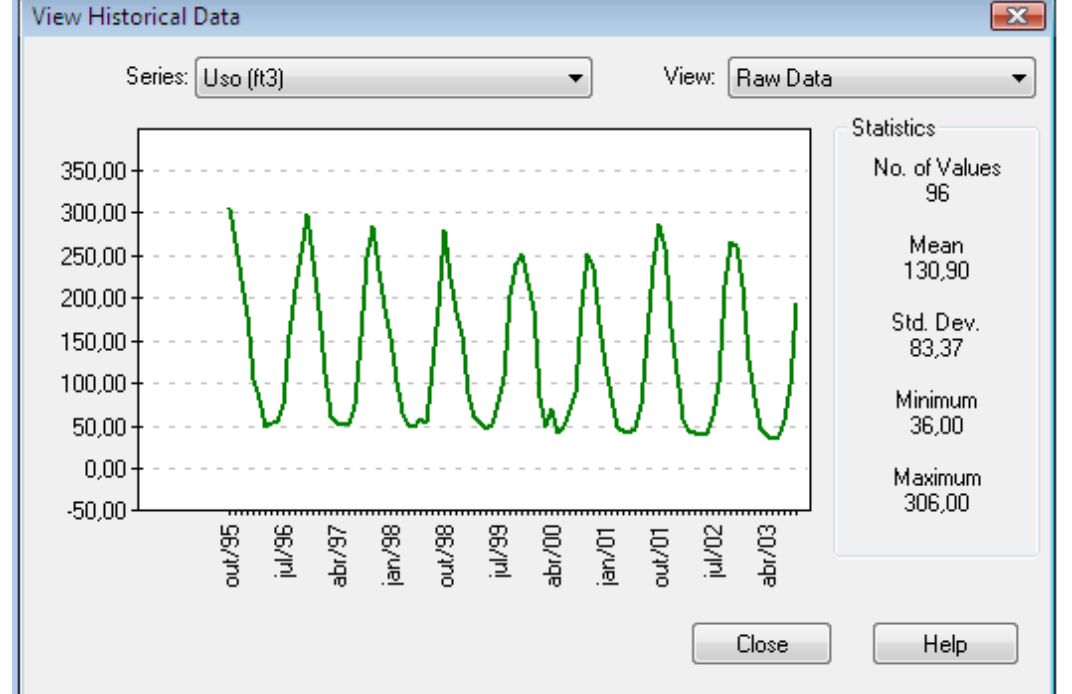

## *Figura 3–3 Exibição da caixa de diálogo Historical Data — Exibição dos Dados Brutos (Raw Data)*

**2.** Se os seus dados tiverem um formato repetido, seus dados poderão ser sazonais, e você deverá notar quantas datas ou períodos estão num ciclo do formato.

**3.** Se você selecionou mais do que uma série de dados históricos, mude o gráfico para ver outra série de dados selecionando-o na lista Series.

Quando a lista Series for selecionada, você pode também usar as setas para cima e para baixo para rolar a lista.

**4.** Para ver as três maiores auto-correlações e estatísticas Ljung-Box, selecione Autocorrelations na caixa de listagem View.

A caixa de diálogo View Historical Data aparece com a exibição Autocorrelations como mostrado na Figura 3–4.

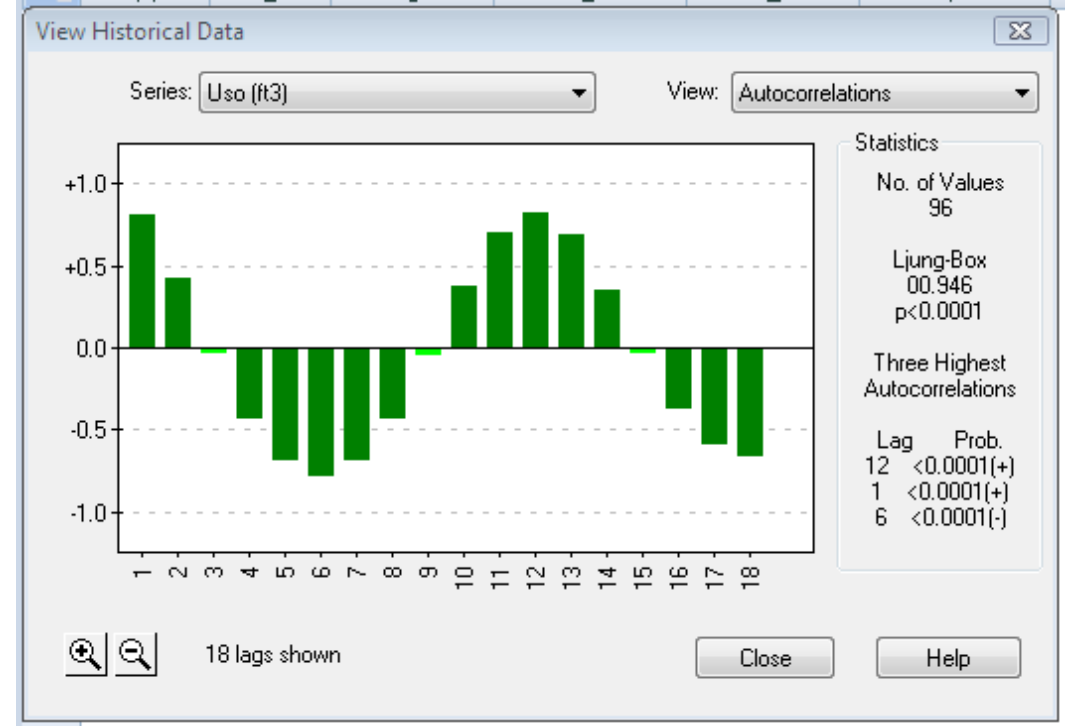

*Figura 3–4 A caixa de diálogo View Historical Data — exibição Autocorrelations* 

Para informação sobre a estatística Ljung-Box, ver "Ljung-Box statistic" na página 2-15.

Para mais informação sobre ambas as exibições da caixa de diálogo View Historical Data, ver página A-3.

**5.** Clique Close.

A guia Input Data reaparece.

## **3.4.4 Identificando períodos e sazonalidades**

Você precisa identificar seus períodos e sazonalidades para o CB Predictor.

Para identificar seus períodos e sazonalidades dos seus dados:

1. Na guia Input Data, clique Next.

A guia Data Attributes aparece. Para mais informação sobre esta guia, ver "Data Attributes tab" na página A-5.

**2.** No Passo 4 da guia Data Attributes, identifique o período para os seus valores de dados.

Por exemplo, se os seus dados representam números de mensalidades, selecione meses.

**3.** Indicar a sazonalidade dos seus dados:

- Se qualquer uma das suas séries de dados for sazonal, selecione a configuração Seasonality e entre com o número de períodos que ele leva antes de repetir o formato de sua série de dados. Você deve ter no mínimo dois ciclos (completos) de dados para usar os métodos sazonais.

Este número é geralmente o número de períodos por ano. Por exemplo, se você tem 24 pontos de dados mensais, e seus dados dados tem picos a cada Dezembro, sua sazonalidade (forma que se repete) tem um período de um ano ou 12 meses.

(Você pode também ver as auto-correlações na caixa de diálogo View Historical Data para descobrir quantos períodos você tem numa estação (ciclo completo)).

■ Se nenhum dos seus dados for sazonal, selecione a configuração No Seasonality.

■ Se você estiver projetando múltiplas séries de dados e cada uma tem uma sazonalidade diferente, você deve projetar cada uma individualmente.

## **3.4.5 Usando a** *multiple linear regression*

Se você souber que alguma variável independente afeta outra variável de interesse, você deverá usar a *multiple linear regression* como o método de *previsão* para aquela particular variável dependente. Por exemplo, temperaturas de verão afetam o uso de eletricidade porque quando ela ficar mais quente, mais pessoas ligarão seus aparelhos de ar condicionado. Isto significa que o uso de eletricidade (a variável dependente) é dependente da temperatura (uma variável independente).

**Nota:** O "multiple" em *multiple linear regression* representa o fato que você pode ter mais do que uma variável independente.

Para *projetar* a variável dependente com regressão, o CB Predictor:

**a.** Cria uma equação que define a relação matemática entre a variável independentes e a variável dependente. Esta é a equação de regressão.

**b.** Projete cada variável independente com os métodos de previsão selecionados para cada uma das série temporais e usando o melhor método para cada uma.

**c.** Calcule a equação de regressão com os valores da variável independente para criar as projeções para a variável dependente.

Este processo de criação da equação de regressão, projetando as variáveis independentes, e calculando os resultados para a variável dependente projetada *num passo fácil* é chamado *HyperCasting*™.

Para usar a *multiple linear regression*:

**1.** No Passo 5 na guia Data Attributes, se uma ou mais variáveis dependem de outras variáveis que você tem, selecione a configuração Use Multiple Linear Regression.

A caixa de diálogo Regression Variables aparece como mostradao abaixo.

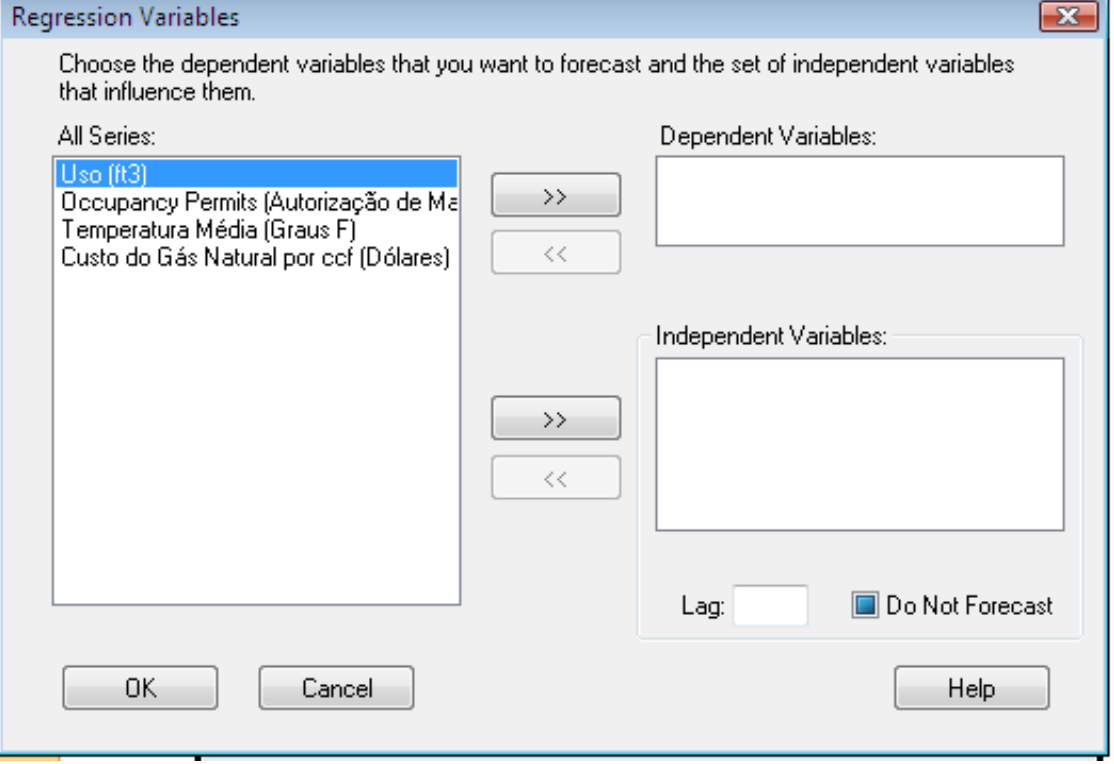

**2.** Usualmente a variável dependente ou as variáveis já aparecem na listagem Dependent Variables. Se não aparecerem, siga estes passos:

**a.** Selecione o nome da sua variável dependente na caixa de listagem All Series.

Você pode ter mais do que uma variável dependente. O CB Predictor projeta todas elas, de uma vez, como função de todas as mesmas variáveis independentes.

**b.** Clique >> next na caixa de listagem Dependent Variables.

A variável se move para a listagem Dependent Variables.

**3.** Verifique todas as variáveis independentes estão incluídas na listagem Independent Variables. Se não, adicione-as da mesma maneira:

**a.** Selecione os nomes de suas variáveis independentes na caixa de listagem All Series.

Para selecionar múltiplos nomes, mantenha pressionada a tecla <Ctrl> ou a tecla <Shift> ou arraste o mouse sobre a lista.

**b.** Clique >> next para a lista Independent Variables.

As variáveis se movem para a listagem Independent Variables.

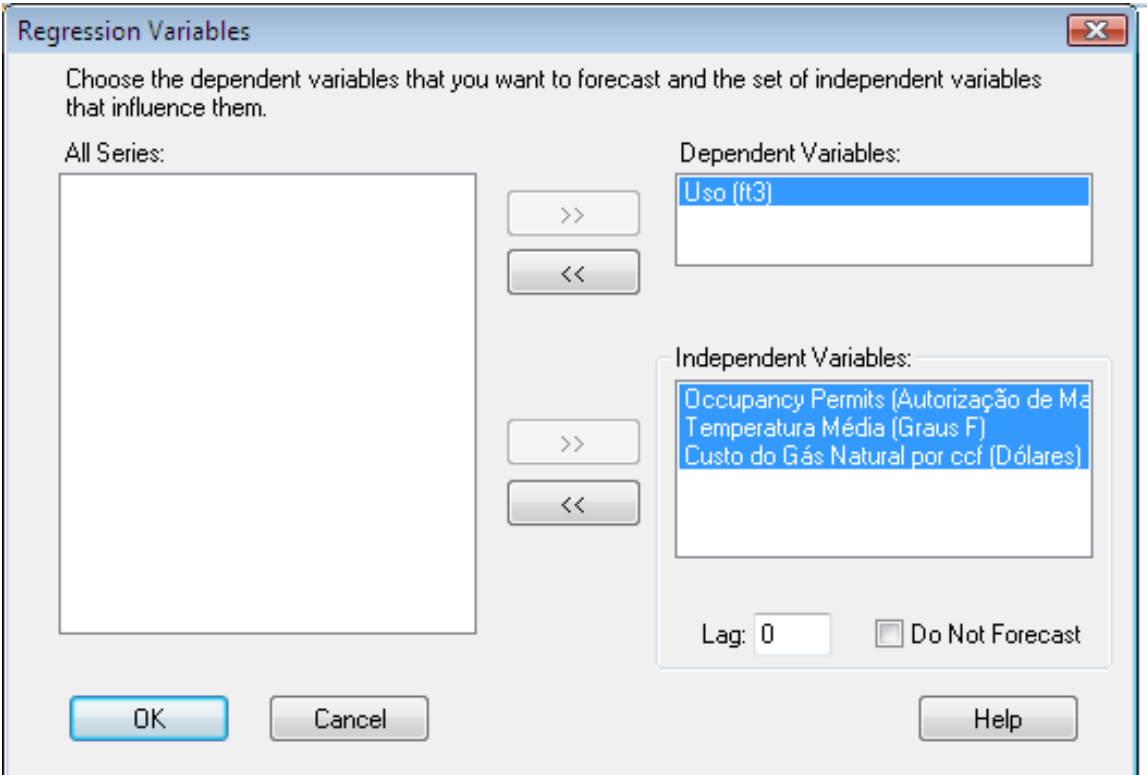

**4.** Para *lag* variável independente dados por um número de períodos:

**a.** Selecione uma variável da lista Independent Variable.

**b.** Entre com um número no campo Lag no fundo da lista.

**c.** Repita para as outras variáveis independentes que você queira fazer o lag.

**5.** Para quaisquer variáveis independentes que você não quer *projetar*:

**a.** Selecione a variável da lista Independent Variable.

**b.** Selecione a configuração Do Not Forecast no fundo da lista.

**c.** Repita para quaisquer outras variáveis independentes que você não queira que o CB Predictor projete.

**6.** Clique OK.

A guia Data Attributes reaparece.

**7.** Selecione o método de regressão a ser usado, ou o standard, ou o forward stepwise, ou o iterative stepwise.

**8.** Se você selecionou uma regressão stepwise, você pode indicar as configurações associadas com a respectiva stepwise.

**a.** Clique Stepwise Options.

A caixa de diálogo Stepwise Options aparece como mostrada abaixo.

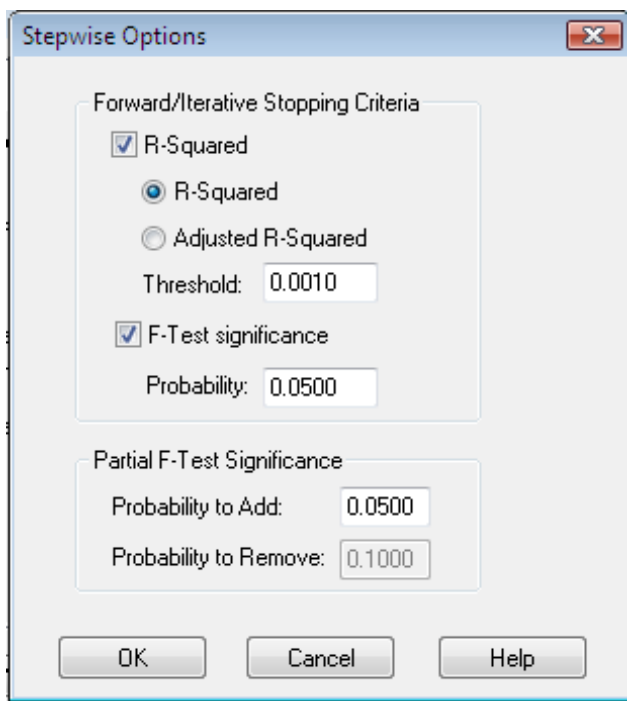

**b.** Indique as configurações. Para mais informação sobre estas configurações, ver "Regression methods" na página 2-11.

**c.** Clique OK.

Você retorna ao *wizard*.

**9.** Se você quiser que o CB Predictor calcule a equação de regressão sem uma constante (para forçar a equação resultante a passar pela origem matemática), certifique-se de que a configuração Include Constant esteja selecionada.

## **3.4.6 Selecionando métodos de projeção de séries temporais**

Você pode projetar dados históricos usando métodos muito diferentes de projeções de série temporais.

Alguns métodos são projetados para funcionarem melhor sob certos tipos de dados:

■Dados Sazonais (aumentando ou diminuendo num formato repetido regularmente durante o tempo)

■Dados Tendenciosos (consistentemente aumentando ou diminuendo durante o tempo)

*Figura 3–5 Dados Sazonais e dados com uma tendência* 

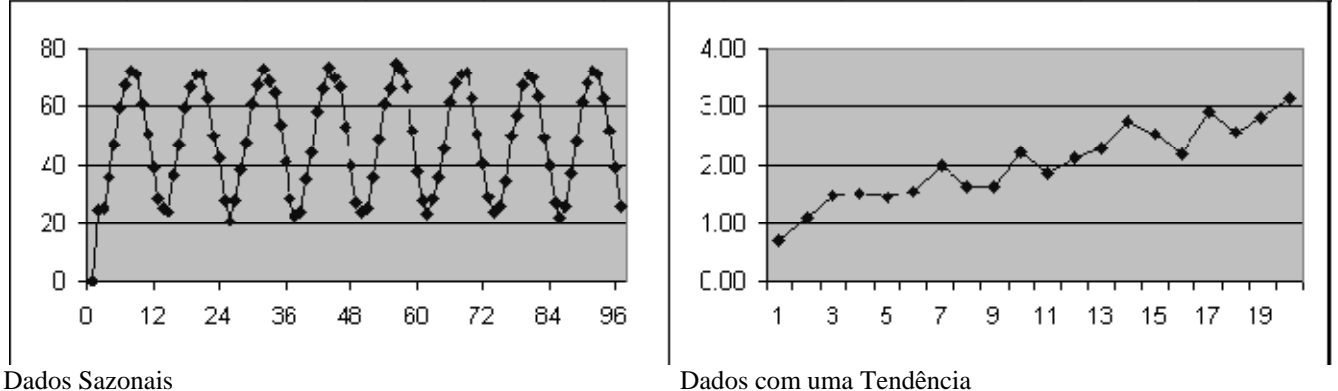

Para projetar séries temporais, qualquer um dos métodos de projeção de série temporais deverá funcionar com quantidades diferentes de sucesso. Entretanto, cada método tem sua própria "especialidade", como descrito na tabela seguinte. Table 3-1 Choosing a forecasting method

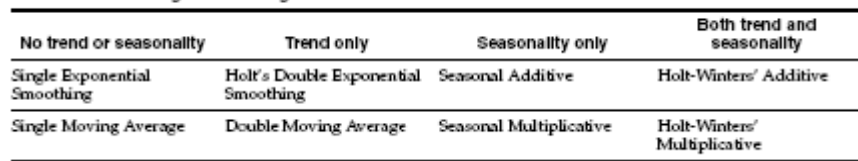

Em adição a este transtorno, existem dois tipos de métodos sazonais: aditivo e multiplicativo. Sazonalidade aditiva tem uma amplitude de formato estacionário, e sazonalidade multiplicativa tem uma amplitude de formato crescendo ou diminuindo durante o tempo.

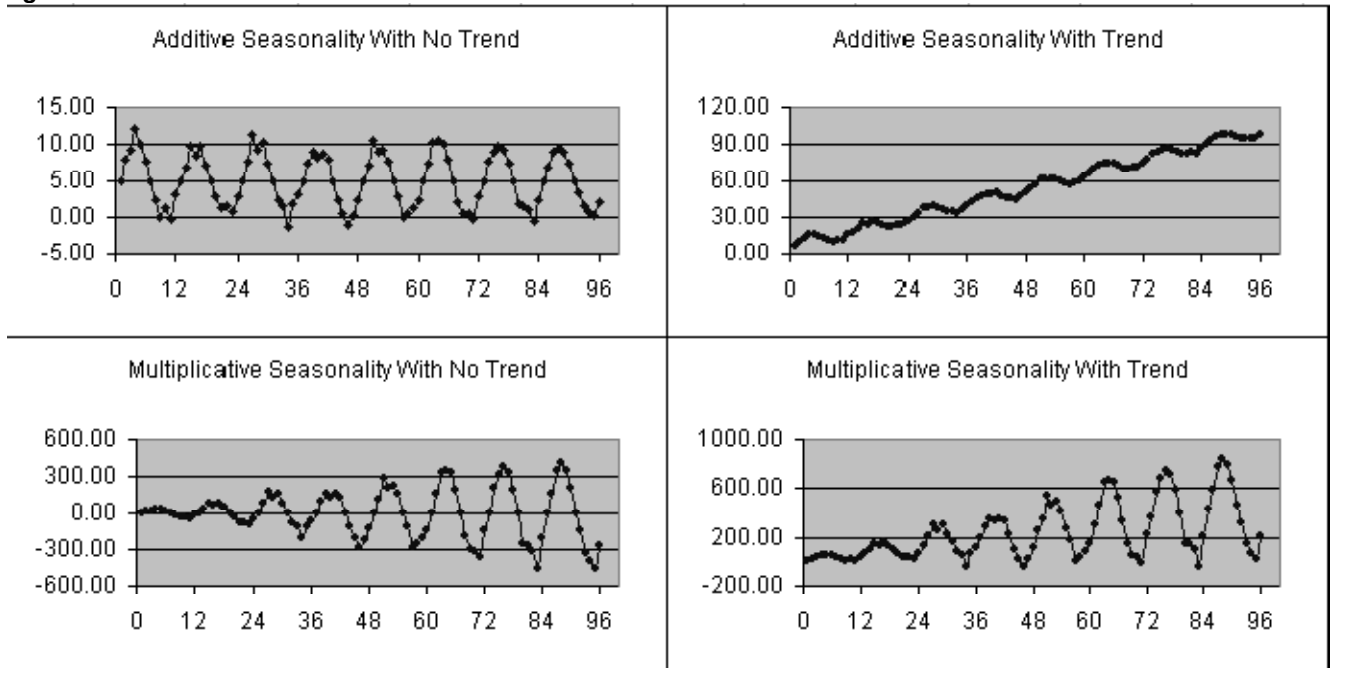

*Figura 3–6 Diferentes curvas sazonais* 

Você pode usar um scatter plot de seus dados (usando ou o Excel ou o botão View Data na guia Input Data) para decidir se você tem dados com tendência ou sazonais. Isto pode ajudá-lo a decidir quais métodos funcionarão melhor quando projetando os dados. Entretanto, selecionando todos os métodos de previsão de série temporais *não* desacelera significativamente os cálculos a menos que você projete milhares de valores de uma vez, assim você poderá tentar também todos eles.

Para selecionar o método de previsão a ser usado:

**1.** Na guia Data Attributes, clique Next.

A guia Method Gallery aparece como mostrada na Figura 3–7.

#### *Figura 3–7 A guia Method Gallery*

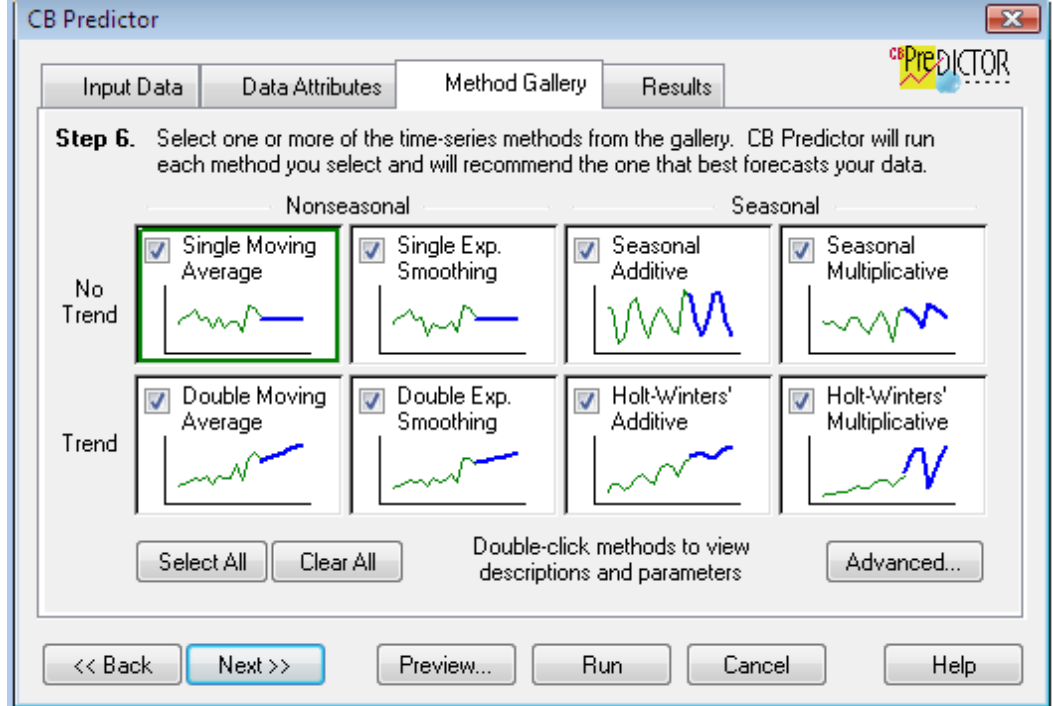

Para uma descrição das configurações da guia Method Gallery, ver "Method Gallery tab" no início da página A-9.

**2.** Na guia Method Gallery, ou:

■Tentar todos os métodos clicando em Selecione All.

■Tente somente alguns métodos clicando no Clear All e depois clicando na caixa de verificação para cada método que você quiser tentar.

**3.** Para configurar manualmente os parâmetros para qualquer método, ative o cálculo automático dos parâmetros:

**a.** Duplo-clique na área method.

A caixa diálogo dos parâmetros do método aparece, similar à Figura .

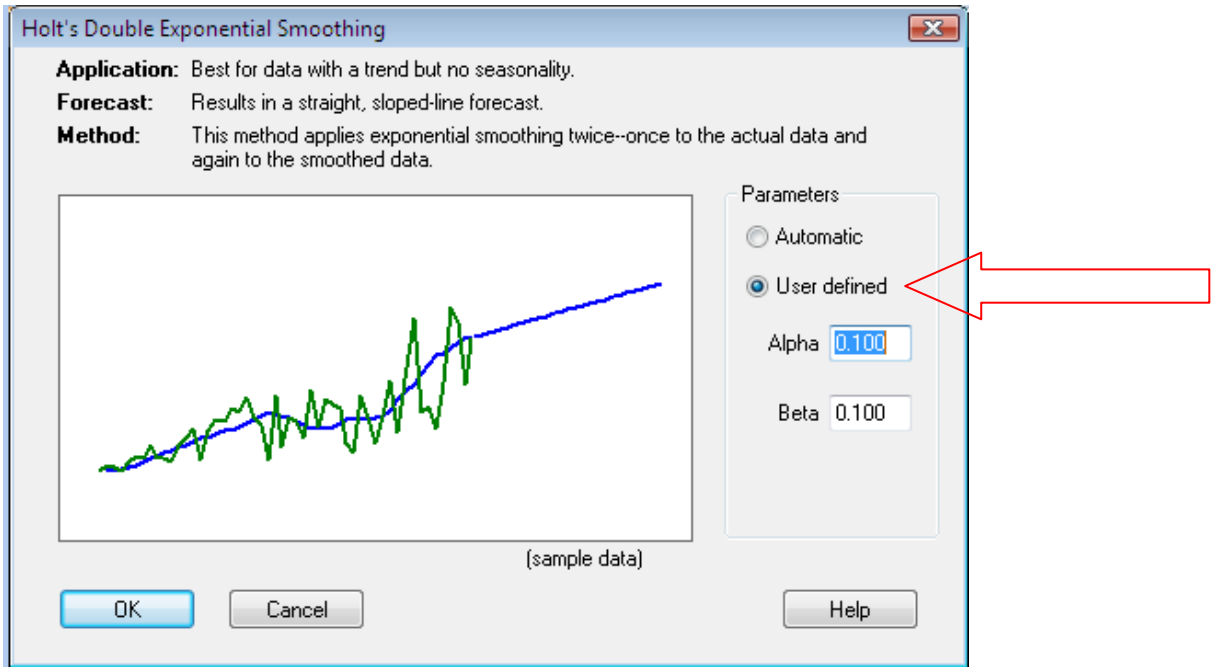

**b.** Selecione a configuração User Defined.

Os campos do parâmetro tornam-se ativos. Você pode reiniciar o método automaticamente para otimizar os parâmetros a qualquer momento selecionando a configuração Automatic.

**c.** Entre com os valores dos parâmetros nos campos parameter.

Para mais informação sobre estes parâmetros, veja "Seasonal smoothing parameters" na página 2-7.

**d.** Clique OK.

A caixa de diálogo parameters fecha.

**Nota:** As configurações *user-defined* permanecem até você reiniciá-las. Um duplo asterisco Próximo ao método no Method Gallery indica que o método está configurado para usar parâmetros *user-defined*.

**4.** Indique as configurações avançadas.

Para mais informação sobre as configurações avançadas, ver "Selecionando medidas de erro" abaixo e "Selecting forecasting techniques" na página 3-12.

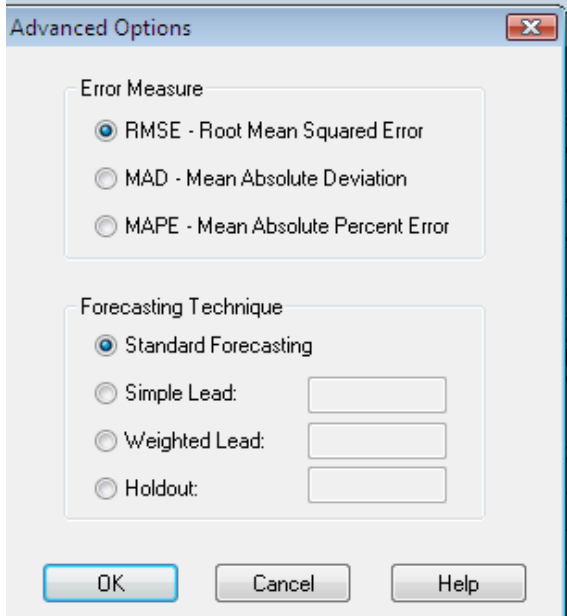

#### **3.4.6.1 Selecionando medidas de erro**

CB Predictor usa uma das três error measures para determinar qual método de projeção de séries temporais funciona melhor:

RMSE Root Mean Squared Error

MAD Mean Absolute Deviation

MAPE Mean Absolute Percentage Error

Quando determinando o melhor método, o CB Predictor calcula a error measure selecionada quando estiver ajustando cada método aos dados históricos. O método com a mais baixa error measure é considerado melhor, e o restante dos métodos são classificados correspondentemente. Para mais informação nestas error measures, ver "Time-series forecasting error measures" na página 2-7.

Por default, o CB Predictor usa RMSE para selecionar o melhor método.

Para mudar aquela medida de erro que o CB Predictor usa:

**1.** Na Method Gallery, clique Advanced.

A caixa de diálogo Advanced Options, aparece, similar à Figura.

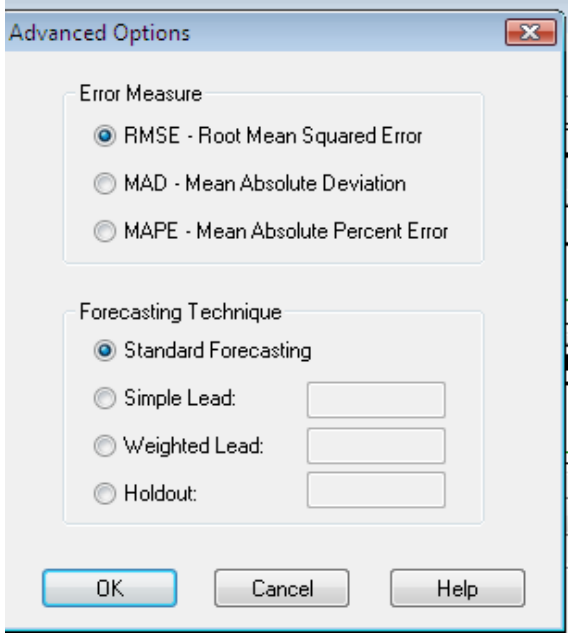

**2.** Selecione a medida de erro que você quiser que o CB Predictor use para determinar o melhor método.

Para mais informação sobre a caixa de diálogo Advanced Options, ver "Advanced Options dialog" na página A-11.

**3.** Clique OK.

A Method Gallery, re-aparece.

## **3.4.6.2 Selecionando técnicas de previsões**

O CB Predictor usa uma das quatro técnicas de previsões para projetar séries temporais como mostrado na tabela seguinte:

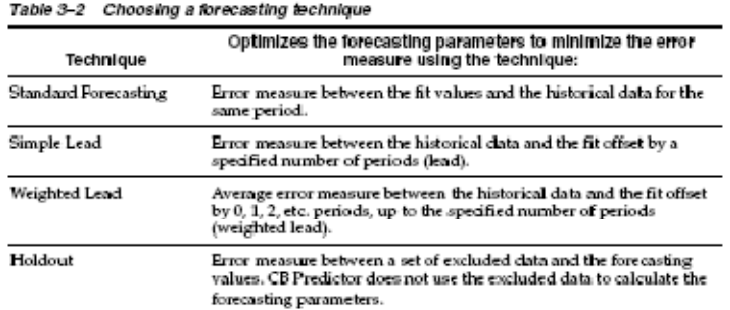

Por default, o CB Predictor usa projetar padrão para selecionar o melhor método.

Para mudar qual técnica de previsão que o CB Predictor usa:

**1.** Na Method Gallery, clique Advanced.

A caixa de diálogo Advanced Options, aparece, similar à Figura acima.

**2.** Selecione a técnica de previsão que você quer que o CB Predictor use para projetar as séries temporais.

Para mais informação sobre a caixa de diálogo Advanced Options, ver "Advanced Options dialog" na página A-11.

**3.** Se você selecionou Simple Lead, Weighted Lead, ou Holdout, entre com o apropriado lead ou holdout no campo pela configuração.

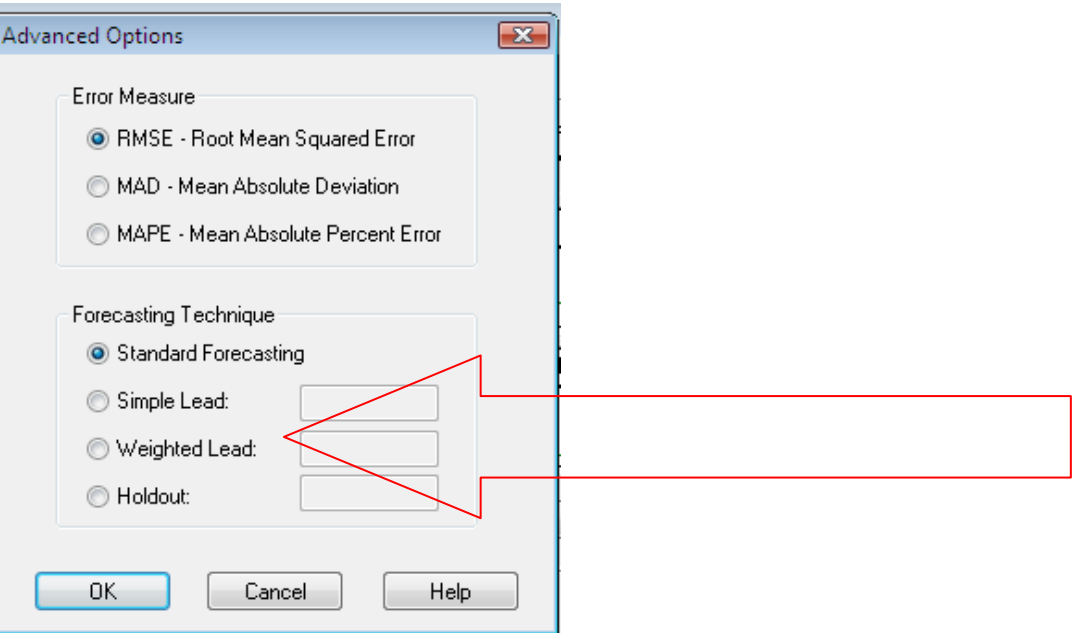

**4.** Clique OK.

O Method Gallery, re-aparece.

## **3.4.7 Entrando com o número de períodos para projetar**

Após o CB Predictor encontrar o método que melhor define os dados históricos, ele está pronto para usar aquele mesmo método para projetar valores futuros. Você precisa decidir quantos períodos você quer projetar.

Enquanto você estiver tentando decidir, existem uns poucos pontos a ter em mente:

■Os primeiros poucos valores são corretamente confiáveis. Projete tantos valores quanto você precisar.

■ Quanto mais longe você tentar projetar, menos confiáveis são os valores projetados (*forecasted*). O intervalo de confiança de qualquer previsão cresce para refletir este decréscimo na confiança.

■O número máximo de períodos possível é 100.

Para entrar com o número de períodos a projetar:

**1.** No Method Gallery, clique Next.

A guia Results aparece como mostrada na Figura.

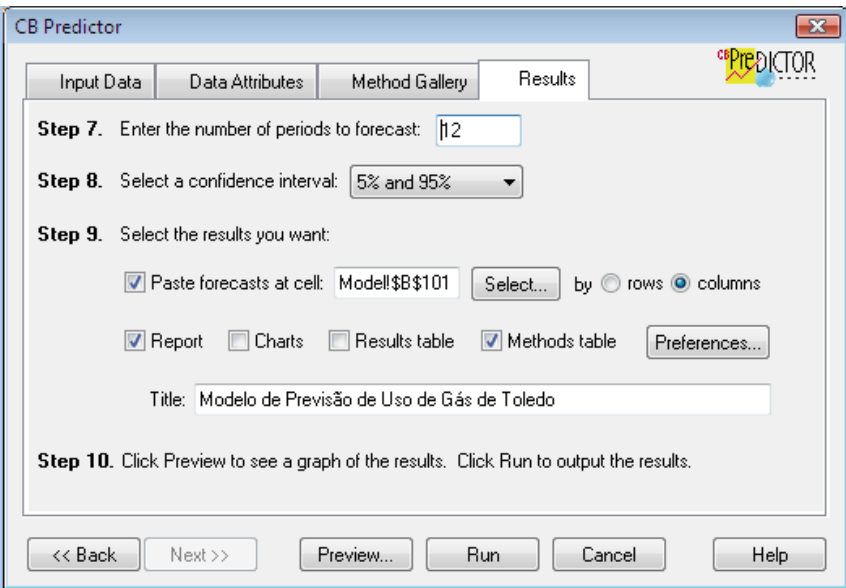

**2.** No Passo 7, entre com o número de períodos que você quer projetar.

Para detalhes, ver "guia Results" no início da página A-13.

## **3.4.8 Selecionando o intervalo de confiança**

O intervalo de confiança define o intervalo acima e abaixo de um valor projetados (*forecasted*) onde os valores têm alguma probabilidade de ocorrerem. Por exemplo, um intervalo de confiança de 10% e 90% dá dois pontos para cada valor projetados (*forecasted*). O ponto inferior representa o 10º percentil. O ponto superior representa o 90º percentil. Quanto mais afastada a previsão estiver, maior é este intervalo.

Para configurar um intervalo de confiança, sob o Passo 8 na guia Results, selecione o intervalo de confiança que você quer calcular e mostre com seus resultados. Para detalhes, ver "Results tab" no início da página A-13.

## **3.4.9 Selecionando seus resultados**

Depois de você identificar os seus dados históricos, selecione os métodos a tentar, e decida quantos períodos você quer projetar, você deve decidir quais resultados você quer criar. O CB Predictor pode:

■Colar os dados projetados em algum lugar na sua planilha ou numa nova planilha

■ Crie um gráfico que possa mostrar os valores dos dados históricos, ajustados, e dados projetados (*forecasted*) e seus intervalos de confiança

■Gerar um relatório resumindo os achados

■Crie a PivotTable de todos os dados históricos, valores ajustados, dados projetados, e intervalos de confiança

■Crie a PivotTable de algumas ou de todos informações dos método para cada previsão, incluindo os erros, parâmetros, e estatísticas para cada método tentado

Você pode escolher para gerar somente resultados básicos, tais como dados colados e gráficos, até você ficar certo de ter as previsões que você quer. Daí então você pode criar relatórios customizados, detalhados e tabelas para apresentá-las aos outros.

Para gerar os resultados que você quer:

**1.** No Passo 9 sobre a guia Results, Select the results you want:

**a.** Selecione as configurações Paste Forecasts.

Entre com as células referências da localização inicial no campo à direita. A localização inicial default cola os valores projetados (*forecasted*) imediatamente no final dos seus dados históricos.

**b.** Para colar os dados num outro lugar diferente do final dos dados, entre com a célula onde você quer os dados colados comecem ou clique Select para selecionar uma célula diferente interativamente.

**c.** Selecione colar os valores projetados em linhas ou colunas.

**2.** Selecione outros tipos de saída que você quer clicando sobre uma caixa de verificação apropriada.

**3.** Para customizar os tipos de saída:

**a.** Clique Preferences.

A caixa de diálogo Preferences aparece como mostrada abaixo:

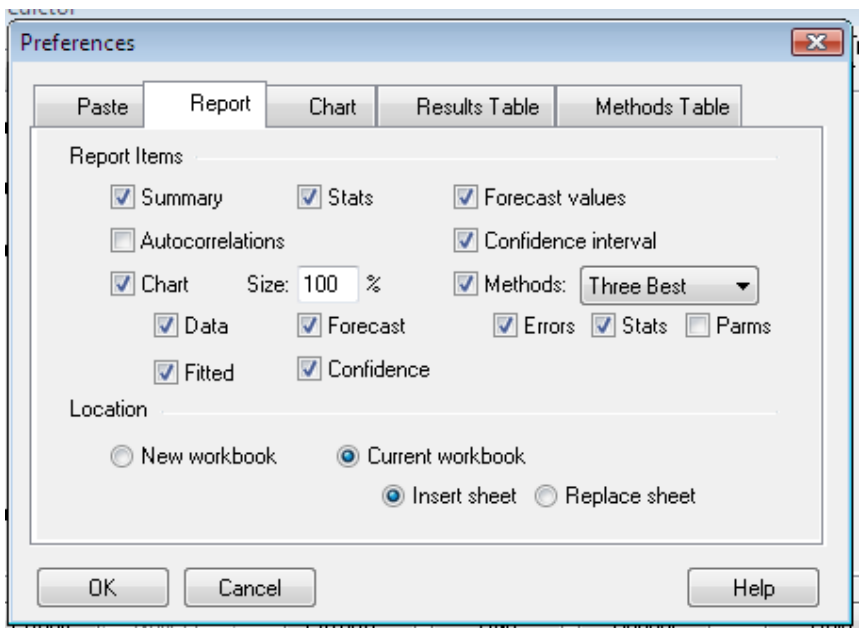

**b.** Clique a guia dos resultados que você quer customizar.

- **c.** Mude as configurações.
- Para mais informação sobre essas configurações, ver "caixa de diálogo Preferences" na página A-14.
- **d.** Repita os passos b e c para quaisquer outros resultados que você queira customizar.
- **e.** Clique OK.
- A guia Results do wizard reaparece.
- **4.** Entre com um título no campo Title para identificar suas saídas.

Este título aparece em todas as folhas resultado que o CB Predictor criar. O título default é o nome da planilha.

## **3.4.10 Pré-visualizando e rodando as previsões**

O CB Predictor calcula realmente as previsões para cada série de dados quando você selecionar ou o Preview ou Run. A diferença é que o Preview permite você visualizar as previsões e fazer alterações antes de gerar quaisquer resultados. A Run simplesmente gera os resultados.

**1.** Para pré-visualizar as previsões antes de gerar os resultados selecionados, clique Preview.

A caixa de diálogo Preview aparece. Para mais informação, ver "Preview Forecast dialog" na página A-20.

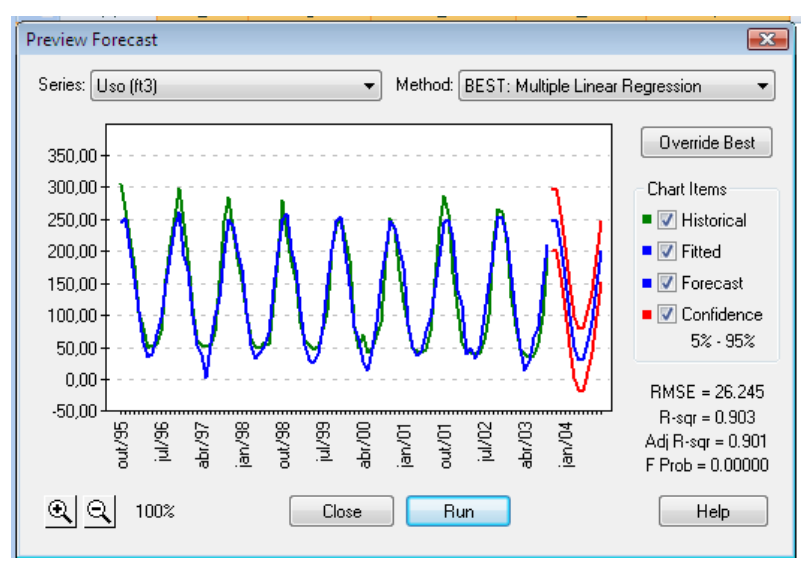

**2.** Para Rodar as previsões e produzir os resultados selecionados, clique Run.

**Nota:** Você pode clicar Preview ou Run de quaisquer guias do wizard a qualquer hora, conquanto os dados estejam definidos apropriadamente na guia Input Data.

## **3.5 Analisando os resultados**

O CB Predictor simplifica o processo real de previsão, mas você ainda deve entender os resultados que ele dá a você.

## **3.5.1 Forecasts colados**

As duas configurações na guia Results afetam os dados colados: A configuração Paste Forecasts e o número de períodos a projetar. Se você selecionou Paste Forecasts, quando você clicar Run, o CB Predictor cola o número de valores projetados no final dos seus dados históricos ou em algum outro lugar ainda se você especificar outra localização. A planilha automaticamente desliza para onde os dados colados começam.

Os valores projetados (*forecasted*) podem aparecer em negrito ou em itálico, dependendo das configurações selecionadas na Paste da caixa de diálogo Preferences.

Embora o CB Predictor tente todos os métodos que você selecionou no Method Gallery, ele gera os valores colados usando melhor método, a menos que você ative manualmente o melhor método. Neste caso, o programa gera os valores colados usando o método ativar manualmente.

**Nota:** Dos oito métodos de previsões de série temporais, dois resultam em primeira mão: *single moving average* e *single exponential smoothing*. Os valores projetados para estes são todos os mesmos. Isto não é um erro. Ele é a melhor projeção possível para dados voláteis ou deformados.

Quando você colar os resultados da regressão, os valores projetados da variável independente são colados como simples valores de células. Os *valores projetados* da variável dependente são criados como fórmulas de células com a equação de regressão como a fórmula. Os coeficientes da equação de regressão aparecem abaixo dos valores colados.

Se você não gerar qualquer gráfico com seus resultados, você pode criar um gráfico Excel selecionando os valores projetados (junto com o some dados históricos) e usando o wizard de Gráfico do Excel.

## **3.5.2 Gráficos**

As três configurações na guia Results afetam os gráficos:

Number Of Periods To Forecast. Indique quantos valores projetados aparecerão sobre um gráfico.

Intervalo de Confiança. Configura que intervalo de confiança a calcular. Se você selecionar None, você não pode mostrar um intervalo de confiança nos seus gráficos.

Selecione Chart se for para gerar gráficos.

Se você selecionar Chart e clicar Run, o CB Predictor gerará gráficos do Excel para cada série com o número de valores projetados (*forecasted*). Os gráficos aparecem numa planilha diferente da pasta atual ou numa pasta diferente, dependendo da seleção configurada na caixa de diálogo Chart Preferences. Os dados usados para gerar os gráficos aparecem à direita dos gráficos.

Muito embora o CB Predictor tente todos os métodos que você selecionou no Method Gallery, ele gera os valores do gráfico usando o melhor método, a menos que você cancele o melhor método. Neste caso, o programa gera os valores do gráfico usando o método sobrescrito.

No gráfico, a linha verde representa seus dados históricos, as linhas azuis representam ambos os valores ajustados e projetados, e as linhas vermelhas acima e abaixo dos valores projetados (*forecasted*) representam o intervalo de confiança superior e inferior. Há uma lacuna (*gap*) entre onde os valores históricos e ajustados terminam e os valores projetados começam a delinear os valores passados e futuros.

Dos oito métodos de projeções de série temporais, quatro resultam em linhas retas: média móvel simples (*single moving average*), *single exponential smoothing*, *double moving average*, e *double exponential smoothing de Holt*. Somente os métodos sazonais e *multiple linear regression* resultam em curvas que tentam aproximar qualquer forma dos dados repetidos.

## **3.5.3 Relatórios**

As quatro configurações na guia Results afetam os relatórios:

Number Of Periods To Forecast. Configure quantos pontos *projetados (forecasted)* aparecerão no relatório.

Confidence Interval. Configure que intervalo de confiança calcular. Se você selecionar None, você não poderá mostrar um intervalo de confiança nos seus relatórios.

Title Especifique o título que aparecerá no topo do relatório.

Report Selects se for para gerar um relatório.

Se você selecionar Report e clicar Run, o CB Predictor gera um relatório para as suas *projeções* todas. O relatório aparece numa planilha diferente da pasta atual ou numa pasta diferente, dependendo das configurações selecionadas na caixa de diálogo Report Preferences.

Diferentemente dos dados colados e gráficos, o relatório pode ter informação acerca de um ou de todos os métodos selecionados na Method Gallery. Por exemplo, se você selecionar para incluir os valores *projetados* e gráficos, o CB Predictor cria estes usando o melhor método. Você pode incluir estatísticas e parâmetros, entretanto, para cada método tentado.

## **3.5.4 A Tabela Resultados**

As três configurações que afetam a guia Results:

Number Of Periods To Forecast. Configure quanto valores projetados aparecerão para cada método sobre a tabela Results.

Confidence Interval. Configura que intervalo de confiança calcular. Se você selecionar None, você não pode mostrar um intervalo de confiança sobre a sua tabela Results.

Selecione Results Table se for para para gerar a tabela Results.

Se você selecionar Results Table e clicar Run, o CB Predictor gera uma tabela Results para todas as séries. A tabela Results aparece numa planilha diferente ou numa pasta diferente, dependendo das configurações selecionadas na Results Table da caixa de diálogo Preferences.

Embora o CB Predictor tente todos os métodos que você selecionou no Method Gallery, ele gera a tabela Results usando o melhor método, a menos que você determine o melhor método. Neste caso, o programa gera os valores resultados usando o método ativado manualmente.

## **3.5.5 A Methods table**

Somente uma configuração na guia Results afeta a Methods table: a configuração Methods Table, que seleciona se é para gerá-la.

Se você selecionar Methods Table e clicar Run, o CB Predictor gera uma Methods table para suas previsões todas. A Methods table aparece numa planilha diferente ou numa pasta diferente, dependendo de sua seleção nas configurações da Methods Table na caixa de diálogo Preferences.

A Methods table relata todos os parâmetros e estatísticas para um ou todos os métodos que você selecionou no Method Gallery. Na tabela, os métodos aparecem na ordem do Method Gallery. O método usado para gerar os valores *projetados (forecasted)*, o melhor método ou o ativado manualmente, está destacado num texto azul e em negrito. O método provavelmente é diferente para cada série *projetada*.

Para comparar a qualidade dos resultados de diferentes métodos de *projeções* de série temporais, verifique os erros: RMSE, MAD, e MAPE. Para todos eles, quanto menor, melhor. Então, você pode comparar a RMSE de um método ao RMSE de outro método, e quanto menor este puder ser classificado, melhor. Entretanto, você não pode comparar o RMSE de um método com o MAD ou MAPE de outro método. Para mais informação, ver "*Time-series forecasting error measures*" na página 2-7.

Para comparar a qualidade de uma regressão, procure os seguintes valores:

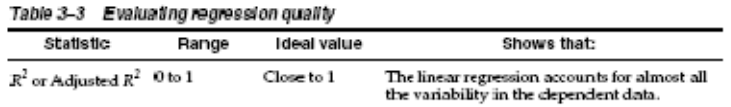

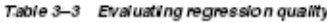

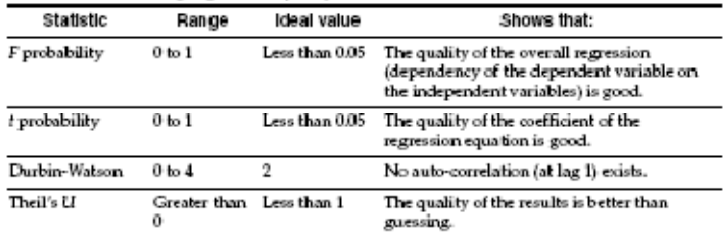

Para mais informação sobre as estatísticas, ver "*Regression statistics*" na página E-1.

## **3.6 Customizando relatórios e gráficos**

Você pode customizar relatórios e gráficos customizando os *templates* Excel que controlam como eles ficarão parecidos. A pasta CB Predictor contém estes dois arquivos templates: Report e Charts.

Para customizar relatórios ou gráficos:

**1.** Na pasta CB Predictor, abra o arquivo template apropriado.

**2.** Faça as mudanças de estilo que você quiser.

Por exemplo, no relatório, você pode mudar a fonte do título, a larguras das colunas, ou ligar as linhas de grade. Para o gráfico, você pode mudar o tipo de gráfico ou a cor do intervalo de confiança superior e linha ajustada, mudar a cor de background, ou mudar o ângulo dos rótulos do eixo horizontal.

**3.** Salve e feche o arquivo template.

Na próxima vez que o CB Predictor gerar um relatório ou gráfico, ele usará o template modificado e aparecerá o novo estilo.

### *Figura 3–8 Gráfico como um tipo 3D ribbon5*

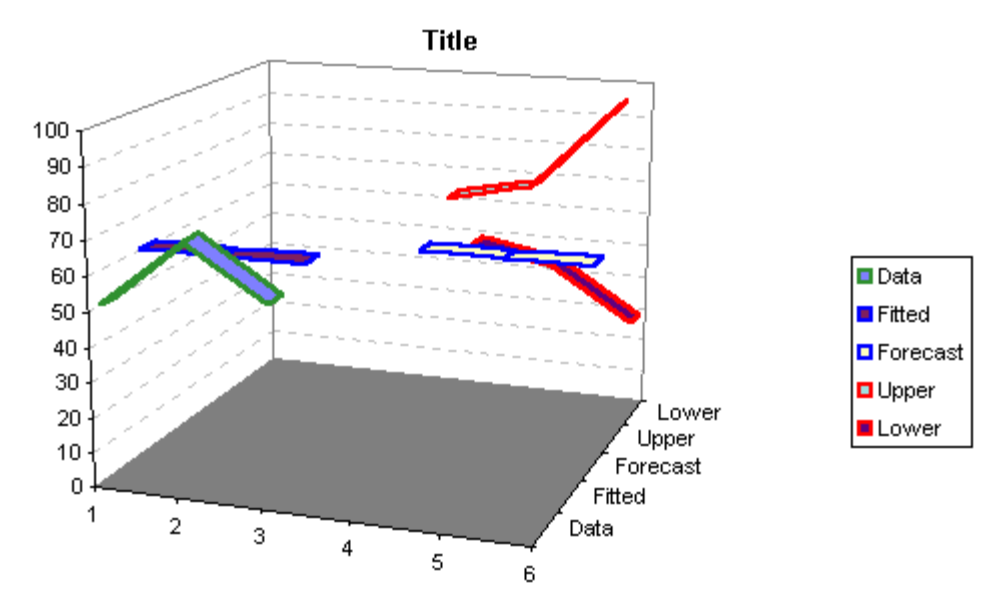

<u> 1989 - Johann Stein, marwolaethau a bh</u>

# **4 Exemplos**

Neste capítulo:

- ■Visão Geral
- ■Controle de Estoque
- Finanças da companhia
- ■Recursos humanos

Este capítulo descreve um modelo Excel detalhado para a Padaria da Mônica (Monica's Bakery). A pasta tem planilhas para os dados de vendas, operações e fluxo de caixa. A planilha Sales Data contém os dados de todas as vendas históricas que estão disponíveis para projeções. A planilha Operations calcula a quantidade ingredientes exigida para fazer quantidades diferentes dos três pães. A planilha Cash Flow calcula quanto de dinheiro a padaria terá de gastar em diversos projetos de capital. A planilha Labor Costs estima o acréscimo nos salários por hora para decidir se investe em equipamentos economizando mão-deobra.

Exemplos mostram como usar este tipo de informação para estocagem apropriada de ingrediente de pães, planejarem aquisições maiores tais como a construção de um silo ou comprar uma van para entregas, e estima o valor do negócio.

# **4.1 Visão Geral**

A Monica's Bakery é uma padaria com rápido crescimento em *Albuquerque*, *New Mexico*. Ela abriu em Março de 2000 e Mônica tem guardados cuidadosamente (numa pasta Excel) registros das vendas dos seus três principais produtos: Pão francês, baguete e pizza. Com estes registros, ela pode predizer melhor suas vendas, controlar seu estoque, comercializar seus produtos, e tomar decisões de longo-prazo, estratégicas. Para ver a pasta da Monica, na pasta do CB Predictor Examples, abra Bakery.xls. Por default, o arquivo está armazenado nesta pasta:

#### C:\Program Files\Oracle\Crystal Ball\Examples\CB Predictor Examples.

Estes números estão prontos para projetar. Os exemplos seguintes indicam caminhos para os processos de tomada de decisão à Monica quando ela for tomar decisões no curto e no longo, prazos.

## **4.2 Controle de estoque**

A razão inicial que Monica precisa para projetar é manter ingredientes suficientes para manter a sua produção em ritmo equilibrado. A Monica's Bakery faz pedidos regulares de ingredientes, e os fornecedores da Monica dão descontos nas compras em grandes quantidades. Entretanto, ela deve equilibrar esta economia com o frescor de seus produtos, que exigem o uso de ingredientes o mais fresco possível.

No passado Monica programava entregas em suas lojas de *containers* de farinha e outros ingredientes sempre que "parecia baixo". Algumas vezes isto exigiu pagamento de entregas expressas quando a demanda estava alta ou, quando a demanda após fazer o pedido era inesperadamente baixa, deixando os ingredientes estocados sem uso até que eles não ficassem mais frescos. Com melhor projeção, Monica quer fazer pedidos que dêem a ela o melhor pode de compra enquanto mantenha a qualidade dos seus produtos.

A planilha Sales Data mostra os dados das vendas diárias de cada um destes produtos desde a abertura até o final de Junho de 2002.

*Figura 4–1 A planilha Bakery Sales Data* 

|                | <b>Bakery.xlsm</b>                          |                           |             |                |             |              |     |   |  |  |
|----------------|---------------------------------------------|---------------------------|-------------|----------------|-------------|--------------|-----|---|--|--|
|                | Α                                           | B                         | C           | D              | E           | F            |     | M |  |  |
| 1              | Dados das Vendas Diárias da Monica's Bakery |                           |             |                |             |              |     |   |  |  |
| $\overline{2}$ |                                             |                           |             |                |             |              |     |   |  |  |
|                |                                             |                           |             |                |             |              |     |   |  |  |
| 3              |                                             | Data                      | Pão Francês | <b>Baguete</b> | Pizza       | <b>Total</b> |     |   |  |  |
| $\overline{4}$ |                                             | 05/mar/00                 | \$591.64    | \$852.96       | \$187,04    | \$1.631,64   |     |   |  |  |
| 5              |                                             | 06/mar/00                 | \$582,36    | \$1.101,63     | \$187.29    | \$1.871,28   |     |   |  |  |
| 6              |                                             | 07/mar/00                 | \$591.63    | \$1,008.88     | \$186,79    | \$1,787.31   |     |   |  |  |
| $\overline{7}$ |                                             | 08/mar/00                 | \$589,60    | \$1.071,82     | \$186,72    | \$1.848,14   |     |   |  |  |
| 8              |                                             | 09/mar/00                 | \$582.48    | \$1.038,78     | \$186,88    | \$1.808,14   |     |   |  |  |
| 9              |                                             | 10/mar/00                 | \$579.34    | \$1.002,81     | \$186,95    | \$1.769,10   |     |   |  |  |
| 10             |                                             | 11/mar/00                 | \$606.50    | \$995.83       | \$187,13    | \$1.789.46   |     |   |  |  |
| 11             |                                             | 12/mar/00                 | \$611,57    | \$837,60       | \$187,07    | \$1.636,25   |     |   |  |  |
| 12             |                                             | 13/mar/00                 | \$605,11    | \$1.125,16     | \$187,29    | \$1.917.55   |     |   |  |  |
| 13             |                                             | 14/mar/00                 | \$617,31    | \$1.053,87     | \$186.93    | \$1.858,11   |     |   |  |  |
| 14             |                                             | 15/mar/00                 | \$630.87    | \$1.143,00     | \$187.50    | \$1.961,37   |     |   |  |  |
| 15             |                                             | 16/mar/00                 | \$656,43    | \$1.049.61     | \$187.04    | \$1.893.08   |     |   |  |  |
| 16             |                                             | 17/mar/00                 | \$667.51    | \$1.271,85     | \$187,42    | \$2.126,78   |     |   |  |  |
| 17             |                                             | 18/mar/00                 | \$658.08    | \$1.140,49     | \$187,08    | \$1.985,65   |     |   |  |  |
| 18             |                                             | 19/mar/00                 | \$670.71    | \$1.174,30     | \$187,29    | \$2,032,30   |     |   |  |  |
| 19             |                                             | 20/mar/00                 | \$658,58    | \$1.110.88     | \$187.62    | \$1.957.08   |     |   |  |  |
| 20             |                                             | 21/mar/00                 | \$660.71    | \$1.129.90     | \$187.33    | \$1.977.95   |     |   |  |  |
| 21             |                                             | 22/mar/00                 | \$652.45    | \$1.075,36     | \$187,22    | \$1.915,04   |     |   |  |  |
| 22             |                                             | 23/mar/00                 | \$671,35    | \$1.103,43     | \$187,49    | \$1.962,27   |     |   |  |  |
| 23             |                                             | 24/mar/00                 | \$670,21    | \$1.179,98     | \$187,38    | \$2,037.57   |     |   |  |  |
| 24             |                                             | 25/mar/00                 | \$679.56    | \$1.125,69     | \$187.45    | \$1.992,69   |     |   |  |  |
| 25             |                                             | 26/mar/00                 | \$685.69    | \$1.077,89     | \$187,52    | \$1.951,10   |     |   |  |  |
| 26             |                                             | 27/mar/00                 | \$688,59    | \$978,21       | \$187,47    | \$1.854,27   |     |   |  |  |
| 27             |                                             | 28/mar/00                 | \$701.47    | \$1.060,75     | \$187.48    | \$1,949.70   |     |   |  |  |
| 28             |                                             | 29/mar/00                 | \$701 66    | \$1 072 89     | \$187.66    | \$1,962.21   |     |   |  |  |
|                | $14$ 4 $\rightarrow$ 11                     | Sales Data<br>Description | Cash Flow   | Operations     | Labor Costs |              | III |   |  |  |

Monica criou uma *PivotTable* no Excel que resume os dados semanais para os seus três principais produtos no fundo da planilha *Operations*. Criando uma *PivotTable* dos dados, Monica pode mudar a tabela para resumir seus resultados por produto, por período, e muito mais.

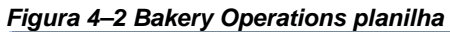

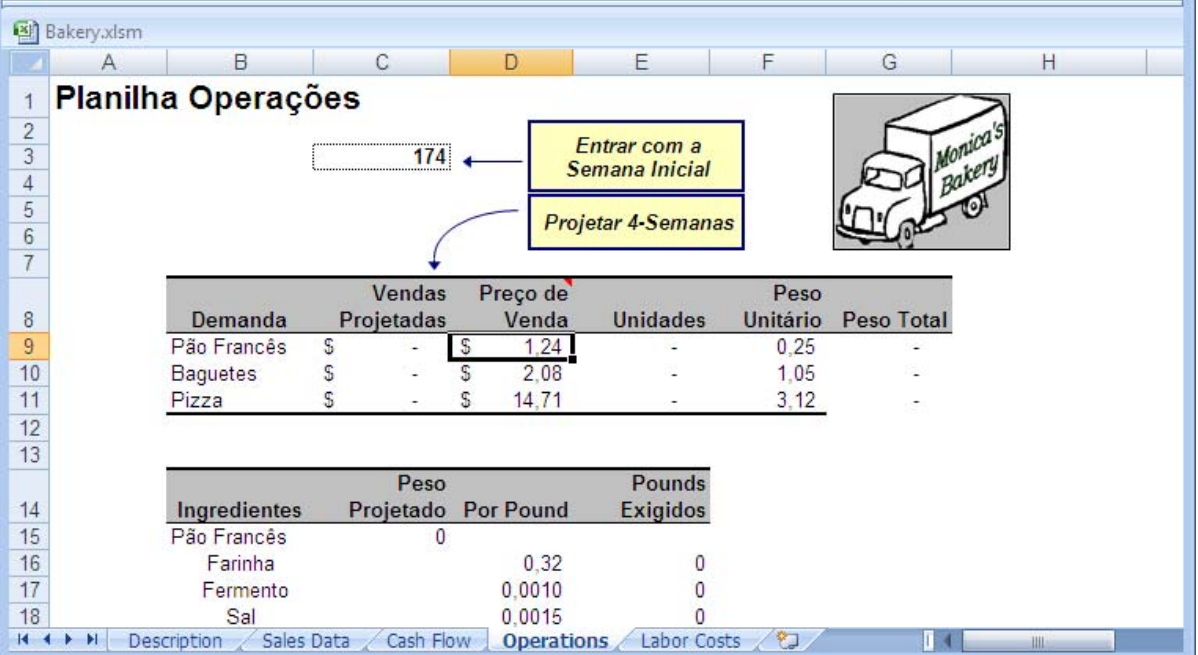

Monica quer os pedidos mensais com um mês de antecedência. A padaria já recebeu a entrega deste mês, que ela fez no mês passado. Este mês, ela deve fazer o pedido que será entregue no final deste mês para o próximo mês, daí então ela deve projetar as vendas para os próximos dois meses. Como ela está na semana 173 do seu negócio, a projeção é para as semanas 174 até 181.

Para projetar as vendas para as semanas 174 até 181:

- **1.** Na pasta Bakery.xls, clique na guia Operations.
- A planilha Operations, aparece.
- **2.** Selecione uma célula na PivotTable Demanda Histórica por Semana no fundo da planilha.
- **3.** Inicie o CB Predictor.
- O Intelligent Input do CB Predictor automaticamente seleciona todos os dados da PivotTable.
- **4.** Certifique-se que:
- ■O intervalo de células esteja selecionado corretamente, com cabeçalho, datas, e dados em colunas (Passos 1 e 2)
- ■Os períodos estejam em semanas com uma sazonalidade de 52 semanas (Passo 4)
- ■Multiple Linear Regression está desligada (Passo 5)
- ■Todos os métodos de série temporais estejam selecionados (Passo 6)
- ■O número de periodos a projetar seja 8 (Passo 7)
- ■O único resultado selecionado é Paste Forecasts no fundo da PivotTable (Passo 9)

**5.** Clique Run.

Os resultados colados no final da PivotTable sejam como mostrados na Figura 4–3.

#### *Figura 4–3 Os resultados das operações Projetadas da padaria*

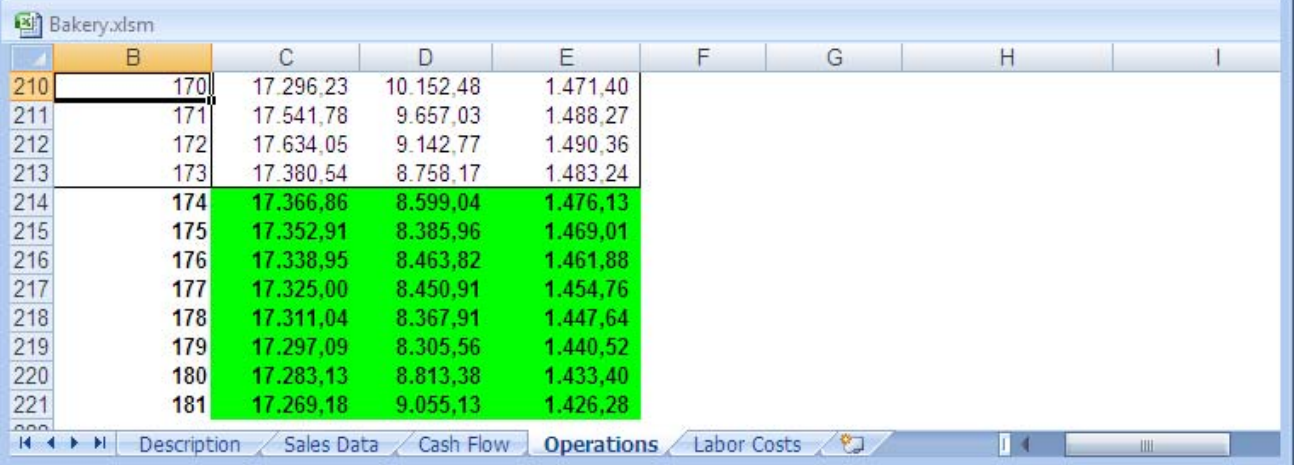

As quatro últimas semanas de valores projetados para cada série de dados são automaticamente somados e colocados no topo da tabela da planilha, na coluna Sales Forecast (células C9:C11). Nesta tabela, as vendas mensais são convertidas a números de itens vendidos e daí então em peso de cada produto.

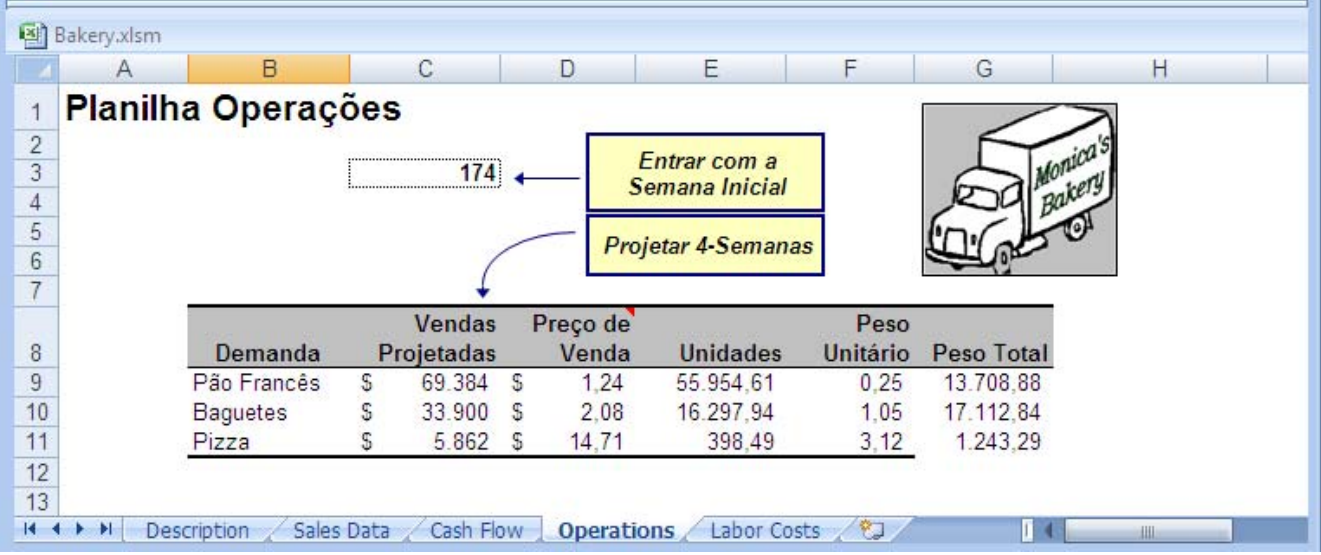

A segunda tabela (abaixo desta tabela topo) toma o total pesado de cada produto (nas células C15, C19, C23) e calcula quanto de cada ingrediente é exigido para produzir este tanto de produto. Os ingredientes para cada um são então somados na terceira tabela (abaixo da segunda tabela) na quantia total a ser pedida para o mês (células D31 a D34).

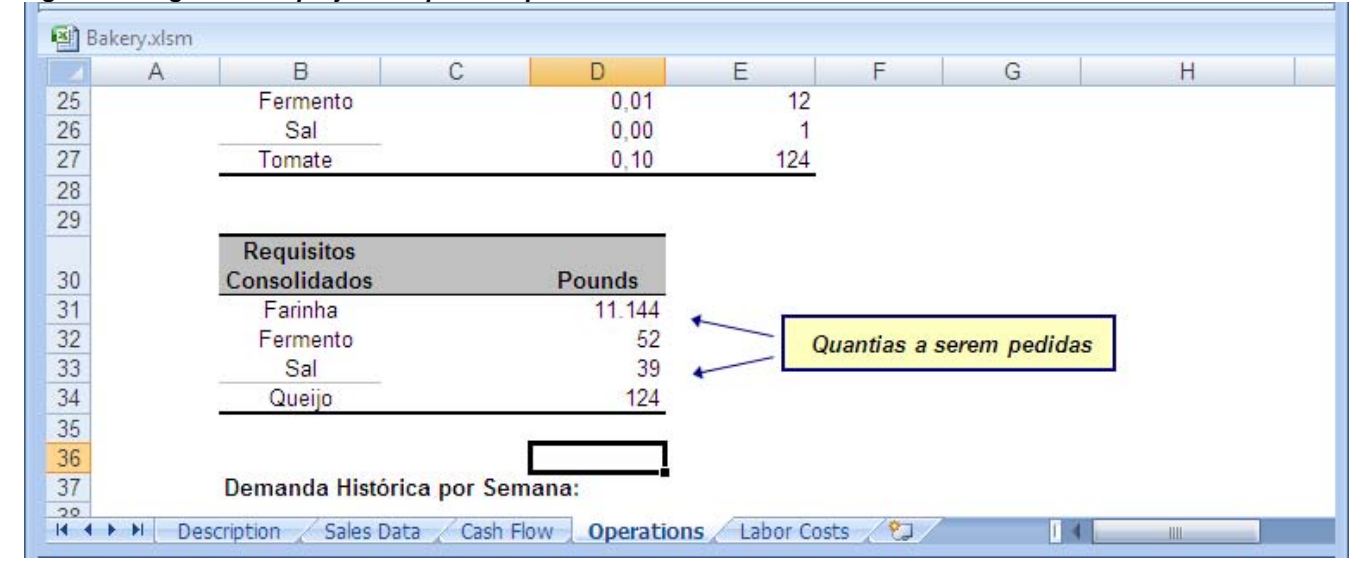

*Figura 4–4 Ingredientes projetados para as quatro últimas semanas* 

Baseada na projeção, Monica deverá pedir:

- $\blacksquare$ 11.144 pounds<sup>6</sup> de farinha
- 52 pounds de fermento
- 39 pounds de sal
- 124 pounds de queijo

# **4.3 Finanças da companhia**

Monica está sempre preocupada acerca do fluxo de caixa mês a mês da padaria (em porcentagem das vendas). O CB Predictor pode não somente ajudar sua administração de estoque, ela pode usá-lo a projetar sua receita e melhorar o entendimento da situação dos fluxos de caixa. Entender o fluxo de caixa da padaria pode, por sua vez, ajudar a melhorar a determinação do momento de suas maiores despesas de capital.

<u> 1989 - Johann Stein, marwolaethau a bh</u>

 $6$  1 pound = 0,454 kg, então, 11.235 pounds = 5.096 kg.

Existem duas grandes despesas de capital que Monica está considerando para a padaria: um silo de farinha e uma van para entrega. Ela quer iniciar a construção do silo em Julho e comprar a nova van para entrega em Agosto. Ela precisa projetar quando a padaria pode pagar com segurança estes projetos ou se a padaria deve financiá-los.

A informação do fluxo de caixa da padaria está colocada na planilha Cash Flow, mostrado na próxima figura.

#### *Figura 4–5 A planilha do Fluxo de Caixa da Padaria*

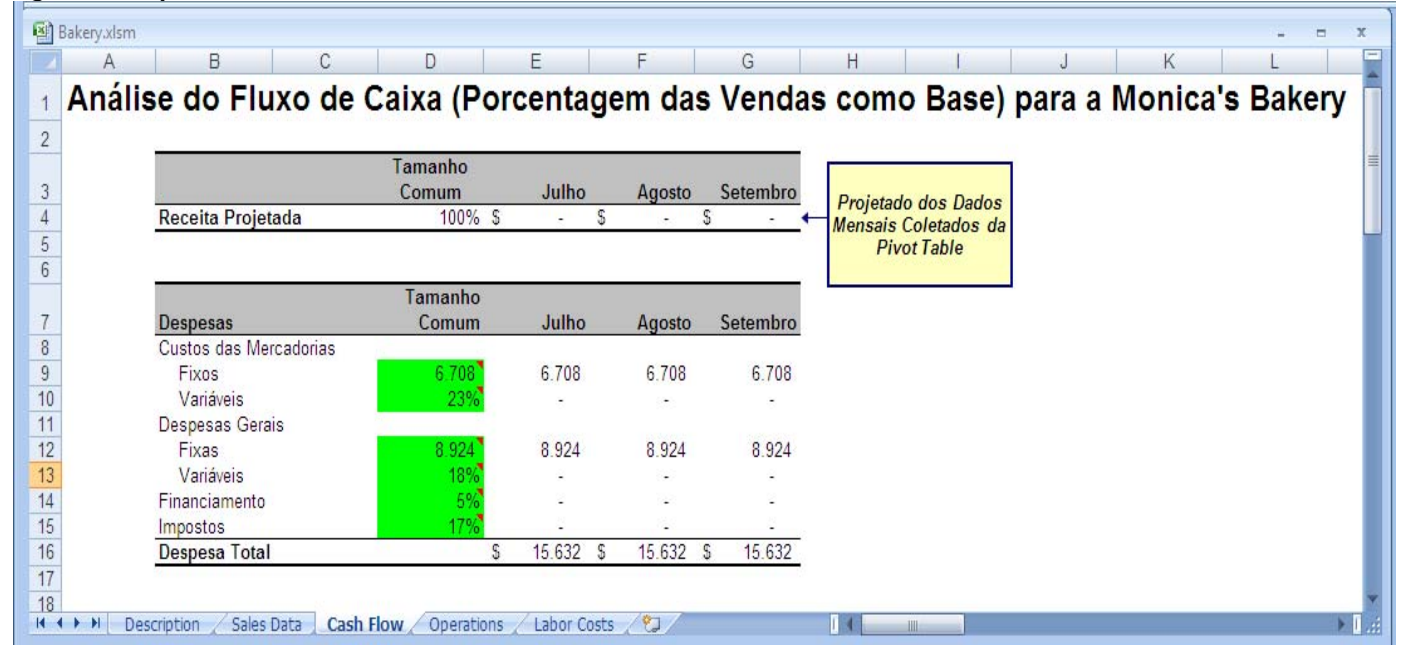

Esta planilha tem uma *PivotTable* no fundo que resume os dados das vendas mensais dos três principais produtos da padaria. Você pode forecast os próximos três meses de receita para decidir quando realizar as despesas de capital.

Para projetar as receitas dos próximos três meses:

- **1.** Na pasta Bakery.xls pasta, clique na guia Cash Flow.
- A planilha Cash Flow aparece.
- **2.** Selecione uma célula na PivotTable Receita Histórica Por Mês no fundo da planilha.
- **3.** Inicie o CB Predictor.
- O Intelligent Input do CB Predictor automaticamente seleciona todos os dados da PivotTable.
- **4.** Certifique-se de que:
- ■O intervalo de células está selecionado corretamente, com os dados em linhas e nenhuma data ou cabeçalho (Passos 1 e 2)
- ■Os períodos estão em meses com uma sazonalidade de 12 meses (Passo 4)
- ■Todos os métodos de séries temporais estejam selecionados (Passo 6)
- ■O número de períodos projetar seja 3 (Passo 7)
- ■O único resultado selecionado seja Paste Forecasts At Cell **\$AQ\$35** (Passo 9)
- ■Os resultados colados estão configurados para Paste In Rows
- **5.** Clique Run.
- Os resultados colam-se na tabela no fundo da planilha, células AQ36 a AS36

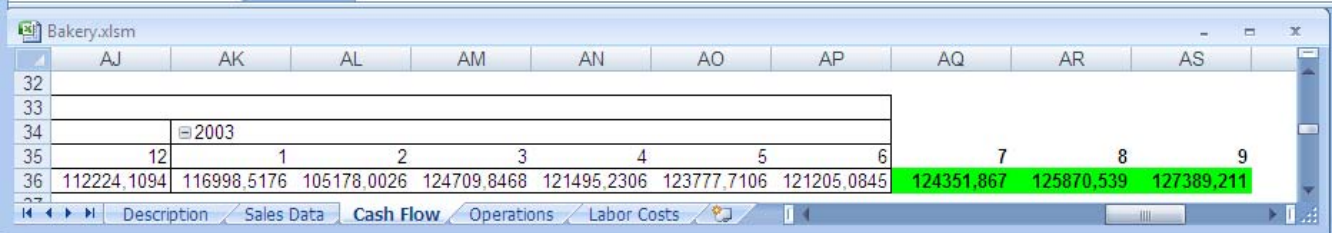

e aparecem também no topo da planilha (células E4 a G4) como mostrado na Figura 4–6 abaixo.

A receita prevista para os próximos meses são usadas para calcular as despesas porcentuais na segunda tabela.

A segunda tabela calcula as despesas totais, e a terceira tabela calcula a despesa necessária para cada item extraordinário. Abaixo destas tabelas está o resumo do fluxo de caixa para os próximos três meses, baseado nas previsões. O caixa líquido no final de cada mês é aquele que a Monica está procurando.

*Figura 4–6 Resultados do fluxo de caixa líquido mensal* 

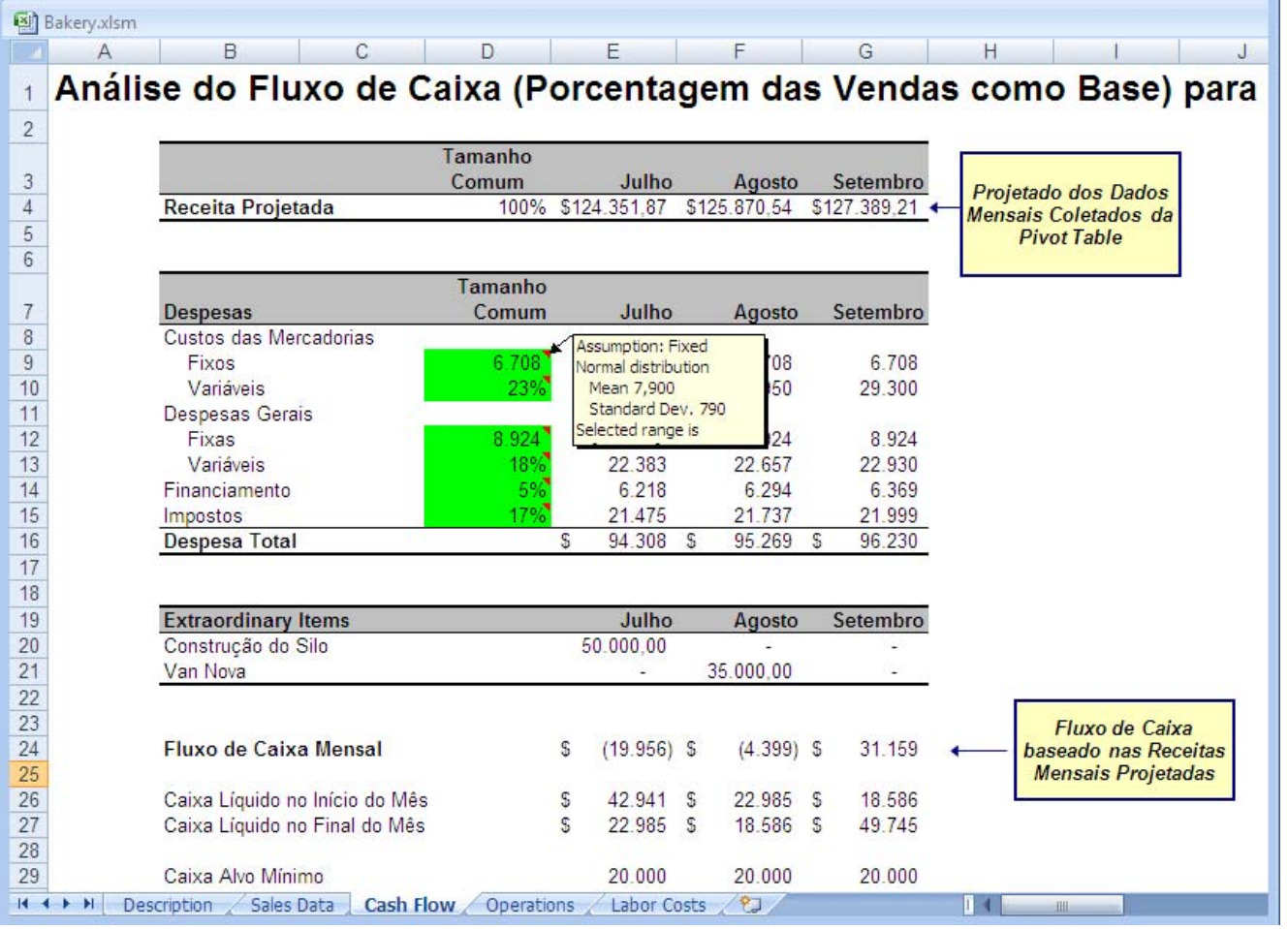

Baseado na previsão será melhor a padaria esperar outro mês, até Setembro, antes dela tentar a compra da van.

## **4.4 Recursos humanos**

A Monica's Bakery tem uma operação de trabalho intensivo que paga um salário muito competitivo.

Entretanto, para manter sua lucratividade alvo, a Monica deve controlar seus custos dos trabalhadores. Ela sabe que existem muitas coisas feitas ao redor da padaria que poderiam ser feitas por maquinários caros, tais como o misturador de farinha, amassamento e formas. Projetando precisamente seus custos de mão de obra, ela pode decidir quando investir em alguns destes equipamentos para manter as suas despesas totais dentro do orçamento.

Do seu interesse em economia, Monica sabe que uns poucos números macro-econômicos principais dirigem o custo de mão de obra, tais como o *Industrial Production Index*, local CPI, e desemprego local. Todos estes números estão disponíveis na Internet com base mensal do *Bureau of Labor Statistics* e o *Department of Commerce*.

Monica criou sua planilha Labor Costs com uma PivotTable no fundo que lista seu salário horário médio para cada mês e os números mensais para estes três indicadores.

*Figura 4–7 A planilha de Custo de Mão de Obra* 

|                      | <b>Bakery.xlsm</b> |                     |                                                    |   |              |                    |                      |                     |
|----------------------|--------------------|---------------------|----------------------------------------------------|---|--------------|--------------------|----------------------|---------------------|
|                      | Α                  | B.                  | C                                                  |   | D            | E                  | F                    | G                   |
|                      |                    |                     | Análise de Custo de Mão de Obra da Monica's Bakery |   |              |                    |                      |                     |
|                      |                    |                     |                                                    |   |              |                    |                      |                     |
|                      |                    |                     |                                                    |   | jun/03       | dez/03             |                      |                     |
| $\overline{4}$       |                    | Salários            |                                                    | S | 14.27        | S                  | Custo de Mão de Obra | Médio da análise de |
|                      |                    | Despesas Gerais     |                                                    |   | 33%          | 33%                |                      | regressão           |
|                      |                    | Total de Empregados |                                                    |   | 18           | 18                 |                      |                     |
|                      |                    |                     | Total do Custo de Mão de Obra                      | S | 54.652,74 \$ |                    |                      |                     |
|                      |                    |                     | Variação no Custo de Mão de Obra                   |   |              | $-100%$            |                      |                     |
| $\overline{9}$<br>10 |                    |                     |                                                    |   |              |                    |                      |                     |
|                      |                    |                     |                                                    |   |              |                    |                      |                     |
|                      |                    |                     | Variáveis Econômicas para a Análise de Regressão:  |   |              |                    |                      |                     |
| 12                   |                    |                     |                                                    |   |              |                    |                      |                     |
|                      |                    |                     |                                                    |   | Indice       |                    |                      |                     |
|                      |                    |                     | Média Salarial da                                  |   | Industrial   |                    | Desemprego           |                     |
| 13<br>14             |                    | Date                | <b>Monica</b>                                      |   | Prod.        | <b>Local CPI</b>   | Local                |                     |
|                      |                    | $j$ un/00           | \$13.22                                            |   | 121.9        | 469.0              | 8.0                  |                     |
| 15                   |                    | jul/00              | 13.19                                              |   | 122.6        | 469.3              | 8.4                  |                     |
| 16                   |                    | aqo/00              | 13.24                                              |   | 121.9        | 470.7              | 8.2                  |                     |
| 17                   |                    | set/00              | 13,25                                              |   | 121.1        | 471.7              | 8.1                  |                     |
|                      | $H$ $H$ $H$        | Description         | Sales Data<br>Cash Flow                            |   | Operations   | ್ರಾ<br>Labor Costs |                      | <b>HILL</b>         |

O salário horário médio depende ou é afetado por outras três variáveis.

Por causa da dependência, Monica decide usar regressão em vez de projetar por séries temporais. Para regressão, a variável dependente é o Salário Médio de Monica, e as outras três são as variáveis independentes.

Para projetar o salário horário usando regressão:

- **1.** Na pasta Bakery.xls, clique a guia Labor Costs.
- A planilha Labor Costs aparece.
- **2.** Selecione uma célula na tabela Variáveis Econômicas para Análise de Regressão no topo da planilha.
- **3.** Inicie o CB Predictor.
- O Intelligent Input do CB Predictor automaticamente seleciona todos os dados da tabela.
- **4.** Certifique-se que:
- ■O intervalo de células esteja selecionado corretamente, com cabeçalho, datas, e dados em colunas (Passos 1 e 2)
- ■Os períodos estejam em meses com uma sazonalidade de 12 meses (Passo 4)
- ■Multiple Linear Regression está marcada no (Passo 5)

■ As variáveis de regressão são definidas: Média Salarial da Monica é uma variável dependente, todas as outras são variáveis independentes (Passo 5)

- ■O método de regressão está configurado para Standard (Passo 5)
- ■Todos os métodos de séries temporais estejam selecionados (Passo 6)
- ■O número de períodos projetar seja 6 (Passo 7)
- ■O único resultado selecionado seja Paste Forecast (Passo 9)
- **5.** Clique Run.

Os resultados colam-se no fundo da tabela (células B51 a F56) as mostrado na Figura 4–8. Note que os resultados são definidos como *assumptions*.

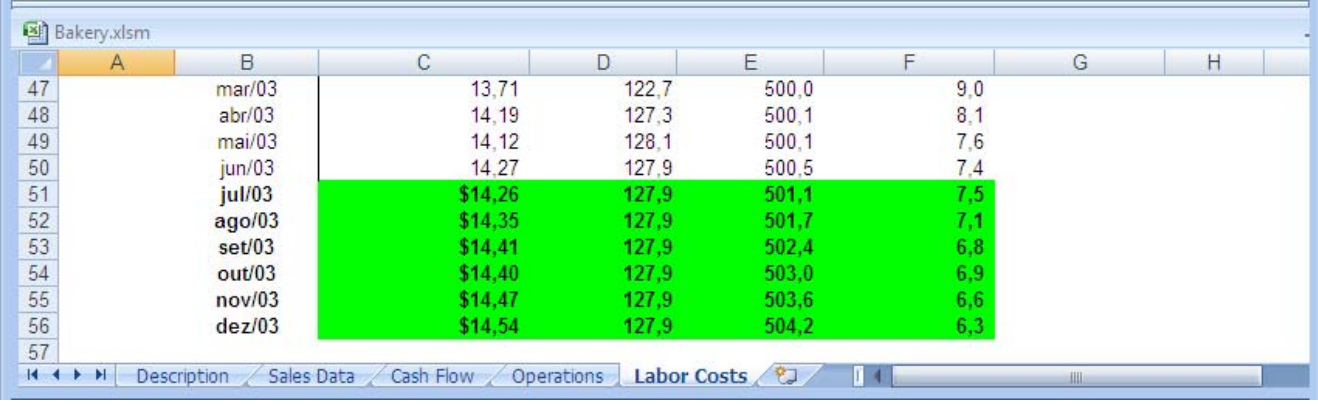

A tecnologia HyperCasting do CB Predictor primeiro gera a equação de regressão para definir a relação entre as variáveis dependentes e independentes. Segundo, ela usa os métodos de projeção com séries temporais projetar as variáveis independentes individualmente. Terceiro, o CB Predictor usa aqueles valores projetados para calcular os valores da variável dependente usando a equação de regressão.

As células projetadas das variáveis independentes são células de valor simples. As células projetadas da variável dependente são células de fórmulas contendo a equação de regressão e usando os outros valores das variáveis independentes.

O salário médio em Dezembro é usado para calcular o aumento total na sua folha de pagamentos. O aumento é de somente 2%. Com estes resultados, Monica decide que o custo de mão obra não crescerá o suficiente durante os próximos seis meses para justificar uma compra grande de equipamentos.

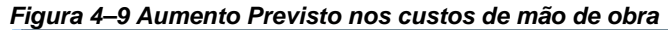

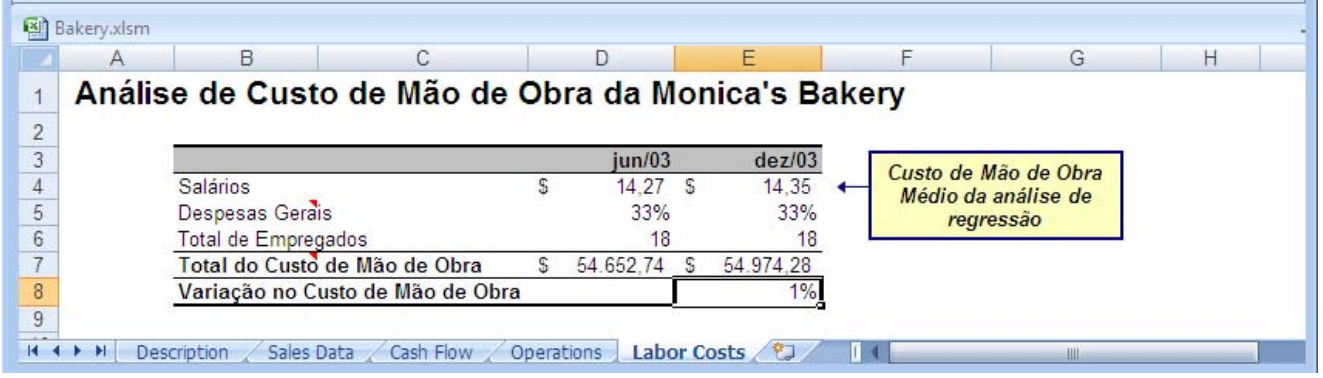

**6.** Saia da pasta Bakery.xls sem salvar suas mudanças.

Se você salvar as suas mudanças, você sobrescreverá a planilha exemplo.

# <sup>5</sup>**Uso do** *CB Predictor* **com o** *Crystal Ball*

Neste capítulo:

■Usar o CB Predictor com o Crystal Ball

■Rever o exemplo da Padaria da Monica

Este capítulo descreve como rodar o *Crystal Ball* com o CB Predictor para adicionar análise de risco à sua previsão.

Ele também dá um exemplo detalhado de uma planilha onde você poderia querer usar ambos a previsão e a simulação.

## **5.1 Usando o CB Predictor com o Crystal Ball**

"It is far better to foresee even with incerteza than not to foresee at all"<sup>7</sup>. *- Henri Poincaré* em Foundations Of Science

Se você é um gerente de vendas, poderá ser pedido a você para predizer as vendas futures para permitir que a organização produtiva possa produzir quantidades suficientes de produtos para satisfazer a demanda.

Entretanto, como mostrado pelo intervalo de confiança ao redor dos seus dados projetados, existe geralmente um grande grau de incerteza associado com os valores futuros verdadeiros. Como levar em consideração a incerteza?

Se você tiver o Crystal Ball junto com o CB Predictor, você pode definir os valores projetados como *assumptions*, crie uma previsão do Crystal Ball que represente o intervalo todo de resultados possíveis para as vendas projetadas, e rode uma simulação para analisar os efeitos da incerteza. O Crystal Ball gerará um gráfico de previsão mostrando a quantidade total de produtos que a produção deve produzir, para satisfazer a demanda dentro de uma certeza específica. Você pode usar a media da *previsão*  Crystal Ball ou talvez dar à produção um intervalo e dizer que você está 90% certo de que o número real caia naquele intervalo. Este é o poder dado a você pela combinação dos dois produtos.

To use CB Predictor and Crystal Ball together, you must understand how to:

■Configure o CB Predictor a criar *assumptions* do Crystal Ball

■ Persiga um *forecast* com uma simulação

## **5.1.1 Gerando automaticamente** *assumptions* **do Crystal Ball**

Integrar o CB Predictor e o Crystal Ball é tão fácil quanto escolher uma configuração que gere automaticamente valores projetados como *assumptions* do Crystal Ball. Para fazer esta configuração:

- **1.** Na guia Results, clique Preferences.
- A caixa de diálogo Preferences aparece.
- **2.** Clique na guia Paste.
- **3.** Escolha a configuração Paste Forecasts As Crystal Ball Assumptions.
- **4.** Clique OK.
- **5.** Certifique-se que você selecionou o resultado Paste Forecasts At Cell.
- **6.** Rode a sua previsão.

<u> 1989 - Johann Stein, marwolaethau a bh</u>

<sup>7</sup> É bem melhor você prever com incerteza do que não prever nada.

Enquanto o Crystal Ball estiver sendo carregado, esta configuração cria *assumptions* do Crystal Ball enquanto ela cola os valores projetados na sua planilha.

Os valores colados têm um estilo baseado na configuração Style Of Pasted Results (negrito, por default). A cor e forma da célula mudam para se ajustarem às preferências da célula *assumption* indicada no Crystal Ball sob Define > Cell Preferences (verde, por default).

## **5.1.2 Resultados do método de** *forecast* **com séries temporais**

Para série de dados projetados usando métodos de séries temporais, o CB Predictor cria as *assumptions* como distribuições normal com:

■A média se iguala ao valor *projetado (forecasted)* na célula

■ Para dados *projetados* de séries temporais, um desvio padrão é calculado usando o RMSE

## **5.1.3 Resultados da** *multiple linear regression*

Para a *multiple linear regression*, o CB Predictor cria *assumptions* para os valores projetados da variável independente somente. Isto é porque os valores da variável independente são células de valor simples, mas os valores da variável dependente são células de fórmulas que é uma função das variáveis independentes.

Se você quiser ver a variabilidade da variável dependente, você pode selecionar as células de fórmulas coladas e definí-las como células de previsão do Crystal Ball (selecionando Define > Define Forecast). Muito provavelmente, você poderá querer criar uma célula fórmula que represente a soma dos dados das células variável dependente e definir aquela célula fórmula como uma previsão do Crystal Ball.

# **5.2 O exemplo da Padaria da Monica visto novamente**

Monica decide incorporar incerteza na sua análise de fluxo de caixa. Para mais informação deste exemplo, ver "Company finances.

Ela já projetou sua receita para os próximos meses seguintes, que indicaram que ela deverá iniciar a construção do seu silo em Julho, mas deverá provavelmente esperar para comprar sua van de entrega até Agosto. Ela já comprometeu a construção do silo. Entretanto, ela entende que suas previsões são estimativas pontuais, e ela quer ficar no mínimo 90% certa de que ela não ficará desprovida de caixa e não ser capaz de atender a sua folha de pagamentos ou outras faturas críticas.

Para ter uma imagem da incerteza no fluxo de caixa da padaria:

**1.** No Crystal Ball, selecione Run Preferences no grupo de ferramentas Run da guia Crystal Ball.

A caixa de diálogo Run Preferences do Crystal Ball aparece.

**2.** Estabeleça as configurações seguintes:

■Rode 500 trials

- ■Use amostragem (Sampling) Latin Hypercube
- ■Use um valor inicial de semente de 999
- ■Use uma amostra de tamanho 500

**3.** Clique OK.

**4.** Abra a pasta Bakery.xls.

Por default, o arquivo está armazenado nesta pasta: C:\Program Files\Oracle\Crystal Ball\Examples\CB Predictor Examples.

Você também pode encontrar este exemplo selecionando Help > Crystal Ball> Crystal Ball Examples e selecionando o arquivo no Examples Guide.

**5.** Clique a guia Cash Flow.

- A planilha Cash Flow aparece.
- **6.** Selecione uma célula na PivotTable Receitas Históricas Por Mês no fundo da planilha.

**7.** Inicie o CB Predictor.

O *Intelligent Input* do CB Predictor automaticamente seleciona todos os dados da PivotTable.

- **8.** Certifique-se:
- ■O intervalo de células está selecionado corretamente, os dados em linhas, e *nenhuma* data ou cabeçalho (Passos 1 e 2)
- ■Os períodos estão em meses com uma sazonalidade de 12 meses (Passo 4)
- ■Desligue a regressão (Passo 5)
- ■Todos os métodos de séries temporais estão selecionados (Passo 6)
- ■O número de períodos a projetar é 3 (Passo 7)
- ■O único resultado selecionado é Paste Forecast em \$AQ\$35 (Passo 9)

■ Na caixa de diálogo Preferences, sob a guia Paste, a configuração Paste Forecasts As Crystal Ball Assumptions está marcada (Passo 9)

#### **9.** Clique Run.

Os resultados são colados no fundo da PivotTable como assumptions do Crystal Ball .

**10.** Defina as células E27:G27 como previsões para o **Mês** 1, **Mês 2**, e **Mês 3**, respectivamente, selecionando cada célula e selecionando Define Forecast no grupo de ferramentas Define.

**11.** Rode uma simulação de 500 trials.

Para maiores informações de como rodar simulação no Crystal Ball, ver seu *Crystal BallUserManual*.

Monica pode agora observar o caixa líquido deixado no final de cada mês como uma previsão, mostrado na Figura 5–1.

#### *Figura 5–1 Resultados dos fluxos de caixa líquidos mensais*

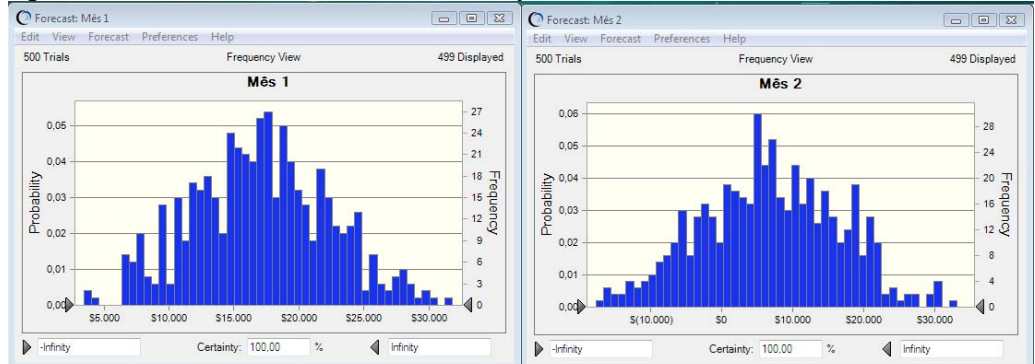

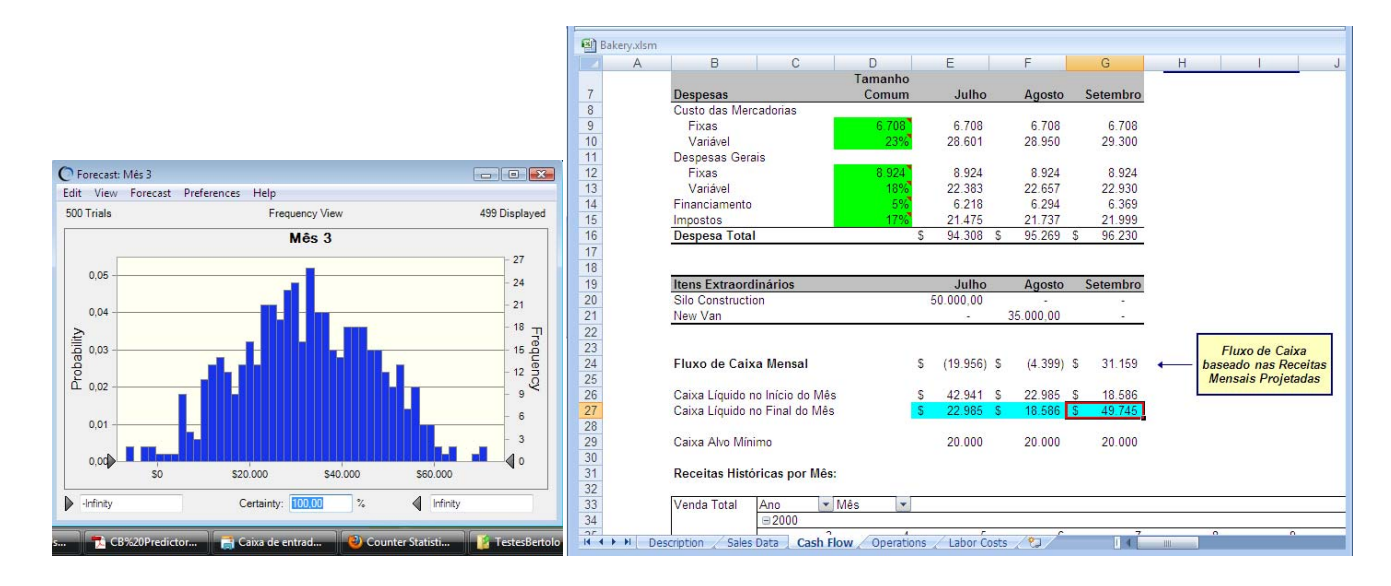

Para ficar certo de que a padaria não fique abaixo da reserve de caixa no final de qualquer mês, deslize a presilha esquerda de certeza para \$20.000.

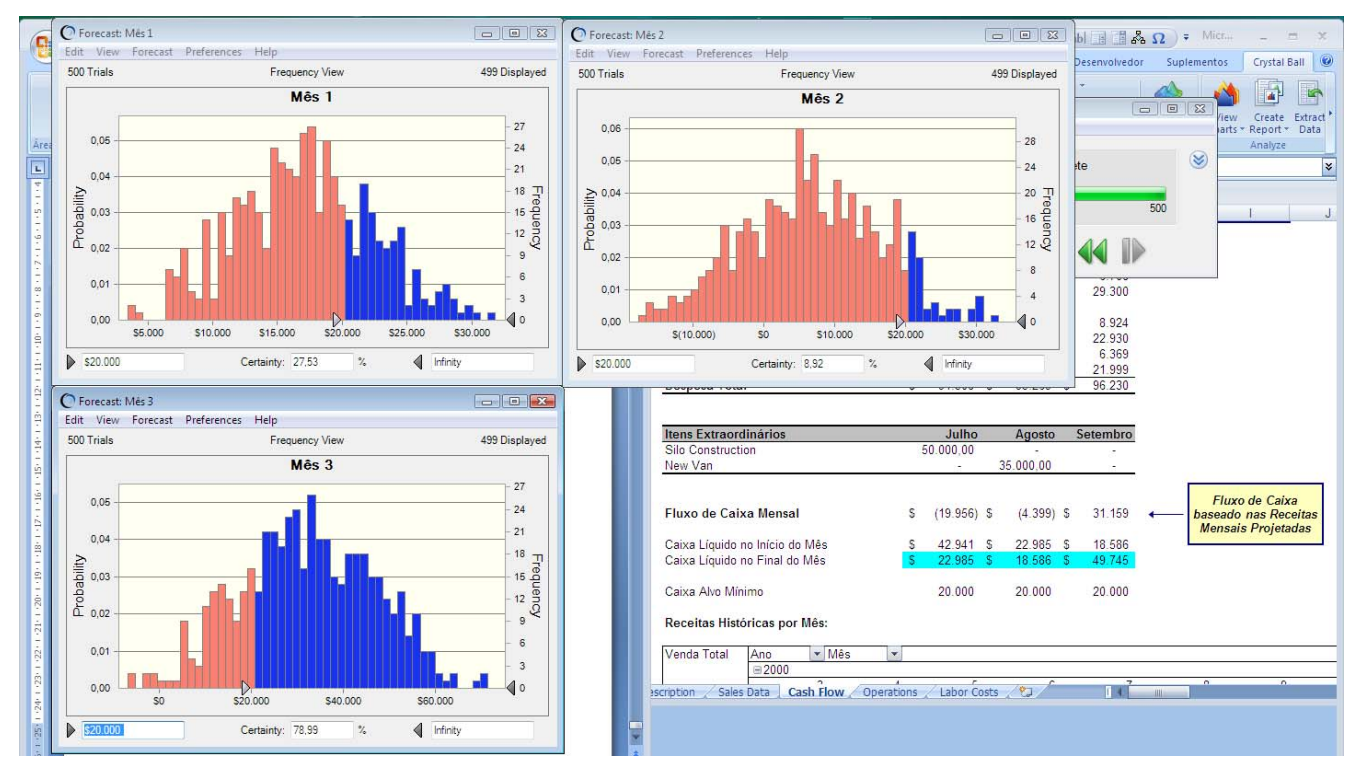

Baseado na probabilidade declinar abaixo da reserva mínima, ela decide atrasar a compra da van até Setembro.